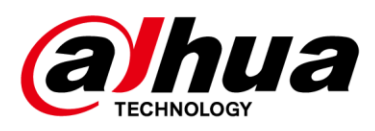

## **Visual Radar WEB**

**User's Manual**

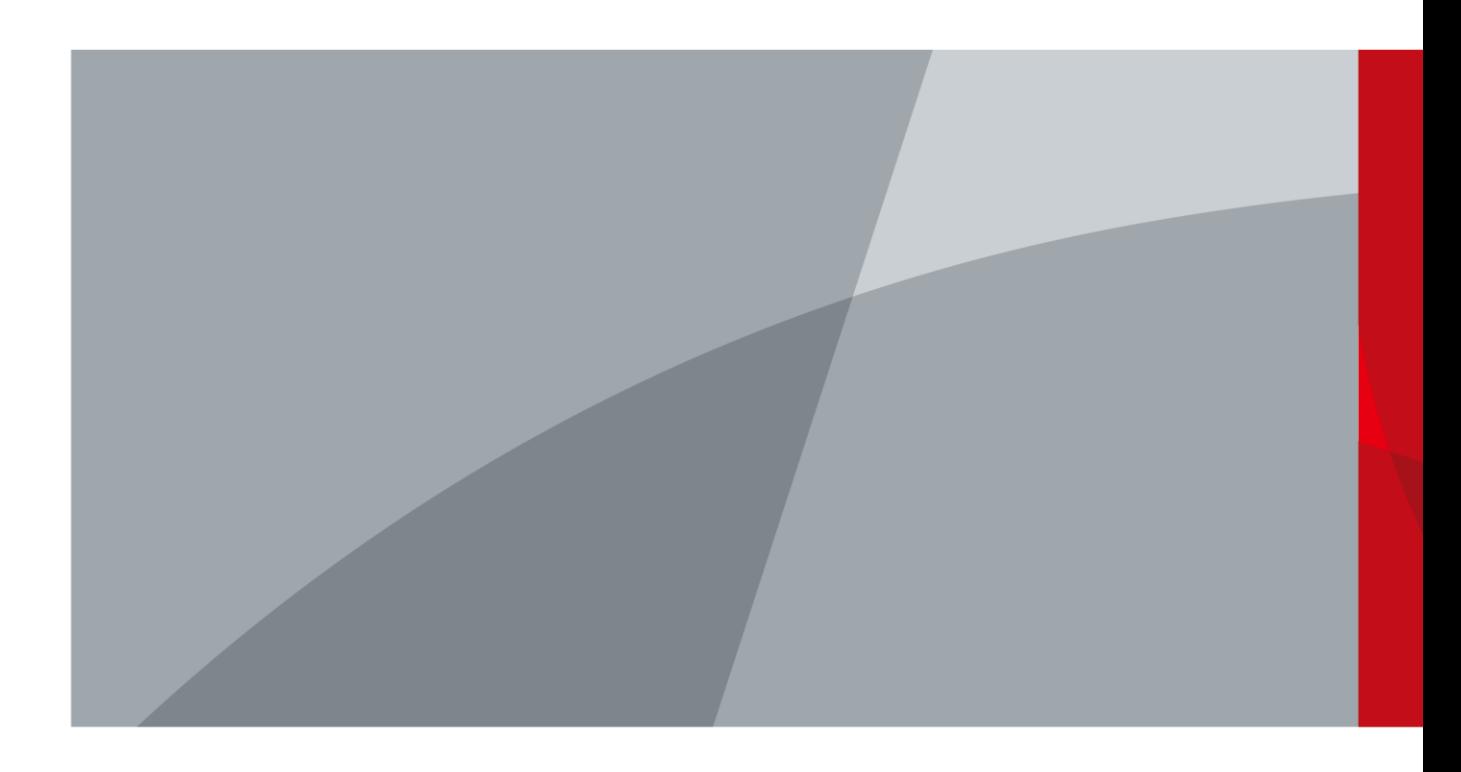

V1.0.0 ZHEJIANG DAHUA VISION TECHNOLOGY CO., LTD.

<span id="page-1-0"></span>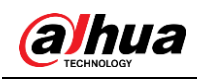

## **Foreword**

### General

This manual introduces the functions and operations of the Visual Radar (hereinafter referred to as "the radar").

### Model

DH-PFR5QI-E60, DH-PFR5QI-E60-PV.

### Safety Instructions

The following categorized signal words with defined meaning might appear in the manual.

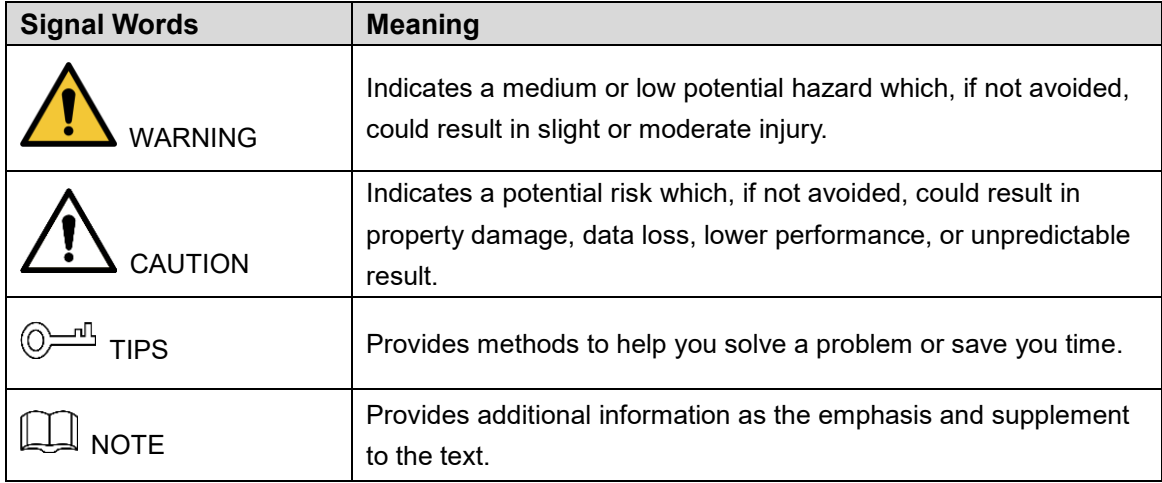

### Revision History

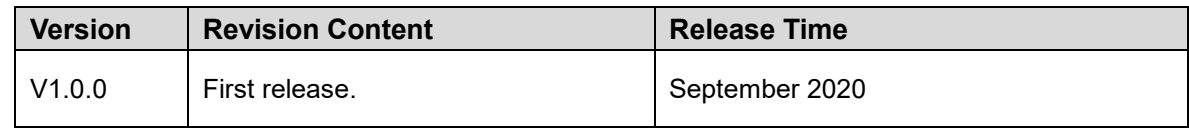

### About the Manual

- The manual is for reference only. If there is inconsistency between the manual and the actual product, the actual product shall prevail.
- We are not liable for any loss caused by the operations that do not comply with the manual.
- The manual would be updated according to the latest laws and regulations of related jurisdictions. For detailed information, refer to the paper manual, CD-ROM, QR code or our official website. If there is inconsistency between paper manual and the electronic version, the electronic version shall prevail.
- All the designs and software are subject to change without prior written notice. The product updates might cause some differences between the actual product and the manual. Please contact the customer service for the latest program and supplementary documentation.

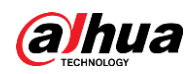

- There still might be deviation in technical data, functions and operations description, or errors in print. If there is any doubt or dispute, we reserve the right of final explanation.
- Upgrade the reader software or try other mainstream reader software if the manual (in PDF format) cannot be opened.
- All trademarks, registered trademarks and the company names in the manual are the properties of their respective owners.
- Please visit our website, contact the supplier or customer service if there is any problem occurring when using the device.
- If there is any uncertainty or controversy, we reserve the right of final explanation.

<span id="page-3-0"></span>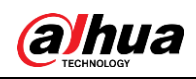

## **Important Safeguards and Warnings**

This chapter introduces the contents covering proper handling of the product, hazard prevention, and prevention of property damage. Read these contents carefully before using the product, comply with them when using, and keep the manual well for future reference.

### Environmental Requirement

- As for ground within the monitoring area, hard ground like concrete ground is optimal. As for ground covered by vegetation, vegetation height should be below 20 cm.
- Make sure that there is no vegetation, buildings and vehicles within the monitoring area that hinder the work of the radar.
- Make sure that there is no electromagnetic interference like air conditioner exterior units and transformers around where the radar is installed.
- Transport, use and store the radar within permitted temperature range and humidity level.
- Don't put the radar in humid, dusty, extremely hot or cold, and intense electromagnetic radiation places.
- Pack the radar with packaging provided by its manufacturer or packaging with the same quality before transporting it.
- Don't press hard, violently vibrate, and soak the radar when transporting, storing, and installing it.

### Power Source Requirement

- Strictly comply with the local electric safety standards.
- Make sure that the power supply is correct before operating the Illuminator.
- The power source shall conform to the requirement of the Safety Extra Low Voltage (SELV) standard, and supply power with rated voltage which conforms to Limited power Source requirement according to IEC60950-1. Note that the power supply requirement is subject to the device label.
- Install easy-to-use device for power off before installing wiring, which is for emergent power off when necessary.
- Protect the power supply wires from treading and pressing with great force, especially wires around the holes where the plug and outlet are threaded through.

### **Maintenance**

- Don't spray paint, stick stickers, put colors and any other objects or smudges on the surface of the radar; otherwise the performance of the radar will be greatly influenced.
- Don't disassemble the radar, for there are no components inside that can be repaired by users. Disassembling may result in water leaks.
- Clean the surface of the radar with a soft dry cloth. If there are stains, clean the surface with a soft cloth dipped in neutral detergent, and then dry the surface. Don't use detergent with strong abrasiveness and volatile solvents like ethyl alcohol, benzene, and diluent; otherwise the coating on the surface will be damaged and the performance of the radar will

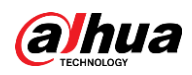

be degraded.

 $\triangle$ 

- Use accessories suggested by the manufacturer, and install and maintain the radar by professional personnel.
- Don't provide two or more than two kinds of power supply modes; otherwise, the radar may be damaged.

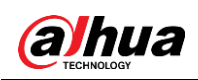

# **Table of Contents**

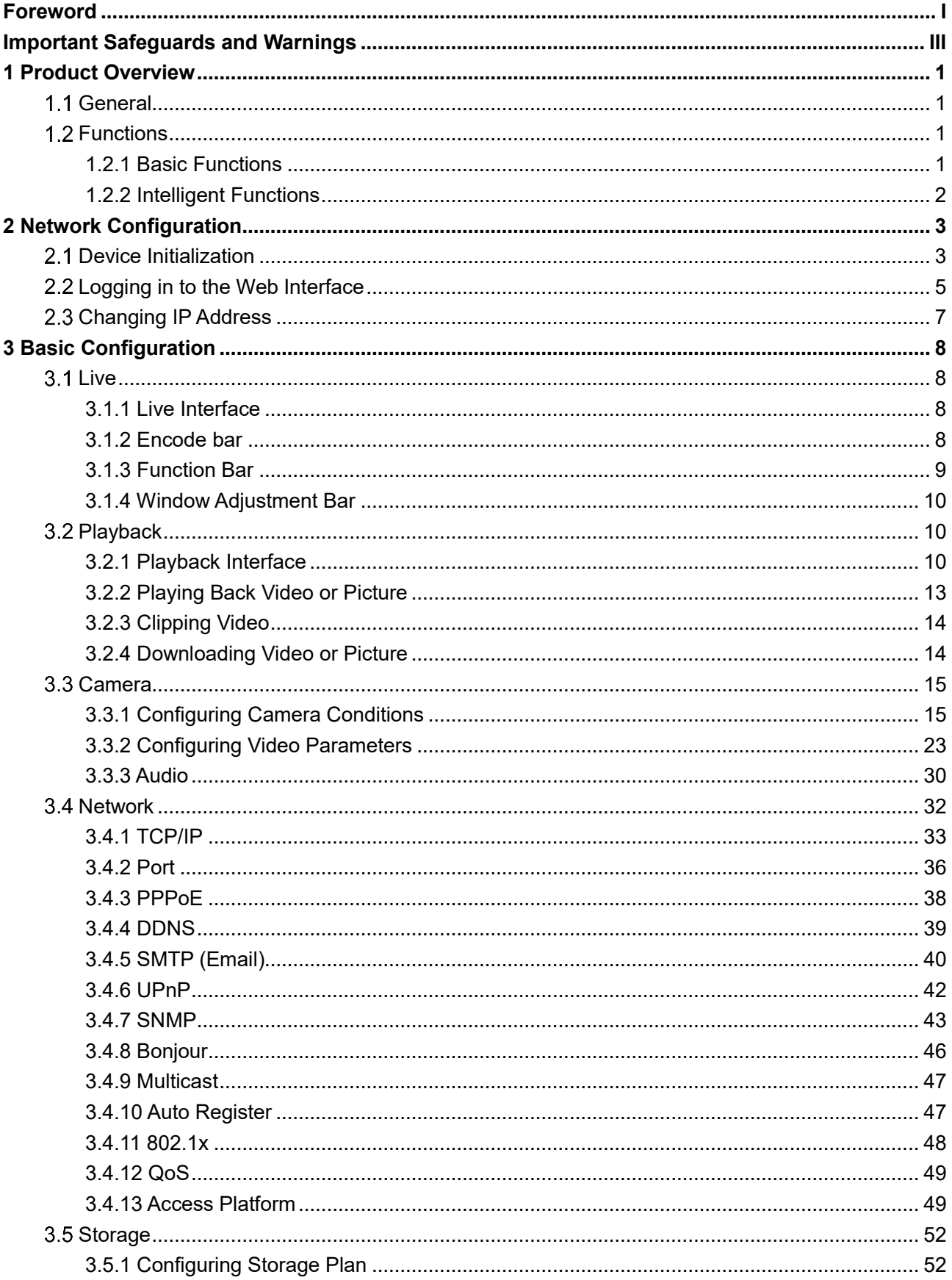

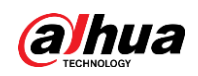

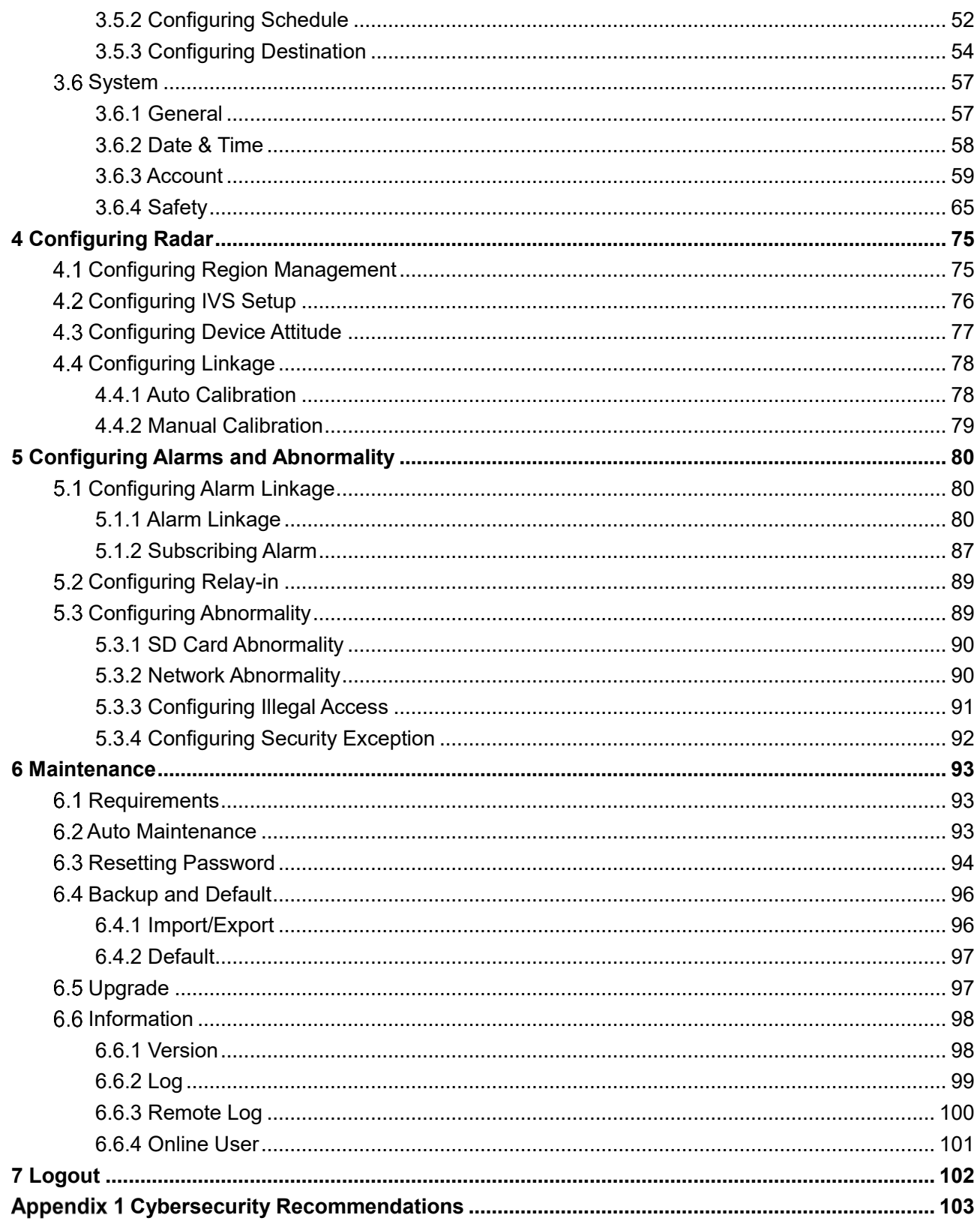

<span id="page-7-0"></span>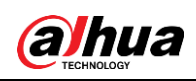

## **1 Product Overview**

### <span id="page-7-1"></span>**1.1 General**

There are mainly two connection methods between the radar and PC. Se[e Figure 1-1](#page-7-4) and [Figure](#page-7-5)  [1-2.](#page-7-5) The IP address of the radar is 192.168.1.108 by default. Use IP segment reasonably according to actual network environment so that the radar can connect to network. Figure 1-1 Connected by network cable

<span id="page-7-5"></span><span id="page-7-4"></span>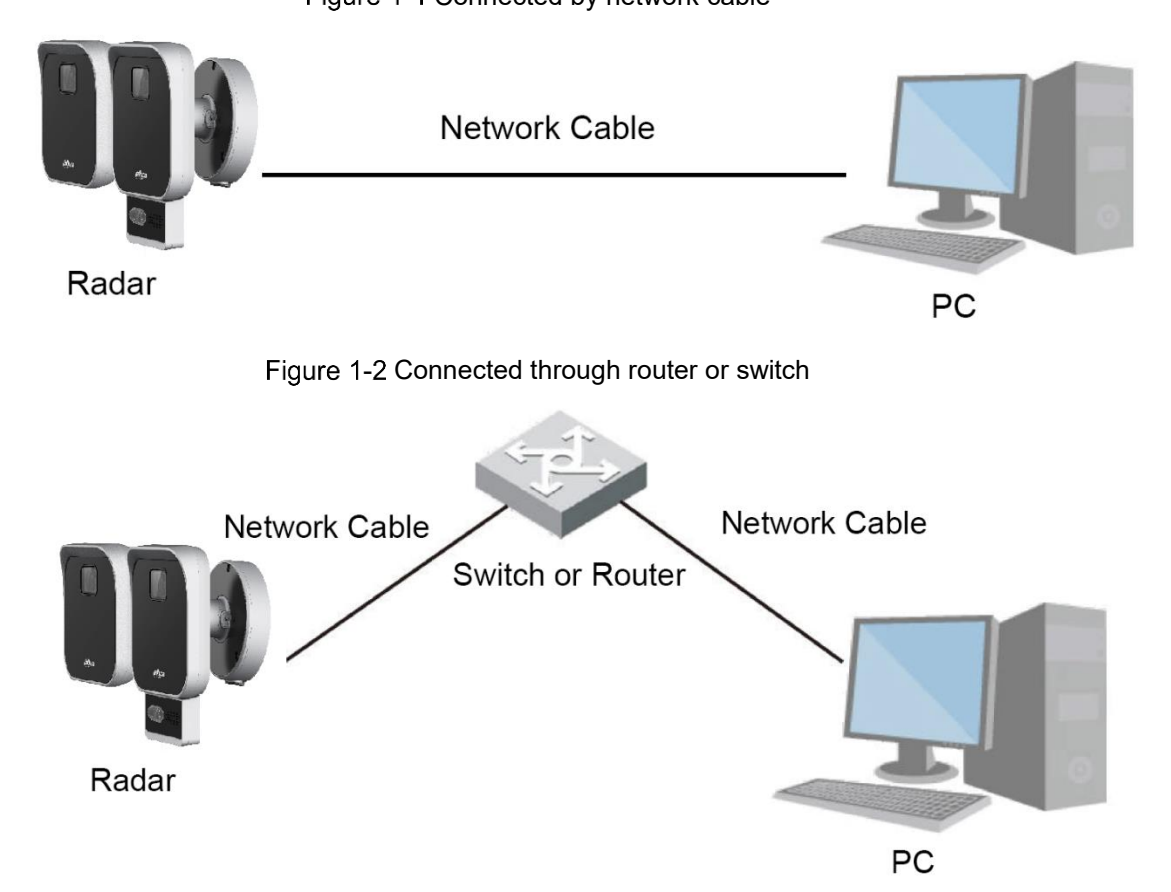

### <span id="page-7-2"></span>**1.2 Functions**

### <span id="page-7-3"></span>**1.2.1 Basic Functions**

### Real-time Monitoring

- Live view.
- When live viewing the image, you can enable audio, voice talk and connect monitoring center for quick processing on the abnormalities.
- Snapshot and triple snapshot to capture abnormalities of the monitoring image for

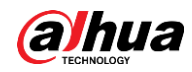

subsequent view and processing.

- Record abnormalities of monitoring image for subsequent view and processing.
- Configure coding parameters, and adjust live view image.

### Record

- Auto record as schedule.
- Play back recorded video and picture as needed.
- Download recorded video and picture.
- Alarm linked recording.

### Account

- Add, change and delete user group, and manage user authorities according to user group.
- Add, change and delete user, and configure user authorities.
- Change user password.

### <span id="page-8-0"></span>**1.2.2 Intelligent Functions**

### Alarm

- Set alarm prompt mode and tone according to alarm types.
- View alarm prompt message.

### Alarm Setting

- The alarm is triggered when an external alarm input device inputs alarm.
- When an alarm is triggered, the system performs linkages such as recording, alarm output, sending email, snapshot, white light, and audio.

### Abnormality

- SD card error, network disconnection, illegal access, and security exception.
- When SD card error or illegal access is detected, the system links alarm output and sending email.
- When network disconnection alarm is triggered, the system links recording and alarm output.

<span id="page-9-0"></span>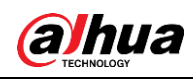

## **2 Network Configuration**

### <span id="page-9-1"></span>**Device Initialization**

The radar needs to be initialized for the first-time use or after restoring to factory defaults.

Step 1 Open IE browser, enter the IP address of the radar in the address bar, and then press the Enter key.

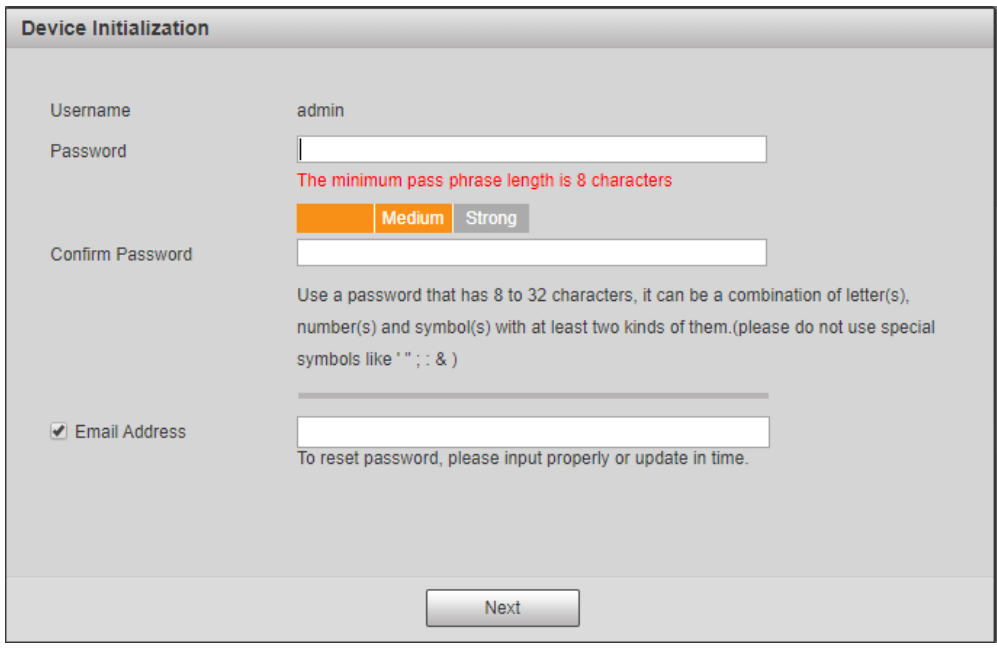

Figure 2-1 Device initialization

### Step 2 Set the password.

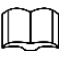

The password should consist of 8 to 32 non-blank characters and contain at least two types of characters among upper case, lower case, number, and special characters (excluding ' " ; : &). Make sure that the password and the confirmed password are the same. Follow the password strength prompt to set a password with high security. Step 3 (Optional) Set the email address which is used to reset password.

We recommend you to enter the email address to guarantee normal use of the radar.

On the End-User License Agreement interface, select **I have read and agree to all terms** check box, and then click **Next**.

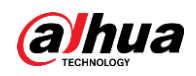

#### Figure 2-2 End-user license agreement

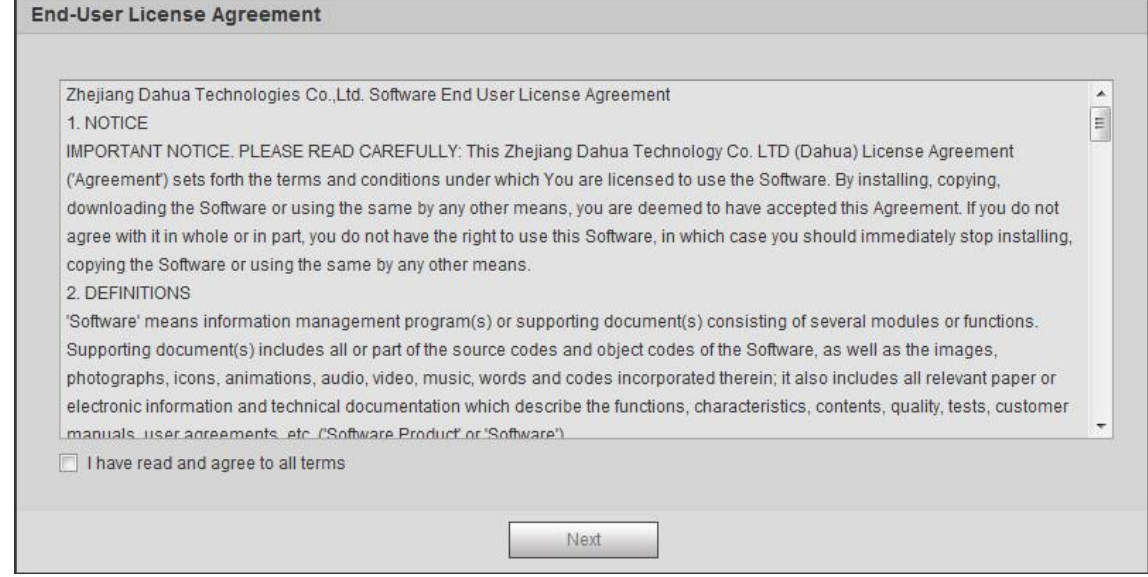

Step 5 On the P2P interface, select P2P, and then click Next. Figure 2-3 P2P

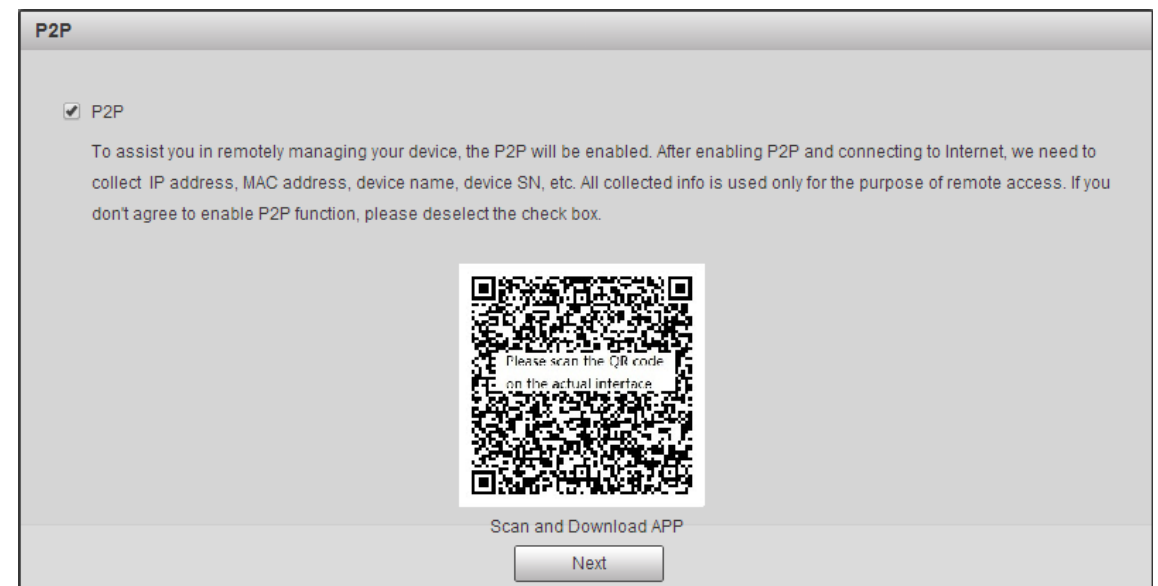

Step 6 Select Auto-check for updates check box as needed, and then click Next to complete initialization.

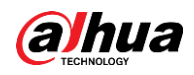

#### Figure 2-4 Online Upgrade

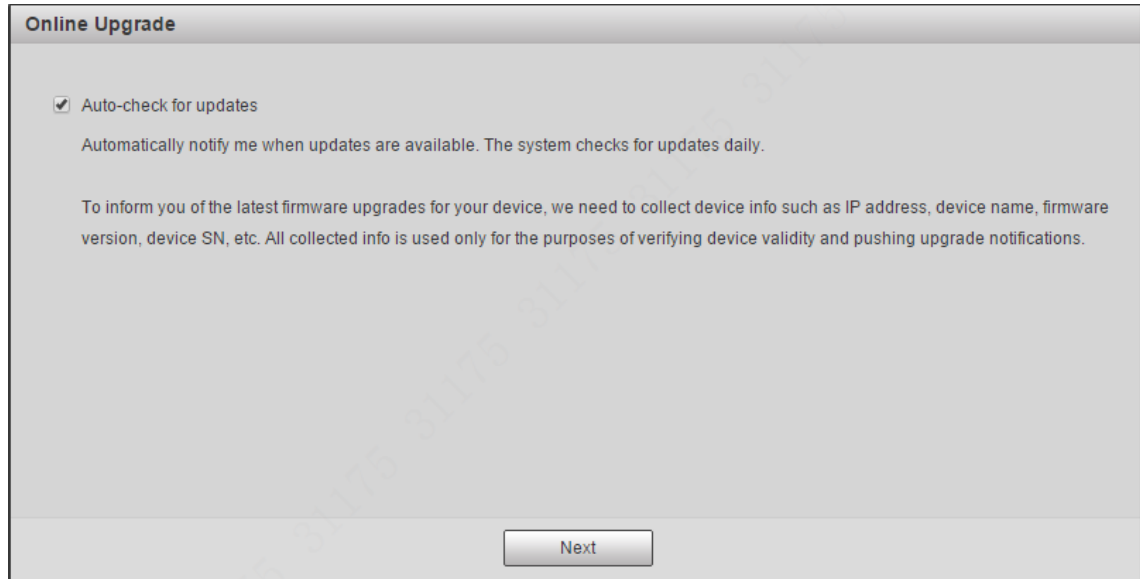

### <span id="page-11-0"></span>**Logging in to the Web Interface**

You need to download and install the plug-in for the first-time login.

Figure 2-5 Login interface

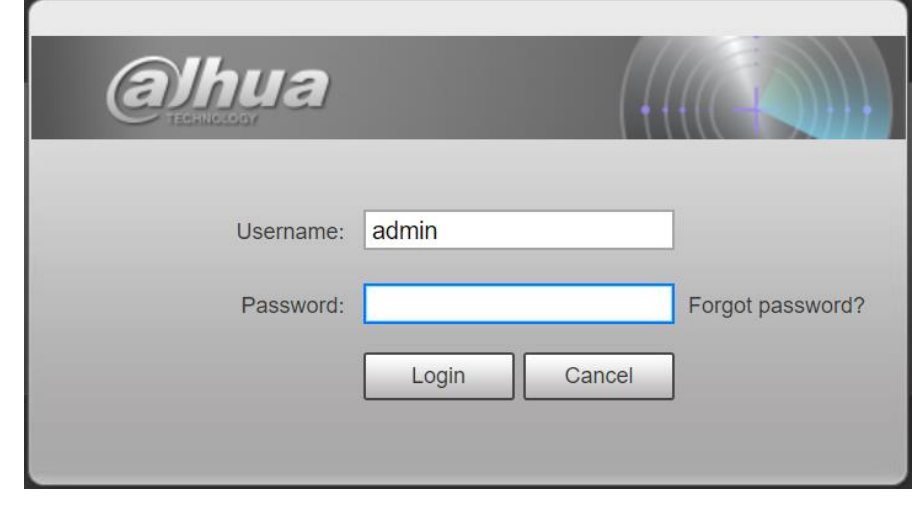

- The default username is admin, and the password is the one set during initialization.
- If you enter the wrong password for continuously 5 times, the account will be locked for 5 minutes. After the locked time ends, you can log in to the radar again.
- You can set the allowed wrong password times in **Setting > Event > Abnormality > Illegal Access**.

Step 2 After successful login, download and install the plug-in according to the prompt.

Step 1 Enter username and password, and then click Login.

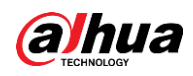

Figure 2-6 Installing the plug-in

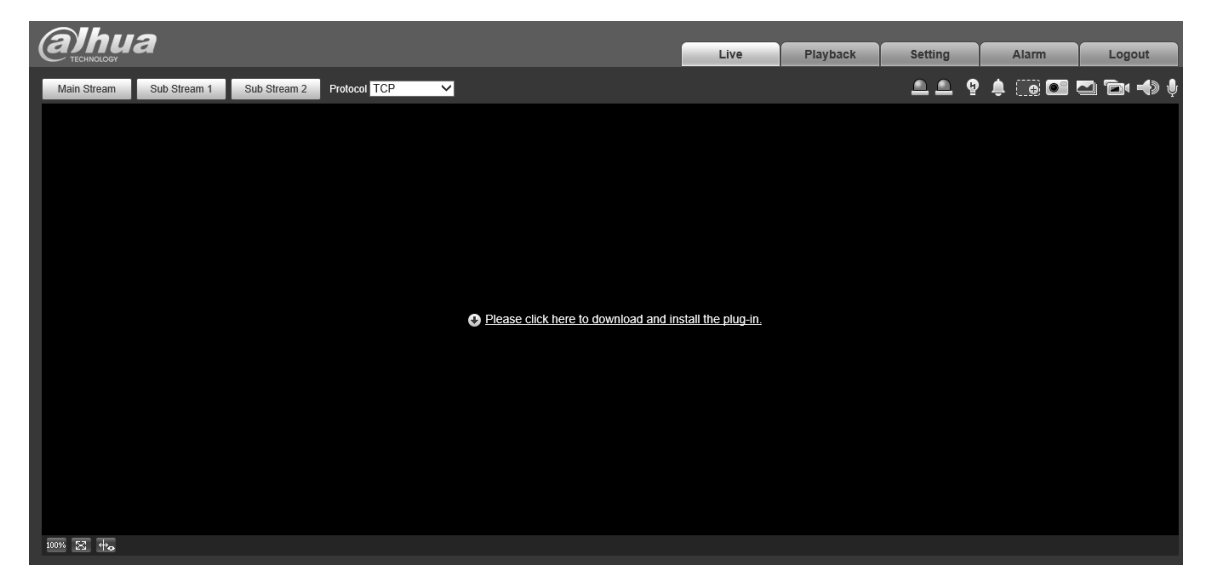

Step 3 After the plug-in is installed, the login interface is displayed automatically. Enter username and password again, and then click **Login**. The **Live** interface is displayed. Figure 2-7 Live view

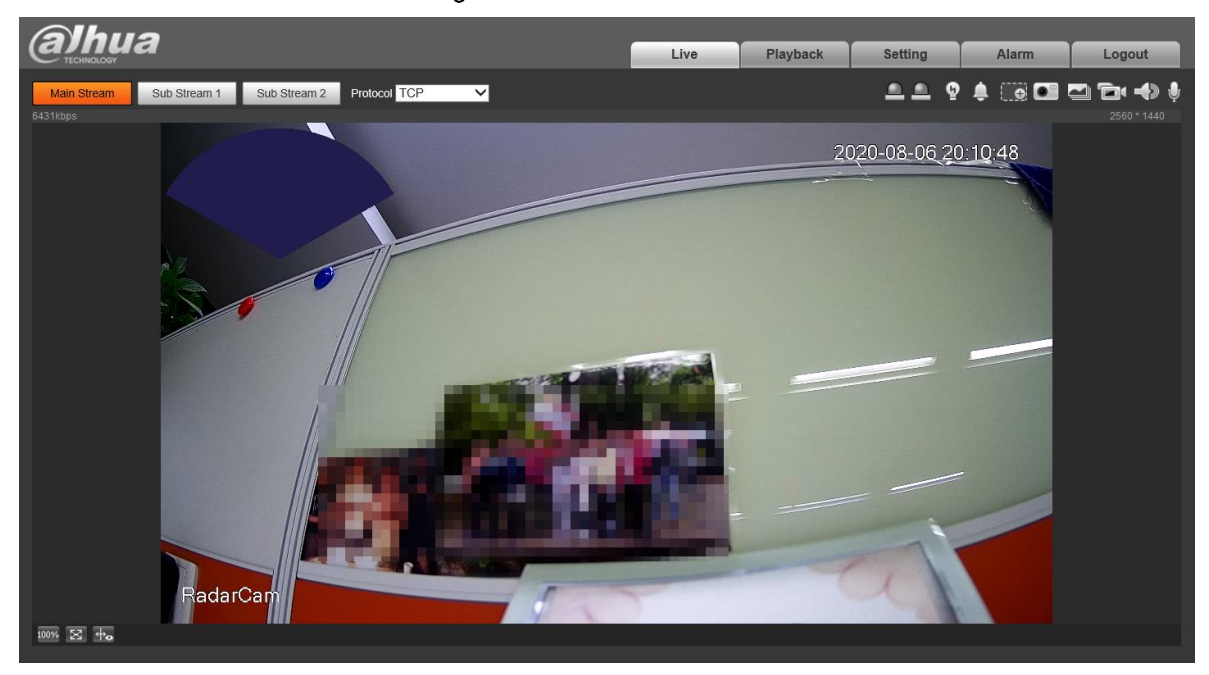

- **Live**: To view the real-time monitoring image.
- **Playback**: Play back or download recorded video or image files. When playing back multichannel images or recordings, you can choose channel No. to play back.
- **Setting**: Configure the basic and intelligent functions of the device. For the device with multiple channels, through selecting channel No., you can set the parameters of different channels.
- **Alarm**: Subscribe and view alarm information.
- **Logout**: Log out and go to login interface. The system will sleep automatically after idling for a period of time.

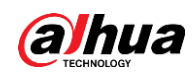

## <span id="page-13-0"></span>**Changing IP Address**

To ensure that the radar can be connected to the network, set an appropriate IP address.

On the web interface, select **Setting > Network > TCP/IP**.

Step 2 Configure IP related parameters, and then click **Save**.

Figure 2-8 TCP/IP

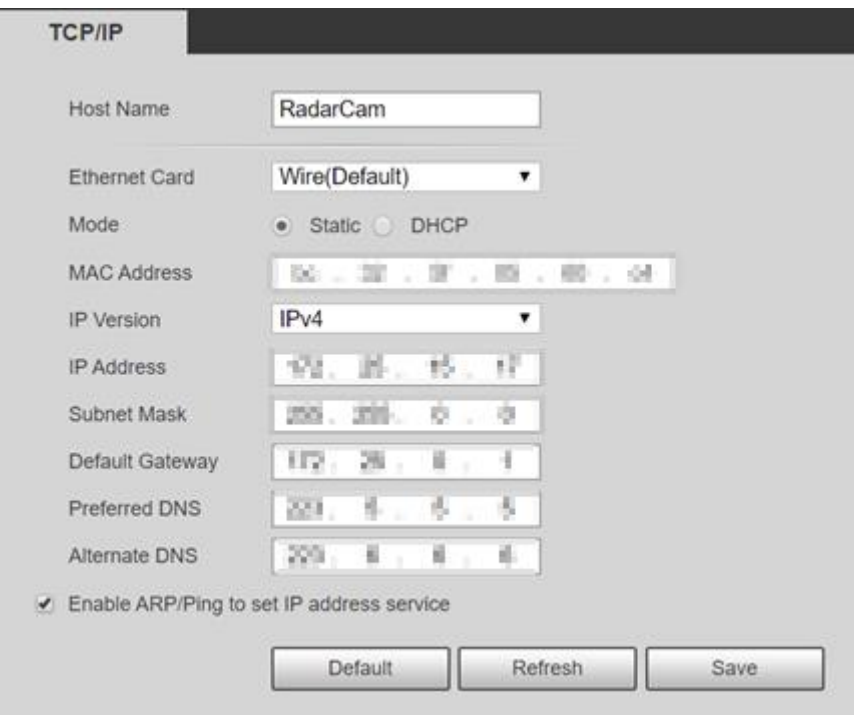

<span id="page-14-0"></span>![](_page_14_Picture_1.jpeg)

## **3 Basic Configuration**

### <span id="page-14-1"></span>**3.1 Live**

This section introduces the layout of the interface and function configuration.

### <span id="page-14-2"></span>**3.1.1 Live Interface**

![](_page_14_Picture_6.jpeg)

Figure 3-1 Live interface

Table 3-1 Live interface description

| No. | <b>Function</b>          | <b>Description</b>                                               |
|-----|--------------------------|------------------------------------------------------------------|
|     | Encode bar               | Sets stream type and protocol.                                   |
| 2   | Live view                | Displays the real-time monitoring image, bitrate and resolution. |
| 3   | <b>Function bar</b>      | Functions and operations in live viewing.                        |
| 4   | Window adjustment<br>bar | Adjustment operations in live viewing.                           |

### <span id="page-14-3"></span>**3.1.2 Encode bar**

Operations on encode bar:

Figure 3-2 Encode bar

|  | TCP<br>--<br>aam |
|--|------------------|
|--|------------------|

- **Main Stream**: It has large bit stream value and image with high resolution, but also requires large bandwidth. This option can be used for storage and monitoring.
- **Sub Stream**: It has small bit stream value and smooth image, and requires less bandwidth. This option is normally used to replace main stream when bandwidth is not enough.
- **Protocol**: You can select the network transmission protocol as needed, and the options are

![](_page_15_Picture_0.jpeg)

**TCP**, **UDP** and **Multicast**.

### <span id="page-15-0"></span>**3.1.3 Function Bar**

Figure 3-3 Function bar

![](_page_15_Picture_5.jpeg)

Table 3-2 Description of function bar

![](_page_15_Picture_196.jpeg)

![](_page_16_Picture_0.jpeg)

![](_page_16_Picture_197.jpeg)

### <span id="page-16-0"></span>**3.1.4 Window Adjustment Bar**

This section introduces the adjustment of image. For details, see [Table 3-3.](#page-16-3) Figure 3-4 Adjusting device image

![](_page_16_Picture_5.jpeg)

Table 3-3 Description of adjustment bar

<span id="page-16-3"></span>![](_page_16_Picture_198.jpeg)

### <span id="page-16-1"></span>**Playback**

This section introduces playback related functions and operations, including video playback and picture playback.

![](_page_16_Picture_10.jpeg)

- Before playing back video, ensure that you have inserted the SD card and configured record plan, record storage method, record schedule and record control. For details, see ["5.1.1.3.1](#page-88-0) Configuring [Record Plan"](#page-88-0) and ["5.1.1.3.2](#page-89-0) Configuring [Record Control"](#page-89-0).
- Before playing back picture, configure snapshot plan. For details, see ["5.1.1.4.1](#page-90-0) [Configuring](#page-90-0) [Snapshot Plan"](#page-90-0).

### <span id="page-16-2"></span>**3.2.1 Playback Interface**

Click the **Playback** tab, and the **Playback** interface is displayed. The video playback and picture playback interface layout are different, see [Figure 3-5](#page-17-0) and [Figure 3-6.](#page-17-1) For details, see [Table 3-](#page-17-2) [4.](#page-17-2)

<span id="page-17-0"></span>![](_page_17_Picture_0.jpeg)

Figure 3-5 Video playback

![](_page_17_Picture_3.jpeg)

Figure 3-6 Picture playback

<span id="page-17-1"></span>![](_page_17_Figure_5.jpeg)

Table 3-4 Playback interface description

<span id="page-17-2"></span>![](_page_17_Picture_103.jpeg)

![](_page_18_Picture_0.jpeg)

![](_page_18_Picture_181.jpeg)

![](_page_19_Picture_1.jpeg)

### <span id="page-19-0"></span>**3.2.2 Playing Back Video or Picture**

This section introduces the operation of video and picture playback. This section takes video playback as an example.

Step 1 Select dav from the Record Type drop-down list when playing back videos.

Select **jpg** from **Record Type** drop-down list when playing back pictures. The data source is **SD card** by default.

Figure 3-7 File type selection

![](_page_19_Picture_149.jpeg)

Step 2 Select the record type in **Record Type**.

Figure 3-8 Specific event types (video)

![](_page_19_Figure_10.jpeg)

Step 3 Select the month and year of the video that you want to play.

Dates with blue color indicate there were videos recorded in those days.

Step 4 Play video.

- $\bullet$  Click  $\bullet$  in the control bar. The system plays the recorded video of the selected date (in chronological order).
- Click any point in the colored area on the progress bar. The playback starts from that moment.

Figure 3-9 Progress bar

![](_page_19_Picture_150.jpeg)

Click  $\Box$ , the video files of the selected date would be listed. Enter the start

time and end time, and then click  $\begin{bmatrix} 9 \\ 1 \end{bmatrix}$  to search all files between the start time and end time. Double-click the file in the list, and the system plays the video and displays file size, starting time, and ending time.

![](_page_20_Picture_0.jpeg)

![](_page_20_Picture_2.jpeg)

![](_page_20_Picture_126.jpeg)

### <span id="page-20-0"></span>**3.2.3 Clipping Video**

Step 1 Click  $\Box$ 

- Step 2 Select dav or mp4 in Download Format.
- Step 3 Click on the progress bar to select the start time of the target video, and then click **. ANSWER**

Figure 3-11 Clipping video

 $\bullet$  $+$ **THAN** 11:50:44 - 11:50:49  $02:00$ 

Step 4 Click again on the progress bar to select the end time, and then click  $\Box$ 

Step 5 Click  $\Box$  to download the video.

Playback and downloading cannot be performed at the same time.

Step 6 Click OK.

The playback stops and the clipped file is saved in the configured storage path. For the configuration of storage path, see ["3.3.2.4](#page-35-0) [Path"](#page-35-0).

### <span id="page-20-1"></span>**3.2.4 Downloading Video or Picture**

Download video or picture to a defined path.

Playing and downloading at the same time is not supported.

![](_page_21_Picture_0.jpeg)

- Operations might vary with different browsers, and the actual interface shall prevail.
- For details of viewing or setting storage path, see ["3.3.2.4](#page-35-0) [Path"](#page-35-0).

To download a file:

Step 1 Select **dav** from the **Record Type** drop-down list when playing back videos.

Select **jpg** from **Record Type** drop-down list when playing back pictures, and you do not need to select data source.

- Step 2 Click  $\Box$   $\Xi$  , the video files of the selected date are listed.
- Step 3 Select **dav** or **mp4** in **Download Format**. Click **O** next to the file to be download.

The system starts to download the file to the configured path. When downloading pictures, you do not need to select the download format.

### <span id="page-21-0"></span>**Camera**

This section introduces the camera setting, including conditions, video and audio.

### <span id="page-21-1"></span>**3.3.1 Configuring Camera Conditions**

Configure camera parameters according to the actual situation, including managing configuration files and zoom in/out.

### **3.3.1.1 Setting Picture Parameters**

Configure camera parameters according to the actual situation, including picture, exposure, backlight and white balance.

### **3.3.1.1.1 Interface Layout**

Configure camera parameters to improve the scene clarity, ensuring that surveillance goes properly.

You can select normal, day or night mode to view the configuration and the effect of the selected mode, such as picture, exposure, and backlight.

![](_page_22_Picture_0.jpeg)

Figure 3-12 Camera conditions

![](_page_22_Picture_3.jpeg)

#### **3.3.1.1.2 Picture**

You can configure picture parameters as needed.

- Select **Setting > Camera > Conditions > Conditions > Picture**.
- Step 2 Configure parameters. For details, see [Table 3-5.](#page-22-0)

Figure 3-13 Picture

![](_page_22_Picture_169.jpeg)

Table 3-5 Description of picture parameters

<span id="page-22-0"></span>

| <b>Parameter</b>  | <b>Description</b>                                                                     |
|-------------------|----------------------------------------------------------------------------------------|
|                   | The overall brightness of the picture. The higher the value is, the brighter the       |
| <b>Brightness</b> | picture will be. The picture might be hazy if the value is configured too high.        |
|                   | Changes the contrast of the picture. The higher the value is, the more the contrast    |
| Contrast          | will be between bright and dark areas, and the smaller the less. If the value is set   |
|                   | too big, the dark area would be too dark and bright area easier to get                 |
|                   | overexposed. The picture might be hazy if the value is set too small.                  |
| Saturation        | Makes the color deeper or lighter. The higher the value is, the deeper the color will  |
|                   | be, and the lower the lighter. Saturation value does not change image brightness.      |
|                   | Changes the sharpness of picture edges. The higher the value is, the clearer the       |
| <b>Sharpness</b>  | picture edges will be, and if the value is set too big, picture noises are more likely |
|                   | to appear. Do not make the value too large to prevent image noise.                     |
|                   | Changes the picture brightness and improves the picture dynamic range in a non-        |
| Gamma             | linear way. The higher the value is, the brighter the picture will be, and the smaller |
|                   | the darker.                                                                            |

![](_page_23_Picture_0.jpeg)

![](_page_23_Picture_190.jpeg)

Step 3 Click Save.

#### **3.3.1.1.3 Exposure**

Configure iris and shutter to improve image clarity.

- Select **Setting > Camera > Conditions > Conditions > Exposure**.
- Step 2 Configure exposure parameters. For details, see [Table 3-6.](#page-23-0)

#### Figure 3-14 Exposure

![](_page_23_Picture_191.jpeg)

Table 3-6 Description of exposure parameters

<span id="page-23-0"></span>![](_page_23_Picture_192.jpeg)

![](_page_24_Picture_0.jpeg)

![](_page_24_Picture_174.jpeg)

Step 3 Click Save.

### **3.3.1.1.4 Backlight**

You can select backlight mode from Auto, BLC, WDR, and HLS.

Select **Setting > Camera > Conditions > Conditions > Backlight**.

Step 2 Configure backlight parameters. For details, see [Table 3-7.](#page-24-0)

Figure 3-15 Backlight

![](_page_24_Picture_175.jpeg)

![](_page_24_Figure_10.jpeg)

<span id="page-24-0"></span>![](_page_24_Picture_176.jpeg)

Step 3 Click Save.

![](_page_25_Picture_1.jpeg)

#### **3.3.1.1.5 WB**

WB function makes the image color display precisely as it is. When in WB mode, white objects will always display white color in different environments.

Select **Setting > Camera > Conditions > Conditions > WB**.

Step 2 Configure WB parameters, for the detailed description, see [Table 3-8.](#page-25-0)

Figure 3-16 WB

| $\triangleright$ Picture | Mode Auto              |
|--------------------------|------------------------|
| Exposure                 | Natural                |
| Backlight                | Street Lamp<br>Outdoor |
|                          | Manual                 |
| ⋅WB                      |                        |

Table 3-8 Description of WB parameters

<span id="page-25-0"></span>![](_page_25_Picture_158.jpeg)

Step 3 Click Save.

### **3.3.1.1.6 Day and Night**

Configure the display mode of the image. The system switches between color and black-andwhite mode according to the actual condition.

Select **Setting > Camera > Conditions > Conditions > Day & Night**.

Step 2 Configure day and night parameters. For details, see [Table 3-9.](#page-26-0)

Figure 3-17 Day & Night

![](_page_25_Picture_159.jpeg)

<span id="page-26-0"></span>![](_page_26_Picture_0.jpeg)

![](_page_26_Picture_181.jpeg)

Step 3 Click Save.

#### **3.3.1.1.7 Illuminator**

This configuration is available only when the device is equipped with illuminator.

Select **Setting > Camera > Conditions > Conditions > Illuminator**.

Step 2 Configure illuminator parameters. For the detailed description, see [Table 3-10.](#page-26-1)

Figure 3-18 Illuminator

![](_page_26_Picture_9.jpeg)

![](_page_26_Picture_182.jpeg)

<span id="page-26-1"></span>![](_page_26_Picture_183.jpeg)

Step 3 Click Save.

![](_page_27_Picture_0.jpeg)

### **3.3.1.1.8 Defog**

The image quality is compromised in foggy or hazy environment, and defog can be used to improve image clarity.

Select **Setting > Camera > Conditions > Conditions > Defog**.

Step 2 Configure defog parameters. For the detailed description, see [Table 3-11.](#page-27-0)

Figure 3-19 Defog

![](_page_27_Picture_156.jpeg)

Table 3-11 Description of defog parameters

<span id="page-27-0"></span>![](_page_27_Picture_157.jpeg)

Step 3 Click Save.

#### **3.3.1.1.9 LDC**

Correct the image according to actual scene.

Select **Setting > Camera > Conditions > Conditions > LDC**.

Figure 3-20 LDC

![](_page_27_Picture_15.jpeg)

![](_page_27_Figure_16.jpeg)

Step 3 Configure parameters. For details, see [Table 3-12.](#page-28-0)

<span id="page-28-0"></span>![](_page_28_Picture_0.jpeg)

![](_page_28_Picture_181.jpeg)

![](_page_28_Picture_182.jpeg)

Step 4 Click Save.

### **3.3.1.2 Profile Management**

The surveillance system works in different ways as profile configured in different time.

### **Prerequisites**

You have already configured profile parameters in **Camera > Conditions > Conditions**.

### Procedures

![](_page_28_Picture_183.jpeg)

Step 2 Manage profile.

- When **Profile Management** is set as **General**, the surveillance system works under General configuration.
- When Profile Management is set as **Full Time**, you can select **Day** or **Night** in the **Always Enable** list, the surveillance system works under **Always Enable** configuration.

![](_page_28_Picture_184.jpeg)

 $F_{\text{full}}$   $2.21$   $F_{\text{full}}$  time

 When Profile Management is set as **Schedule**, you can drag the slide block to set certain time as **Day** or **Night**. For example, set 8:00–18:00 as day, and 0:00–8:00 and 18:00–24:00 as night.

Figure 3-22 Schedule

| Conditions                                          | <b>Profile Management</b>   |         |      |       |       |       |       |  |  |  |
|-----------------------------------------------------|-----------------------------|---------|------|-------|-------|-------|-------|--|--|--|
| Profile Management ( General O Full Time ● Schedule |                             |         |      |       |       |       |       |  |  |  |
| Period setting                                      |                             |         |      |       |       |       |       |  |  |  |
|                                                     | 0:00                        | 4:00    | 8:00 | 12:00 | 16:00 | 20:00 | 24:00 |  |  |  |
|                                                     | Night<br>Day $\blacksquare$ |         |      |       |       |       |       |  |  |  |
|                                                     | Default                     | Refresh |      | Save  |       |       |       |  |  |  |

Step 3 Click Save.

**Network** 

![](_page_29_Picture_0.jpeg)

### <span id="page-29-0"></span>**3.3.2 Configuring Video Parameters**

This section introduces video parameters, such as stream, overlay, and path.

### **3.3.2.1 Video**

Configure video stream parameters, such as stream type, encode mode, resolution, frame rate,

bit rate type, bit rate, I frame interval, SVC, and watermark.

Select **Setting > Camera > Video > Video**.

Step 2 Configure video parameters. For details, see [Table 3-13.](#page-29-1)

Figure 3-23 Video

![](_page_29_Picture_158.jpeg)

<span id="page-29-1"></span>![](_page_29_Picture_159.jpeg)

![](_page_29_Picture_160.jpeg)

![](_page_30_Picture_0.jpeg)

![](_page_30_Picture_216.jpeg)

Step 3 Click Save.

### **3.3.2.2 Snapshot**

You can configure snapshot parameters, including snapshot type, image size, quality and interval.

#### Select **Setting > Camera > Video > Snapshot**.

Step 2 Configure snapshot parameters. For details, see [Table 3-14.](#page-30-0)

Figure 3-24 Snapshot

![](_page_30_Picture_217.jpeg)

![](_page_30_Picture_218.jpeg)

<span id="page-30-0"></span>![](_page_30_Picture_219.jpeg)

![](_page_31_Picture_0.jpeg)

![](_page_31_Picture_193.jpeg)

Step 3 Click Save.

### **3.3.2.3 Overlay**

Configure overlay information, and it will be displayed on the **Live** interface.

### **3.3.2.3.1 Configuring Privacy Masking**

You can enable this function when you need to protect privacy of some area on the video image.

Select **Setting > Camera > Video > Overlay > Privacy Masking**.

Step 2 Select **Enable**, and then draw the rectangles to the area that you need to cover.

- Maximum 4 rectangles are supported.
- Click **Remove All** to delete all drawn rectangles. Select a specific rectangle, and click **Delete** or right-click to delete it.

Step 3 Resize the rectangle to protect privacy.

Figure 3-25 Privacy Masking

![](_page_31_Picture_15.jpeg)

![](_page_31_Figure_16.jpeg)

### **3.3.2.3.2 Configuring Channel Title**

You can enable this function when you need to display channel title in the video image.

Select **Setting > Camera > Video > Overlay > Channel Title**.

Step 2 Select the **Enable** check box, enter the channel title, and then select the text align.

![](_page_32_Picture_0.jpeg)

 $\Box$ 

Click + to add channel titles, and you can expand 1 line at most.

 $Step 3$  Move the title box to the position that you want in the image.

Figure 3-26 Channel title

![](_page_32_Picture_6.jpeg)

![](_page_32_Figure_7.jpeg)

### **3.3.2.3.3 Configuring Time Title**

You can enable this function when you need to display time in the video image.

Select **Setting > Camera > Video > Overlay > Time Title**.

- Step 2 Select the **Enable** check box.
- Step 3 Select the **Week Display** check box.
- Step 4 Move the time box to the position that you want in the image.

Figure 3-27 Time title

![](_page_32_Picture_15.jpeg)

Step 5 Click Save.

![](_page_33_Picture_0.jpeg)

### **3.3.2.3.4 Configuring Text Overlay**

You can enable this function if you need to display additional information such as geographical location in the video image.

![](_page_33_Picture_4.jpeg)

Text overlay and OSD overlay (**Setting > Radar Settings > IVS Setup**) cannot be enabled at the same time.

Select **Setting > Video > Overlay > Text Overlay**.

Step 2 Select **Enable**, and enter text and select text align.

 $\Box$ 

Click + to add additional text overlay. Maximum 9 lines are supported.

Step 3 Move the text overlay box to the position that you want in the image.

![](_page_33_Picture_120.jpeg)

Figure 3-28 Text Overlay

Step 4 Click Save.

### **3.3.2.3.5 Configuring Font Attribute**

You can enable this function if you need to adjust the font size in the video image.

- Select **Setting > Camera > Video > Overlay > Font Attribute**.
- Step 2 Select the font color and size.

![](_page_34_Picture_0.jpeg)

Figure 3-29 Font attribute

![](_page_34_Picture_3.jpeg)

Step 3 Click Save.

### **3.3.2.3.6 Configuring Custom Overlay**

You can enable this function if you need to display custom information on the video image.

- Select **Setting > Camera > Video > Overlay > Custom Overlay**.
- Step 2 Select the **Enable** check box, and then select the text align.

![](_page_34_Picture_9.jpeg)

Click + to expand the custom overlay, and you can expand 1 line at most. Step 3 Move the custom box to the position that you want in the image.

Figure 3-30 Custom Overlay

![](_page_34_Picture_12.jpeg)

Step 4 Click Save.

### **3.3.2.3.7 Configuring Abnormality Overlay**

You can enable this function if you need to display abnormality information on the video image.

![](_page_35_Picture_0.jpeg)

#### Select **Setting > Camera > Video > Overlay > Abnormal**.

Step 2 Select the **Enable** check box.

 $Step 3$  Move the custom box to the position that you want in the image.

#### Figure 3-31 Abnormal

![](_page_35_Picture_6.jpeg)

![](_page_35_Figure_7.jpeg)

### <span id="page-35-0"></span>**3.3.2.4 Path**

You can configure the storage path for live snapshot, live recording, playback snapshot, playback download, and video clips.

#### Select **Setting > Camera > Video > Path**.

Step 2 Click **Browse** to select the storage path. For details, see [Table 3-15.](#page-36-1)

Figure 3-32 Path

![](_page_35_Picture_111.jpeg)
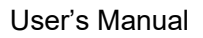

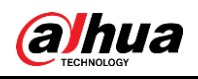

#### Table 3-15 Path description

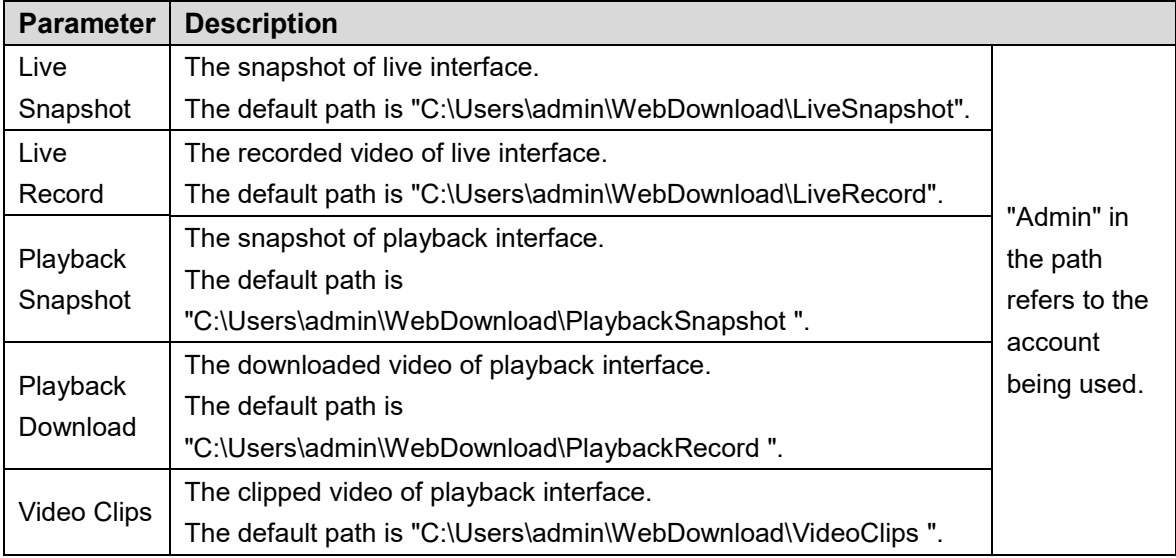

Step 3 Click Save.

## **3.3.3 Audio**

You can configure audio parameters and alarm audio.

## **3.3.3.1 Configuring Audio Parameter**

This section introduces audio parameters, including encode mode, sampling frequency, audio input type, and noise filter.

Step 1 Select **Setting > Camera > Audio > Audio**.

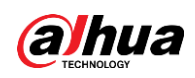

Figure 3-33 Audio

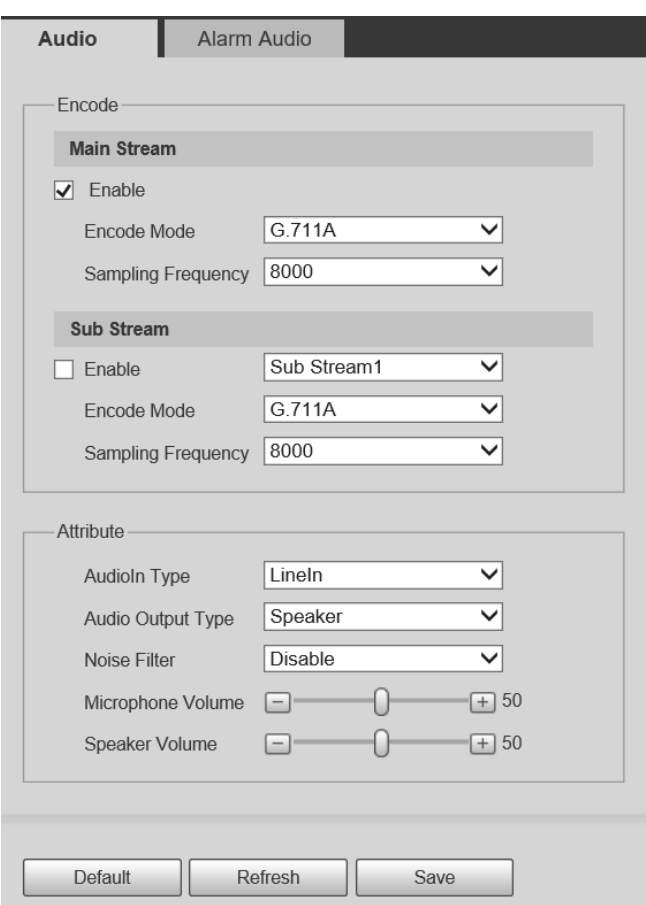

Step 2 Select the **Enable** check box in **Main Stream** or **Sub Stream**.

For the camera with multiple channels, select the channel number.

Step 3 Configure audio parameters.

Table 3-16 Description of audio parameters

| <b>Parameter</b>          | <b>Description</b>                                                                                                    |
|---------------------------|----------------------------------------------------------------------------------------------------|
| Encode Mode               | The configured audio encode mode applies to both audio and<br>intercom. The default value is recommended.                                                           |
| <b>Sampling Frequency</b> | Sampling number per second. The higher the sampling frequency<br>is, the more the sample in a second will be, and the more accurate<br>the restored signal will be. |
| <b>Audioln Type</b>       | Lineln by default.                                                                                                    |
| <b>Audio Output Type</b>  | LineOut by default.                                                                                                    |
| Noise Filter              | Enable this function, and the system auto filters ambient noise.                                                                                                    |
| Microphone Volume         | Adjusts microphone volume.                                                                                                    |
| Speaker Volume            | Adjusts speaker volume.                                                                                                    |

Step 4 Click **Save**.

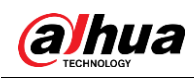

## **3.3.3.2 Configuring Alarm Audio**

You can record or upload alarm audio file. The audio file will be played when the alarm is triggered.

- $\bullet$  Click  $\bullet$  to play the selected audio.
- Click  $\perp$  to download the audio to local storage.

Step 1 Select **Setting > Camera > Audio > Alarm Audio**.

Figure 3-34 Alarm audio

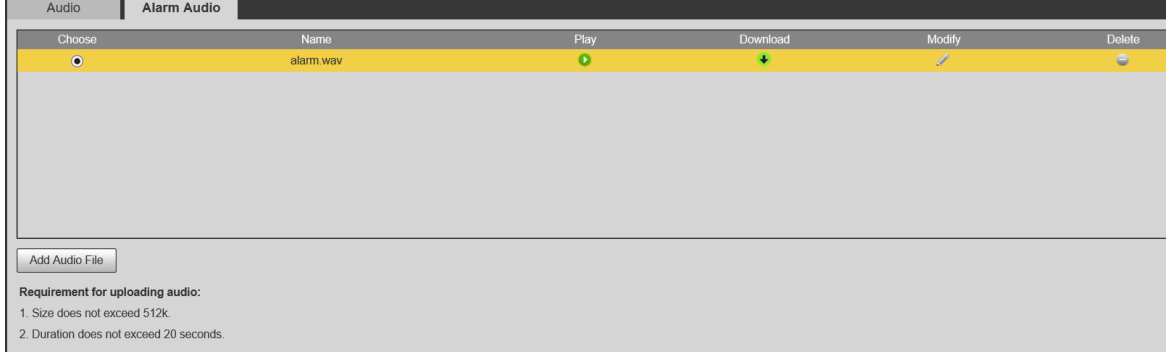

#### Step 2 Click **Add Audio File**.

Figure 3-35 Add audio file

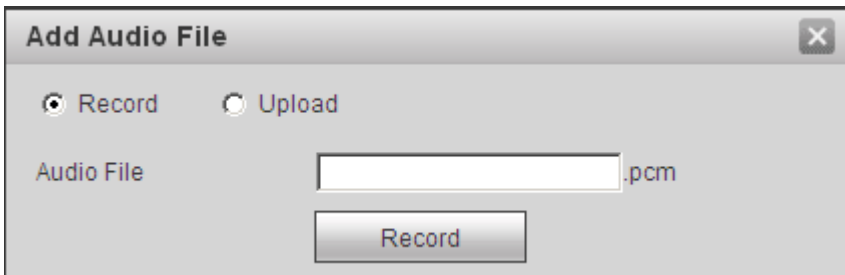

Step 3 Configure the audio file.

- Select **Record**, enter the audio name in the input box, and then click **Record**.
- Select Upload, click **the** to select the audio file to be uploaded, and then click **Upload**.

 $\Box$ 

The camera supports recorded audio file with .pcm format only, and you can upload audio files with .wav formats only.

Step 4 Select the file that you need.

# **3.4 Network**

This section introduces network configuration.

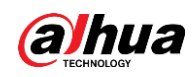

# **3.4.1 TCP/IP**

You can configure IP address and DNS (Domain Name System) server and so on according to network planning.

## **Prerequisites**

The camera has connected to the network.

## Procedure

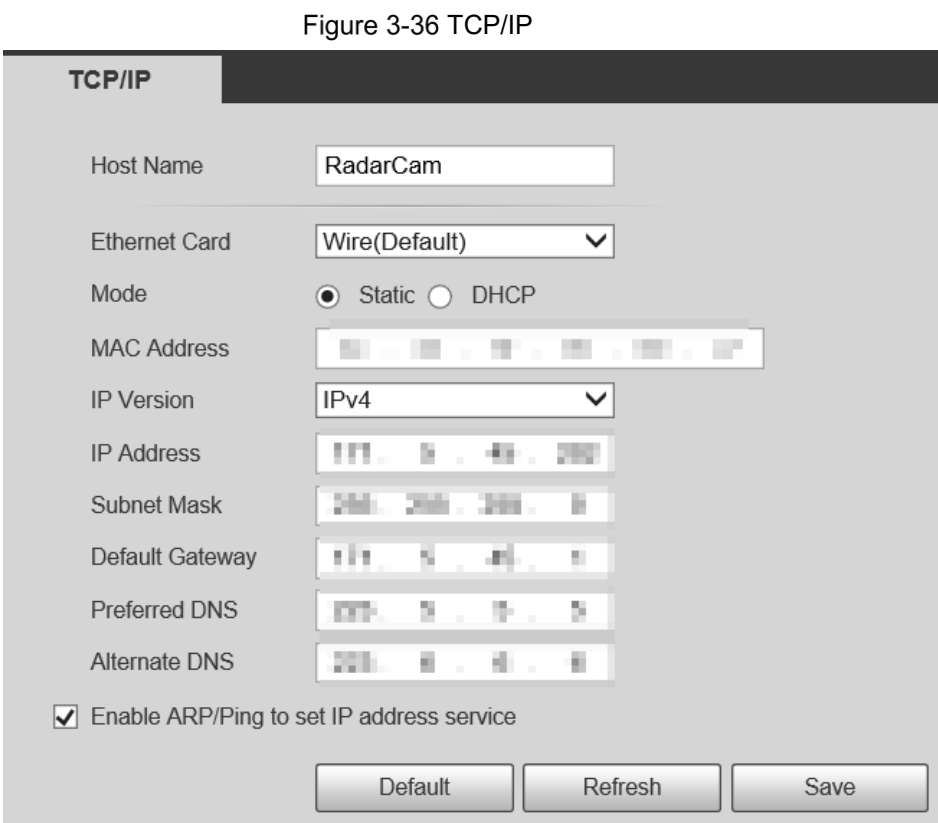

Step 1 Select **Setting > Network > TCP/IP**.

### Step 2 Configure TCP/IP parameters.

Table 3-17 Description of TCP/IP parameters

| <b>Parameter</b>     | <b>Description</b>                                   |
|----------------------|------------------------------------------------------|
| Host Name            | The maximum length is 15 characters.                 |
| <b>Ethernet Card</b> | Select the Ethernet card that need to be configured. |

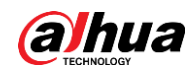

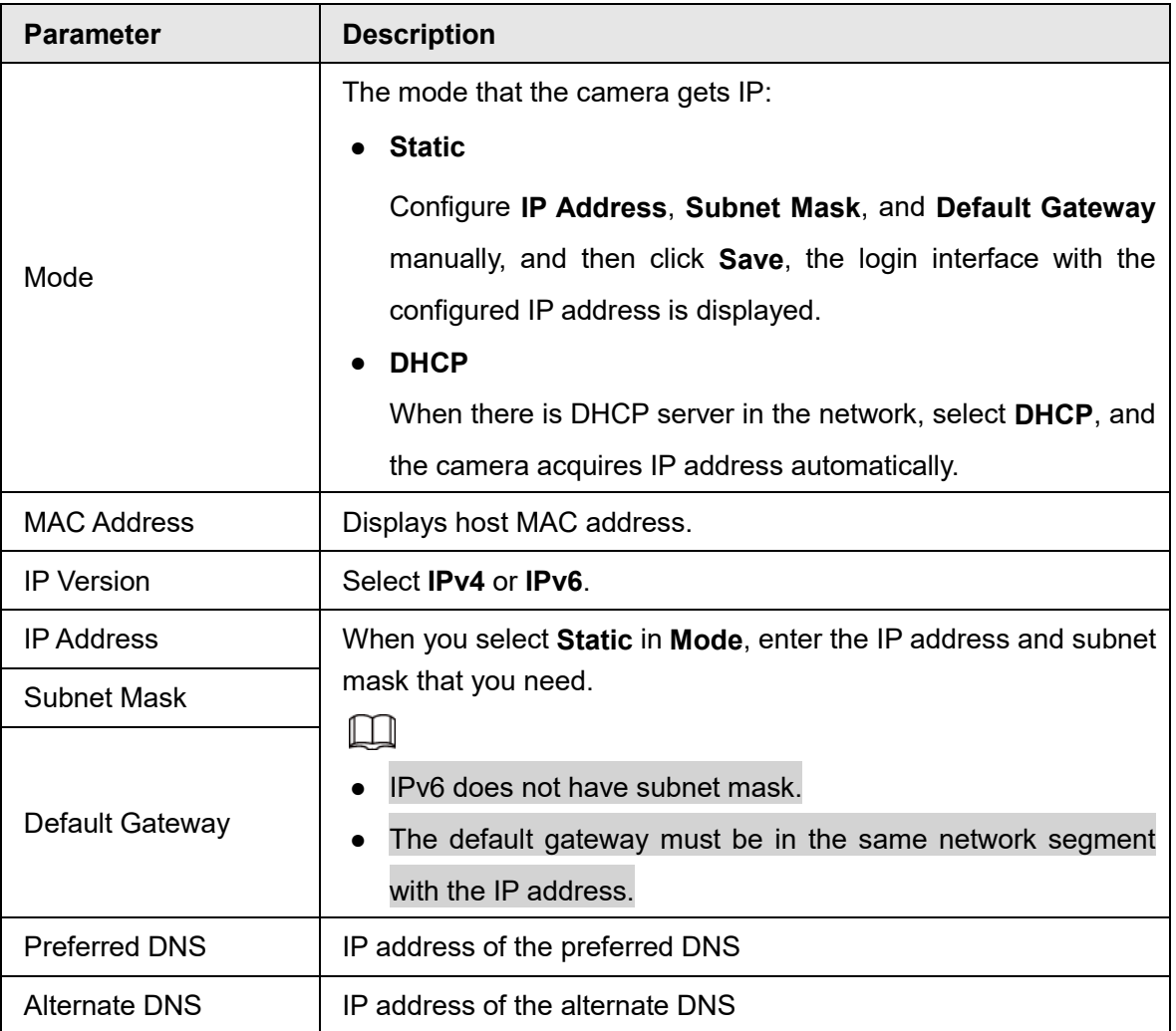

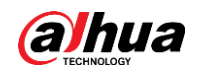

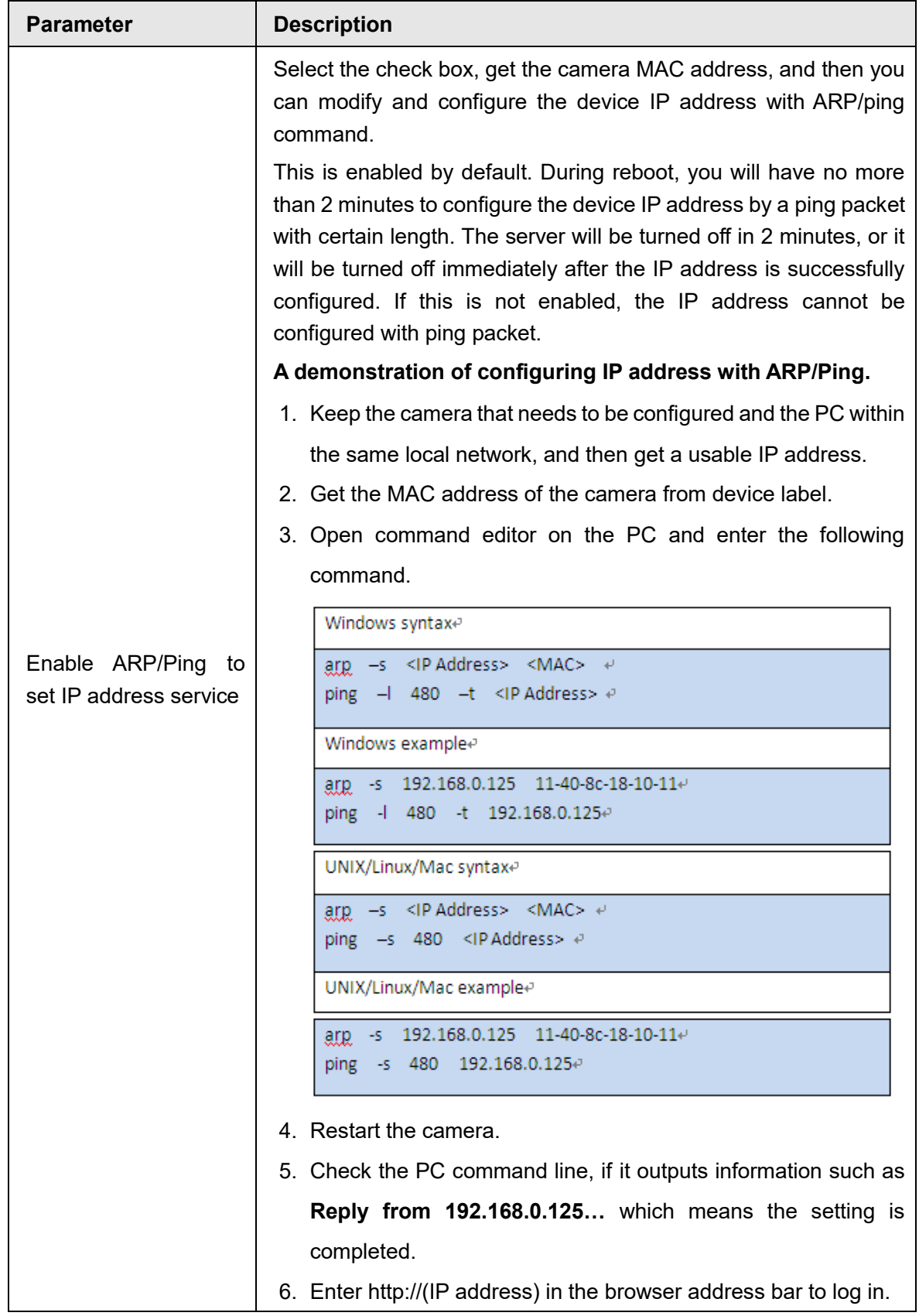

Step 3 Click **Save**.

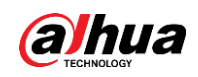

## **3.4.2 Port**

Configure the port numbers and the maximum number of users (includes web, platform client, and mobile phone client) that can connect to the device simultaneously.

```
Step 1 Select Setting > Network > Port.
```
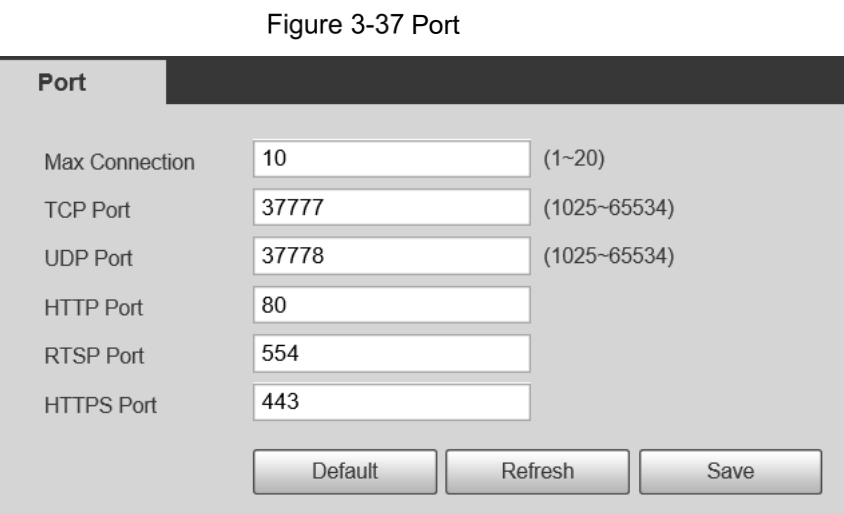

Step 2 Configure port parameters.

- $\Box$
- 0–1024, 1900, 3800, 5000, 5050, 9999, 37776, 37780–37880, 39999, 42323 are occupied for specific uses.
- Do not use the same value of any other port during port configuration.

Table 3-18 Description of port parameters

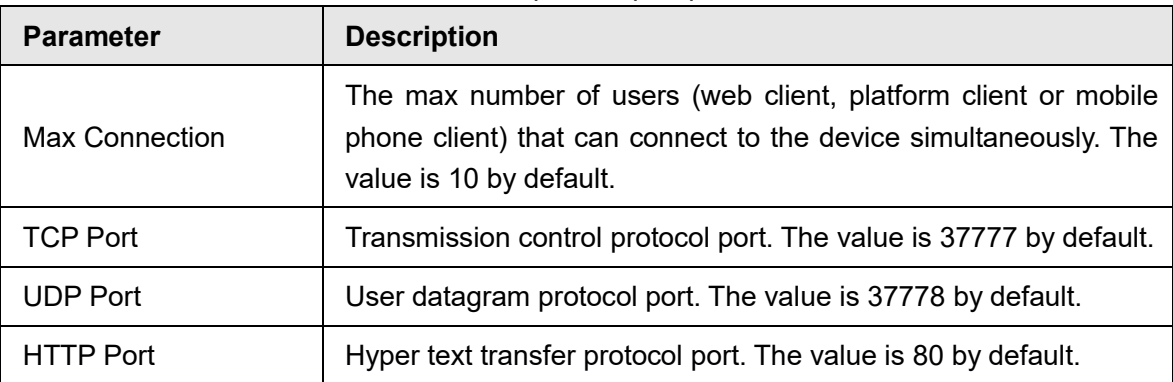

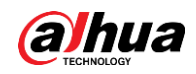

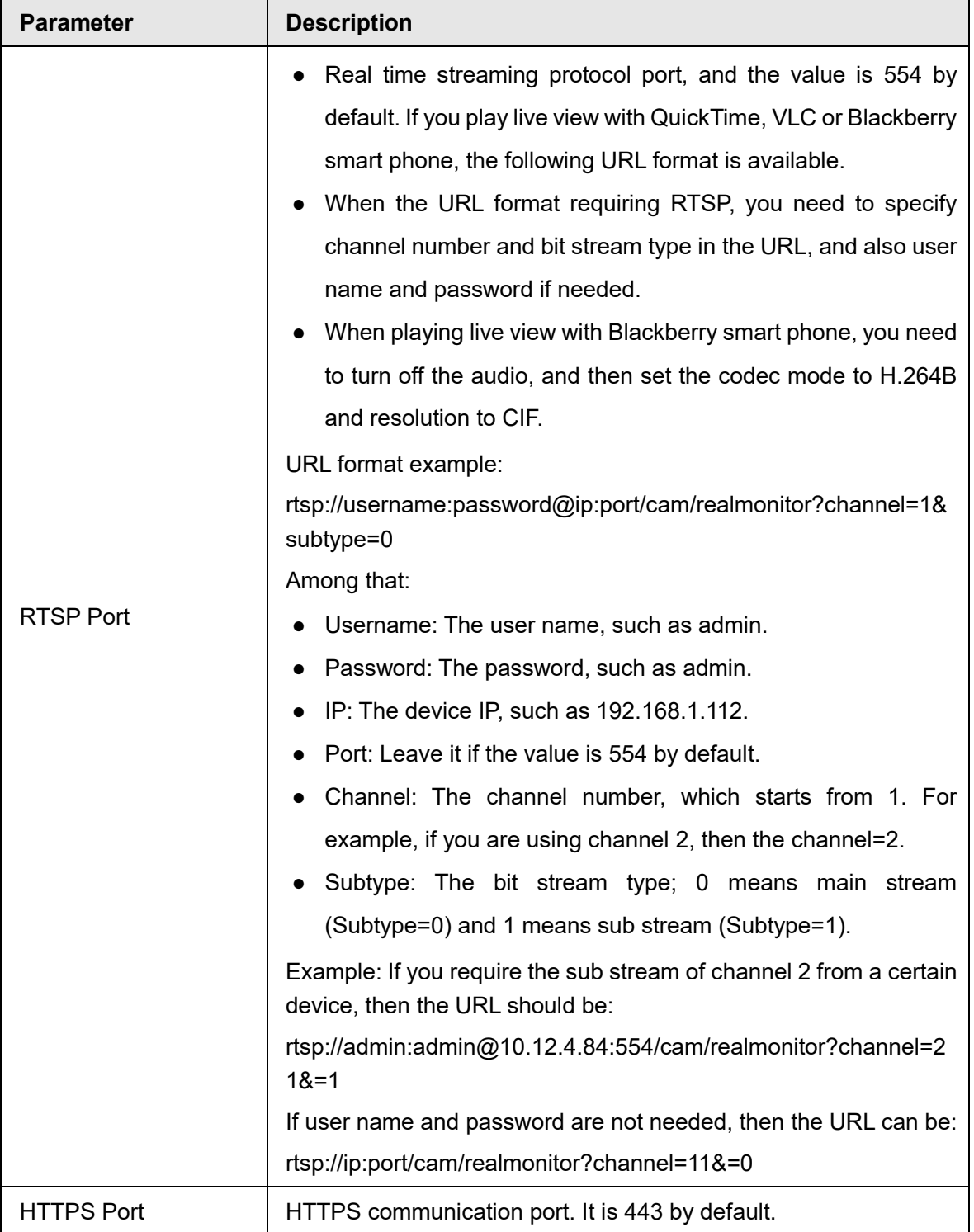

Step 3 Click **Save**.

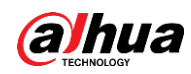

## $\Box$

The configuration of **Max Connection** takes effect immediately, and others will take effect after reboot.

# **3.4.3 PPPoE**

Point-to-Point Protocol over Ethernet, it is one of the protocols that device uses to connect to the internet. Get the PPPoE username and password from the internet service provider, and then set up network connection through PPPoE, the camera will acquire a WAN dynamic IP address.

### **Prerequisites**

- The camera has connected to the network.
- You have gotten the account and password from Internet Service Provider.

## Procedure

#### Step 1 Select **Setting > Network > PPPoE**.

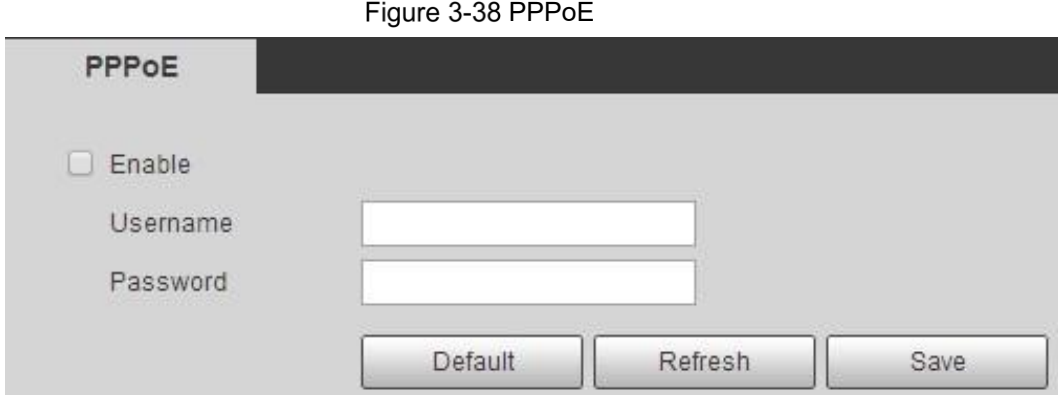

Step 2 Select the **Enable** check box, and then enter user name and password.

### $\Box$

- Disable UPnP while using PPPoE to avoid possible influence.
- After making PPPoE connection, the device IP address cannot be modified through web interface

#### Step 3 Click **Save**.

The success prompt box is displayed, and then the real-time WAN IP address is displayed. You can visit camera through the IP address.

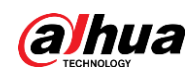

# **3.4.4 DDNS**

Properly configure DDNS, and then the domain name on the DNS server matches your IP address and the matching relation refreshes in real time. You can always visit the camera with the same domain name no matter how the IP address changes.

## **Prerequisites**

Check the type of DNS server supported by the camera.

### Procedure

Step 1 Select **Setting > Network > DDNS**.

 $\Box$ 

- Third party server might collect your device information after DDNS is enabled.
- Register and log in to the DDNS website, and then you can view the information of all the connected devices in your account.

Figure  $3-39$  DDNS  $(1)$ 

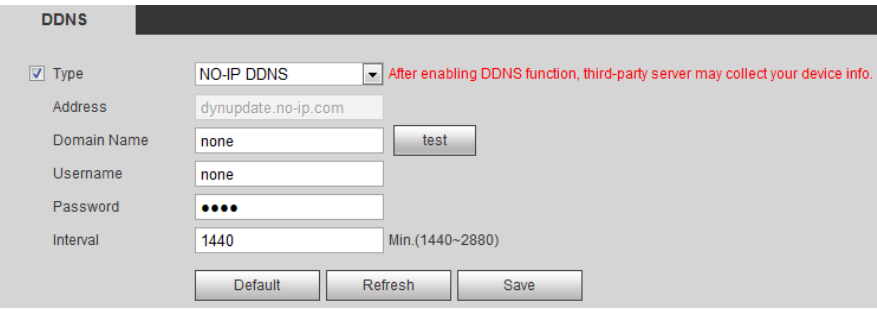

|  |  |  |  | Step 2 Select Type, and configure the parameters as needed. |
|--|--|--|--|-------------------------------------------------------------|
|--|--|--|--|-------------------------------------------------------------|

Table 3-19 Description of DDNS parameters

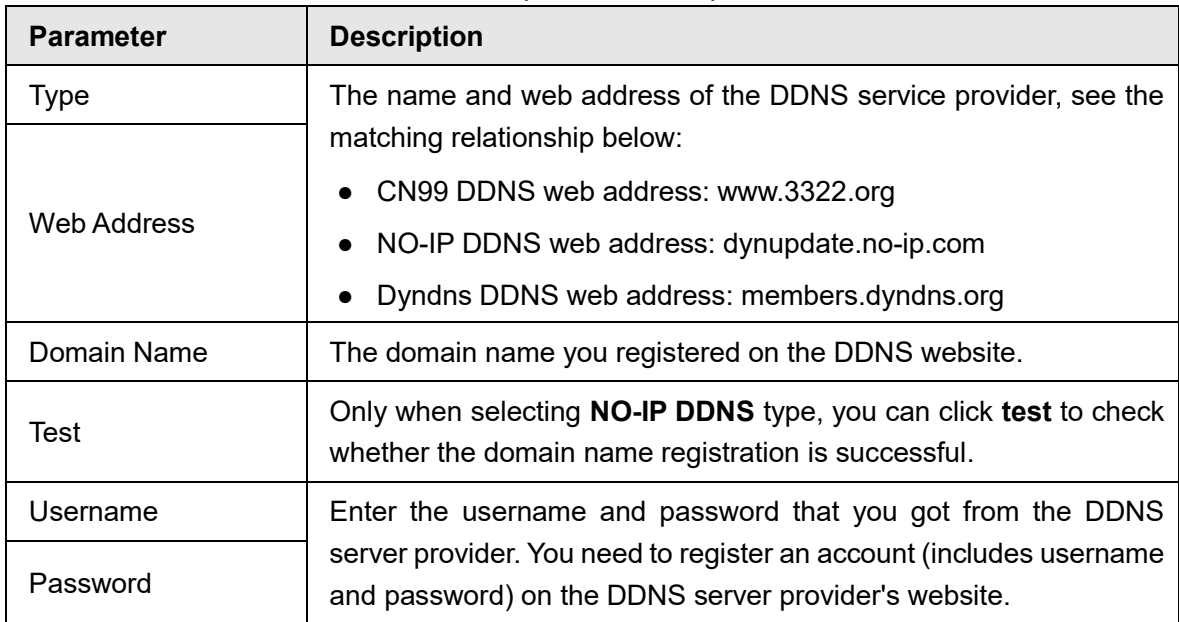

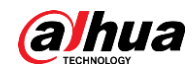

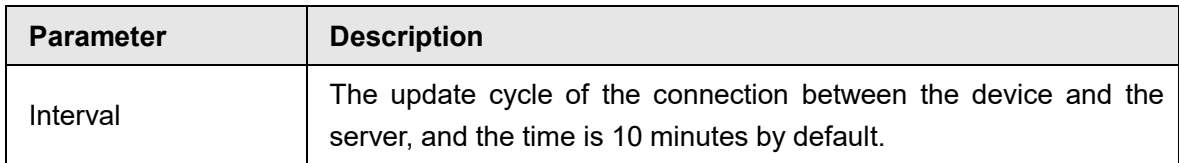

Step 3 Click **Save**.

### Result

Open the browser on PC, enter the domain name at the address bar, and then press Enter, the login interface is displayed.

# **3.4.5 SMTP (Email)**

Configure email parameter and enable email linkage. The system sends email to the defined address when the corresponding alarm is triggered.

#### Step 1 Select **Setting** > **Network** > **SMTP (Email)**.

Figure 3-40 SMTP (Email)

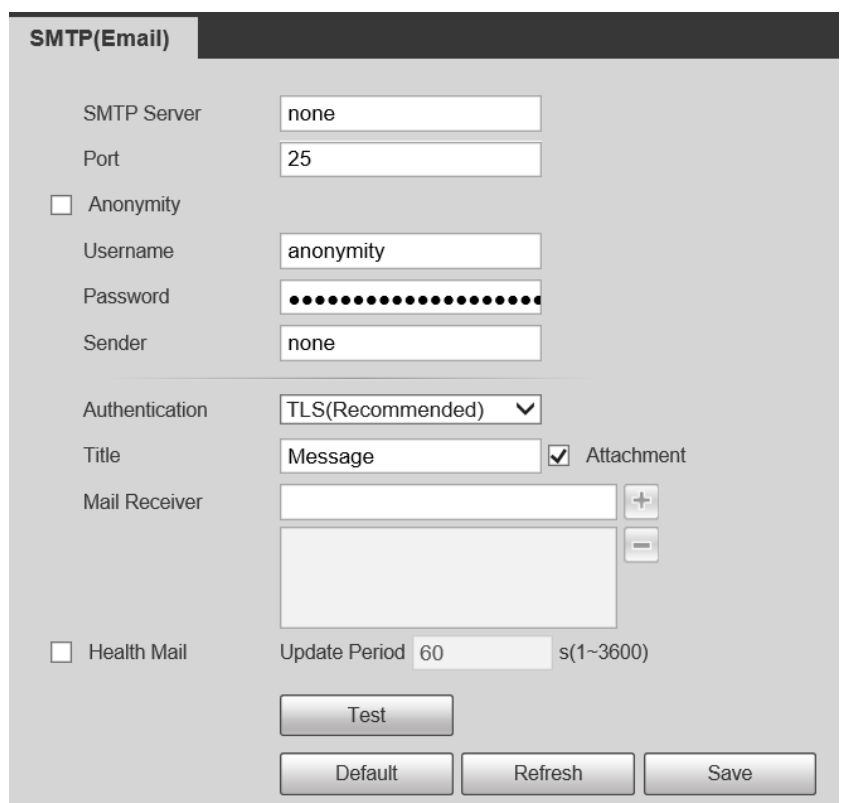

Step 2 Configure SMTP (Email) parameters.

Table 3-20 Description of SMTP (Email) parameters

| <b>Parameter</b>   | <b>Description</b>  |  |
|--------------------|---------------------|--|
| <b>SMTP Server</b> | SMTP server address |  |

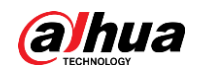

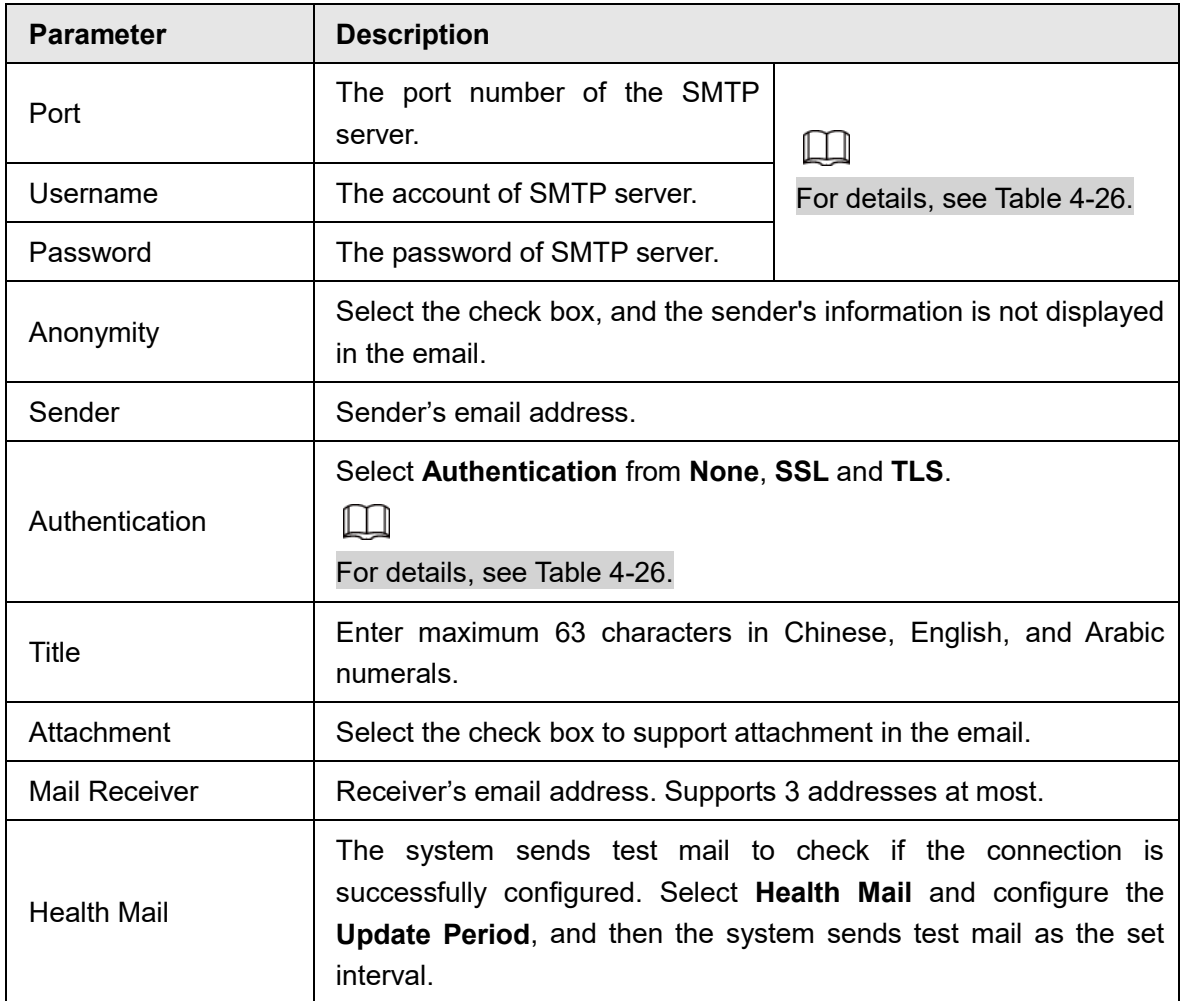

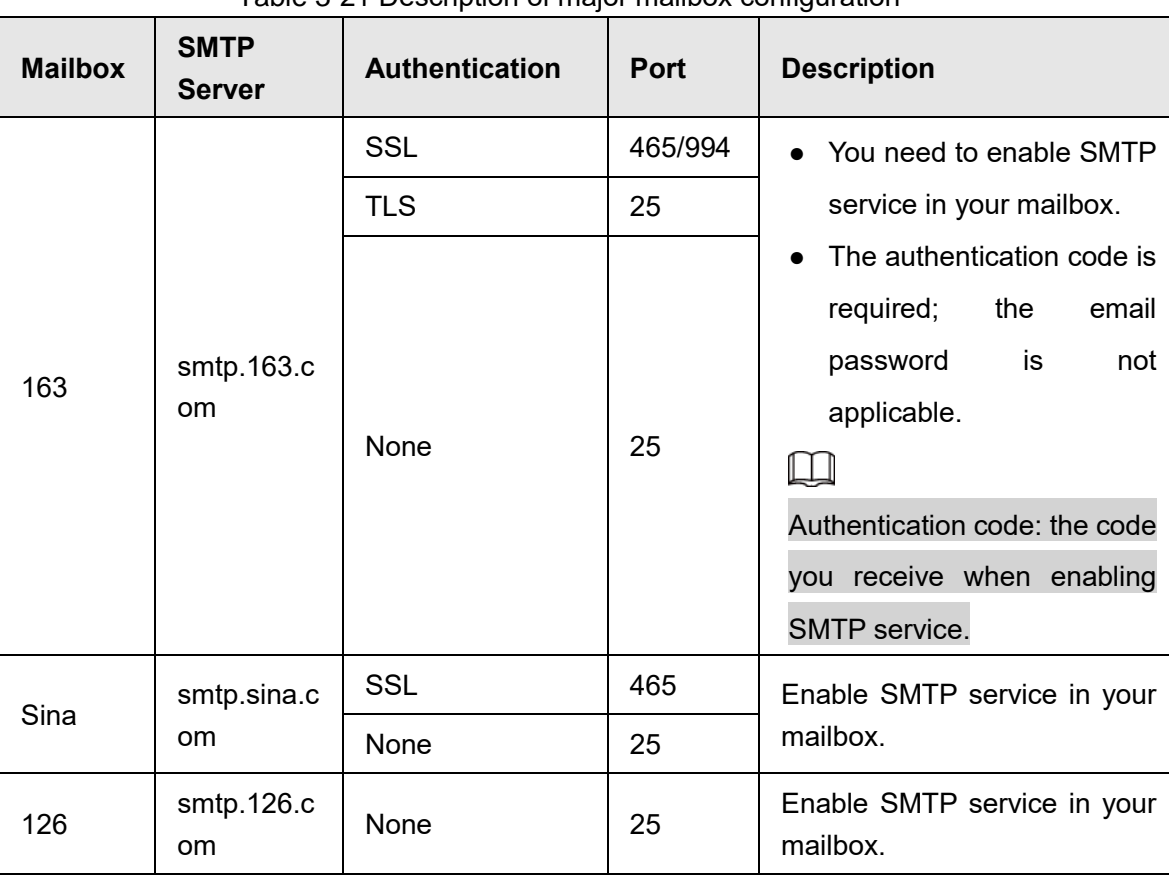

Table 3-21 Description of major mailbox configuration

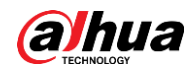

Step 3 Click **Save**.

Step 4 Click **Test** to test whether the emails can be sent and received successfully.

# **3.4.6 UPnP**

UPnP (Universal Plug and Play), a protocol that establishes mapping relation between local area and wide area networks. This function enables you to visit local area device through wide area IP address.

### **Prerequisites**

- Make sure the UPnP service is installed in the system.
- Log in to the router, and configure WAN IP address to set up internet connection.
- Enable UPnP in the router.
- Connect your device to the LAN port of the router.
- Select **Setting > Network > TCP/IP**, in **IP Address**, enter the local area IP address of the router or select **DHCP** and acquires IP address automatically.

### Procedure

Step 1 Select **Setting > Network > UPnP**.

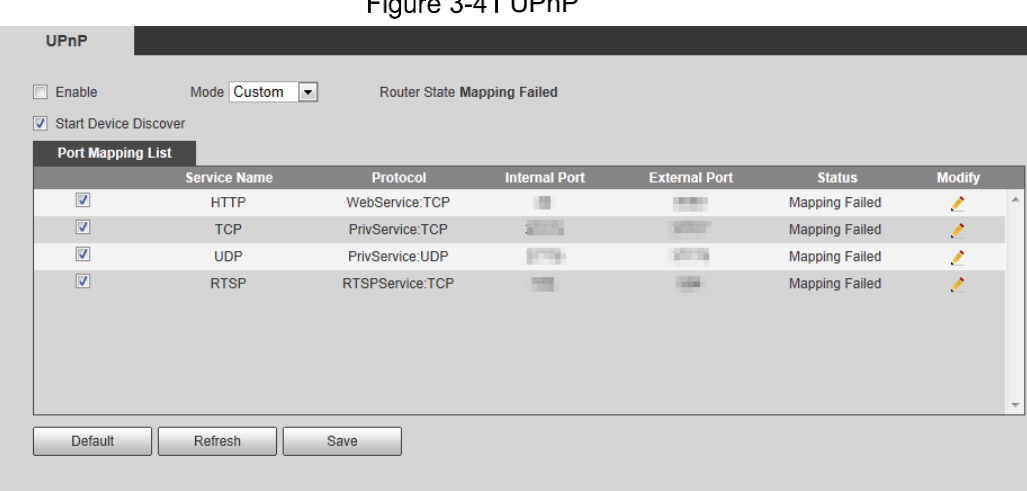

 $Q = 100$ 

Step 2 Select the **Enable** check box, and there are two mapping modes: **Custom** and **Default**.

- Select **Custom**, click **and then you can modify external port as needed.**
- Select **Default**, and then the system finishes mapping with unoccupied port automatically, and you cannot modify mapping relation.
- Step 3 Click **Save**.

Open web browser on PC, enter http:// wide area IP address:external port number, and then you can visit the local area device with corresponding port.

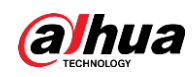

## **3.4.7 SNMP**

SNMP (Simple Network Management Protocol), which can be used to enable software such as MIB Builder and MG-SOFT MIB Browser to connect to the camera and manage and monitor the camera.

## **Prerequisites**

- Install SNMP monitoring and managing tools such as MIB Builder and MG-SOFT MIB Browser.
- Get the MIB file of the matched version from technical support.

### Procedure

Step 1 Select **Setting** > **Network** > **SNMP**.

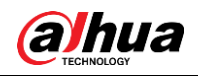

### Figure  $3-42$  SNMP  $(1)$

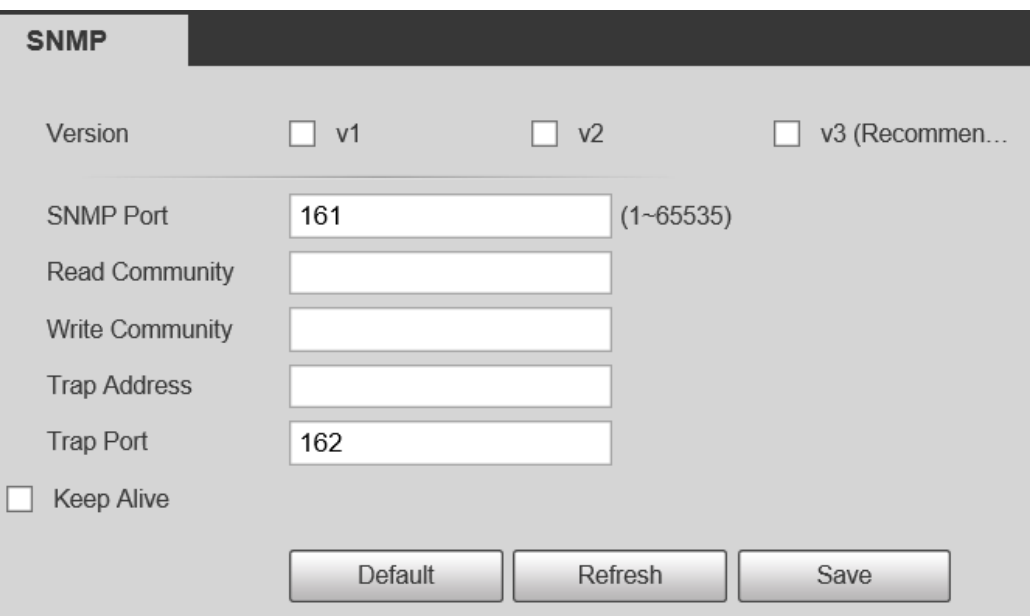

Figure  $3-43$  SNMP  $(2)$ 

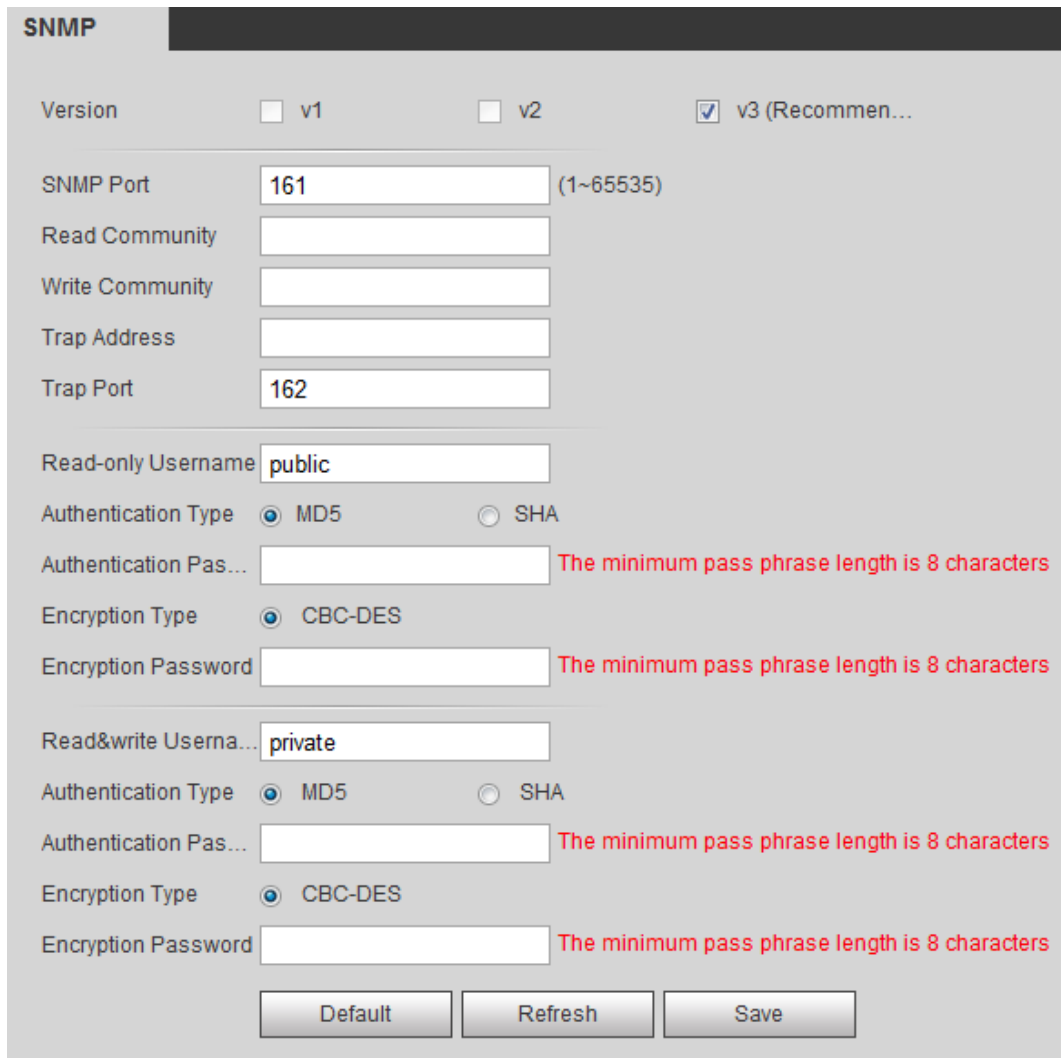

Step 2 Select SNMP version to enable SNMP.

● Select **V1**, and the system can only process information of V1 version.

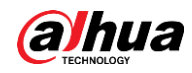

- Select **V2**, and the system can only process information of V2 version.
- Select **V3**, and then **V1** and **V2** become unavailable. You can configure user name, password and authentication type. It requires corresponding user name, password and authentication type to visit your device from the server.

M

Using **V1** and **V2** might cause data leakage, and **V3** is recommended.

**Step 3** In Trap Address, enter the IP address of the PC that has MIB Builder and MG-SOFT MIB Browser installed, and leave other parameters to the default.

**Parameter Description** SNMP Port The listening port of the software agent in the device. The read and write community string that the software agent supports. Read Community, Write  $\Box$ **Community** You can enter number, letter, underline and dash to form the name. The target address of the Trap information sent by the Trap Address software agent in the device. The target port of the Trap information sent by the Trap Port software agent in the device. Set the read-only username accessing device, and it is **public** by default. Read-only Username  $\Box$ You can enter number, letter, and underline to form the name. Set the read/write username access device, and it is **public** by default. M Read/Write Username You can enter number, letter, and underline to form the name. You can select from **MD5** and **SHA**. The default type is Authentication Type **MD5**. Authentication Password **It should be no less than 8 digits.** Encryption Type The default is CBC-DES. Encryption Password **It should be no less than 8 digits.** 

Table 3-22 Description of SNMP parameters

Step 3 Click **Save**.

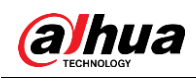

### Result

View device configuration through MIB Builder or MG-SOFT MIB Browser.

- 1. Run MIB Builder and MG-SOFT MIB Browser.
- 2. Compile the two MIB files with MIB Builder.
- 3. Load the generated modules with MG-SOFT MIB Browser.
- 4. Enter the IP address of the device you need to manage in the MG-SOFT MIB Browser, and then select version to search.
- 5. Unfold all the tree lists displayed in the MG-SOFT MIB Browser, and then you can view the configuration information, video channel amount, audio channel amount, and software version.

M

Use PC with Windows OS and disable SNMP Trap service. The MG-SOFT MIB Browser will display prompt when alarm is triggered.

## **3.4.8 Bonjour**

Enable this function, and the OS and clients that support Bonjour would find the camera automatically. You can have quick visit to the camera with Safari browser.

 $\square$ 

Bonjour is enabled by default.

### Procedure

#### Step 1 Select **Setting** > **Network** > **Bonjour**.

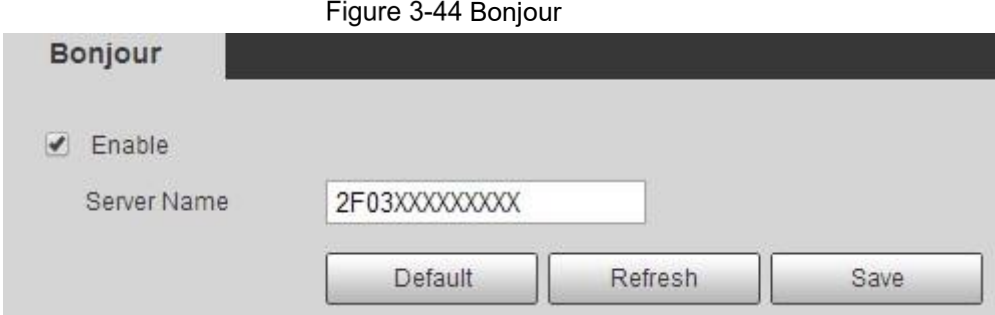

Step 2 Select the **Enable** check box, and then configure server name.

Step 3 Click **Save**.

### Result

In the OS and clients that support Bonjour, follow the steps blow to visit the network camera with Safari browser.

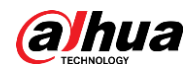

- 1. Click **Show All Bookmarks** in Safari.
- 2. Enable **Bonjour**. The OS or client automatically detects the network cameras with Bonjour enabled in the LAN.
- 3. Click the camera to visit the corresponding web interface.

## **3.4.9 Multicast**

When multiple users are previewing the device video image simultaneously through network, it might fail due to limited bandwidth. You can solve this problem by setting up a multicast IP (224.0.1.0–238.255.255.255) for the camera and adopt the multicast protocol.

```
Step 1 Select Setting > Network > Multicast.
```
Figure 3-45 Multicast

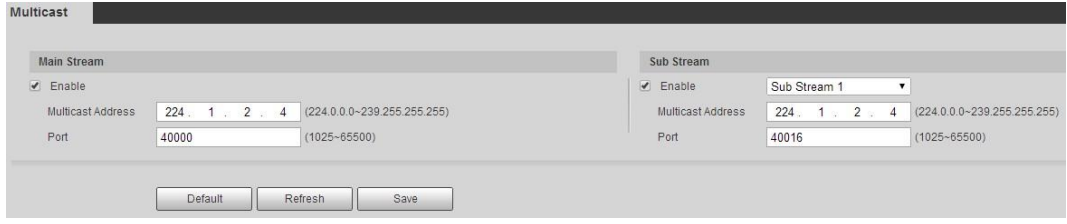

Step 2 Select the **Enable** check box, and enter IP address and port number.

| <b>Parameter</b>  | <b>Description</b>                                                                                                    |
|-------------------|----------------------------------------------------------------------------------------------------|
| Multicast Address | The multicast IP address of Main Stream/Sub Stream is<br>224.1.2.4 by default, and the range is 224.0.0.0–<br>239.255.255.255.                 |
| Port              | The multicast port of corresponding stream: Main Stream:<br>40000; Sub Stream1: 40016; Sub Stream2: 40032, and all the<br>range is 1025-65500. |

Table 3-23 Description of multicast parameters

Step 3 Click **Save**.

### Result

In the **Live** interface, select **RTSP** in **Multicast**, and then you can view the video image with multicast protocol.

# **3.4.10 Auto Register**

The device actively registers with the proxy server designated by the user, and the proxy server serves as a relay function, which facilitates the client software to access the device through the proxy server for live viewing and monitoring.

**Step 1 Select Setting > Network > Auto Resgiter.** 

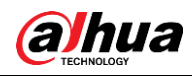

### Step 2 Select **Enable**, and configure parameters.

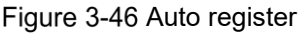

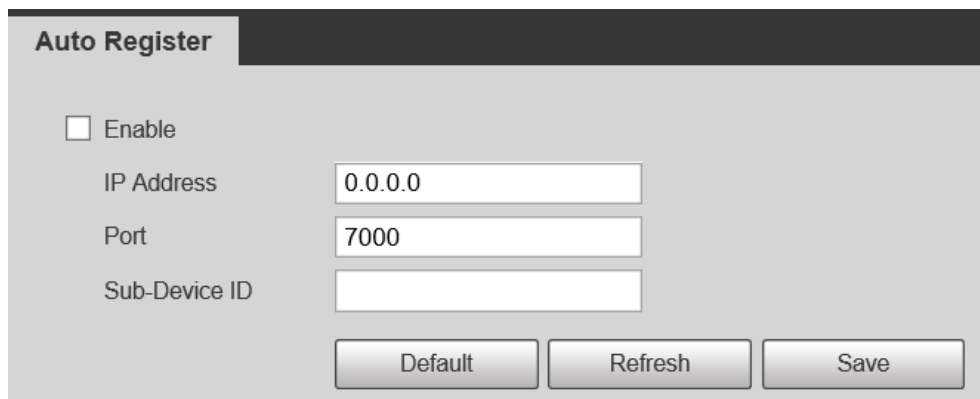

Table 3-24 Description of auto register

| <b>Parameters</b> | <b>Description</b>                                              |
|-------------------|-----------------------------------------------------------------|
| l IP Address      | Server IP address or server domian that needs to be registered. |
| Port              | Port of the server for auto registration.                       |
| Sub-Device ID     | Custom device ID.                                               |

## **3.4.11 802.1x**

Cameras can connect to LAN after passing 802.1x authentication.

#### Step 1 Select **Setting > Network > 802.1x**.

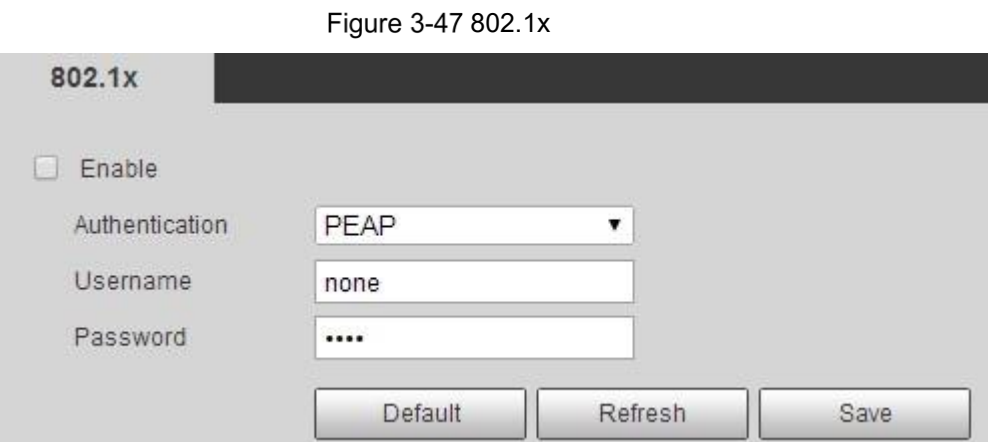

Step 2 Select the **Enable** check box, and then configure parameters.

Table 3-25 Description of 802.1x parameters

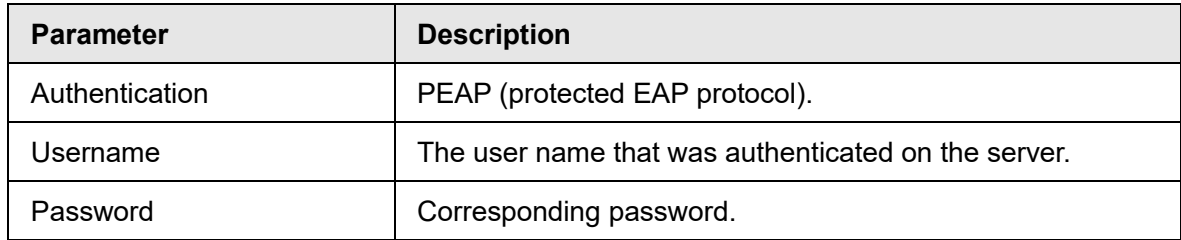

Step 3 Click **Save**.

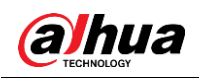

# **3.4.12 QoS**

You can solve problems such as network delay and congestion with this function. It helps to assure bandwidth, reduce transmission delay, packet loss rate, and delay jitter to improve experience.

0–63 means 64 degrees of priority; 0 for the lowest and 63 the highest.

#### Step 1 Select **Setting > Network > QoS**.

Figure 3-48 QoS

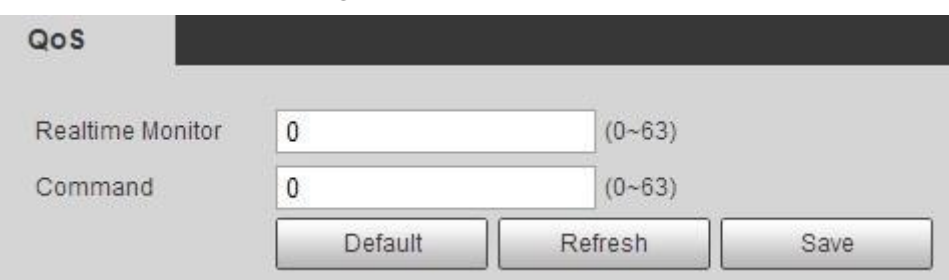

Step 2 Configure QoS parameters.

Table 3-26 Description of QoS parameters

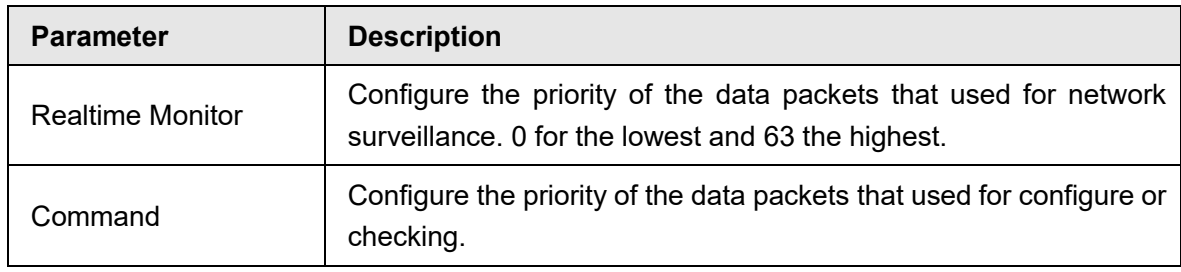

Step 3 Click **Save**.

## **3.4.13 Access Platform**

### **3.4.13.1 P2P**

P2P is a private network traversal technology which enables users to manage devices easily without requiring DDNS, port mapping or transit server.

Scan the QR code with your smart phone, and then you can add and manage more devices on the mobile phone client.

Step 1 Select **Setting > Network > Access Platform > P2P**.

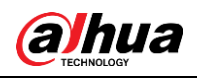

Figure 3-49 P2P

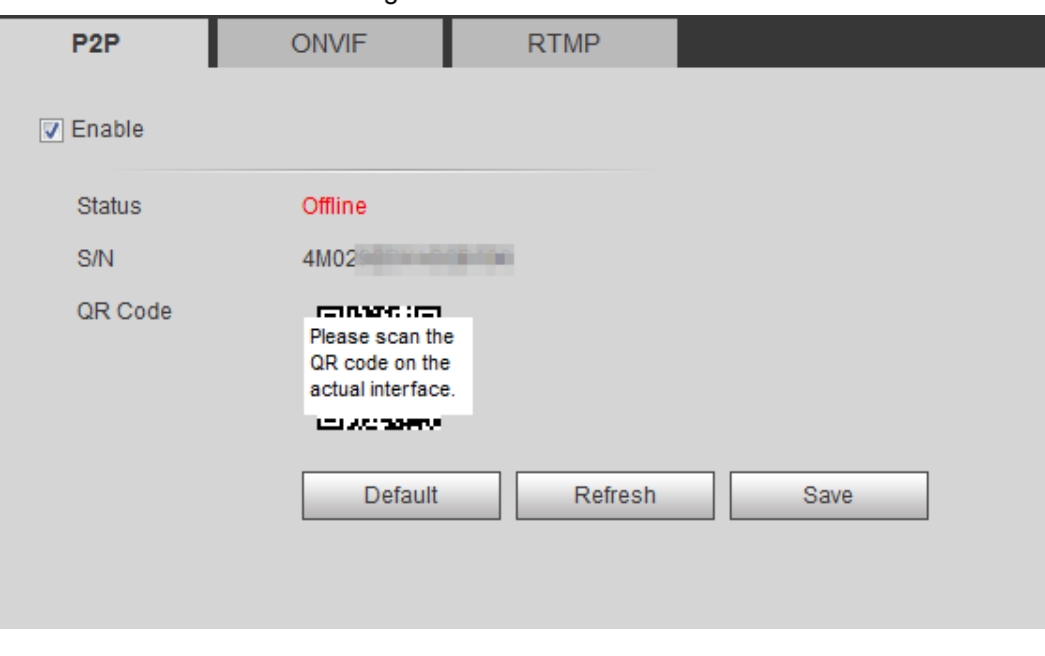

- When P2P is enabled, remote management on device is supported.
- When P2P is enabled and the device accesses to the network, the status shows online. The information of the IP address, MAC address, device name, and device SN will be collected. The collected information is for remote access only. You can cancel **Enable** selection to reject the collection.
- Step 2 Log in to mobile phone client and tap **Device management**.
- Step 3 Tap the **+** at the upper right corner.
- Step 4 Scan the QR code on the **P2P** interface.
- Step 5 Follow the instructions to finish the settings.

### **3.4.13.2 ONVIF**

The ONVIF authentication is **On** by default, which allows the network video products (including video recording device and other recording devices) from other manufacturers to connect to your device.

 $\Box$ 

ONVIF is enabled by default.

Step 1 Select **Setting > Network > Port > ONVIF**.

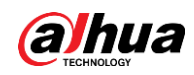

Figure 3-50 ONVIF

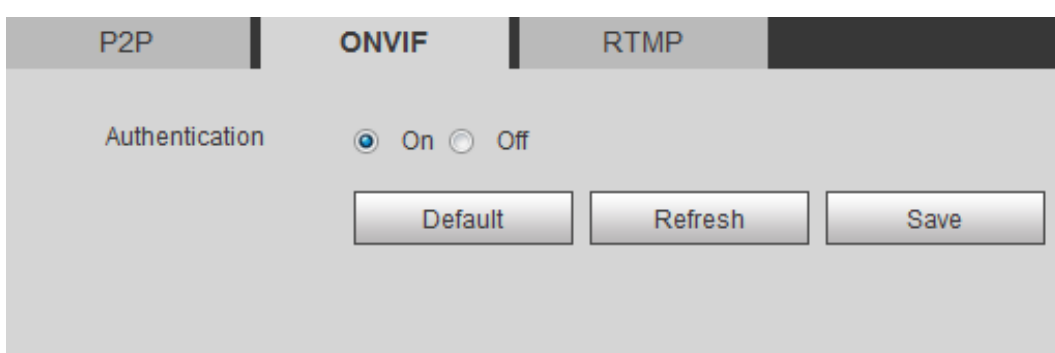

Step 2 Select **On** in **Authentication**.

Step 3 Click **Save**.

### **3.4.13.3 RTMP**

Through RTMP, you can access a third-party platform (such as Ali and YouTube) to realize video live view.

 $\Box$ 

- RTMP can be configured by admin only.
- RTMP supports the H.264, H.264 B and H.264H video formats, and the AAC audio format only.

#### Step 1 Select **Setting > Network > Port > RTMP**.

Figure 3-51 RTMP

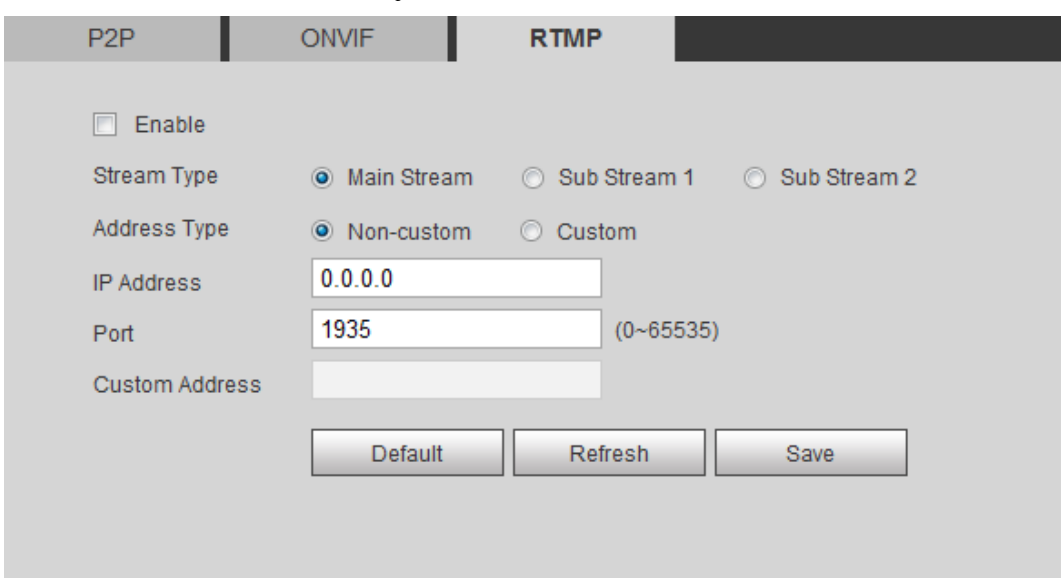

Step 2 Select the **Enable** check box.

## $\bigwedge$

Make sure that the IP address is trustable when enabling RTMP.

Step 3 Configure RTMP parameters. .

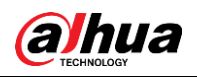

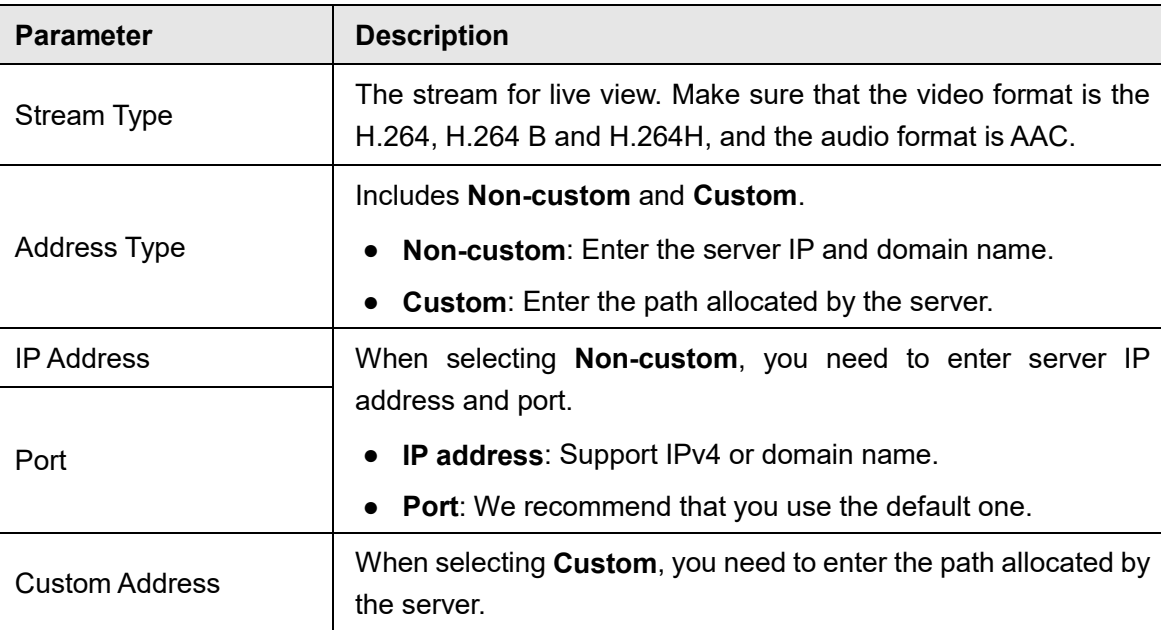

Table 3-27 Description of RTMP parameters

Step 4 Click **Save**.

# **Storage**

This section introduces how to manage saved resources (such as recorded video) and storage space. The storage management helps to make best use of storage space.

# **3.5.1 Configuring Storage Plan**

- Setting record plan and record control to achieve all-time recording, recording in specific period or alarm linked recording. For details, see ["5.1.1.3.1](#page-88-0) Configuring [Record Plan"](#page-88-0) and ["5.1.1.3.2](#page-89-0) Configuring [Record Control](#page-89-0) ".
- Set the snapshot schedule as needed. For details, see ["5.1.1.4.1](#page-90-0) Configuring [Snapshot Plan".](#page-90-0)

## **3.5.2 Configuring Schedule**

You can configure record schedule, snapshot schedule and holiday schedule. Set certain days as holiday, and when the **Record** or **Snapshot** is selected in the holiday schedule, the system takes snapshot or records video as holiday schedule defined.

### **Prerequisites**

● Configure the record mode to be **Auto** in **Record Control**. For details, see ["5.1.1.3.1](#page-88-0) Configuring [Record Plan"](#page-88-0).

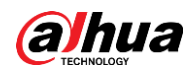

● Configure holiday record and snapshot schedule. For details, see ["5.1.1.3.1](#page-88-0) [Configuring](#page-88-0) [Record Plan"](#page-88-0) and ["5.1.1.4.1](#page-90-0) Configuring [Snapshot Plan".](#page-90-0)

### Procedure

#### Step 1 Select **Setting > Storage > Schedule > Holiday Schedule**.

Figure 3-52 Holiday schedule

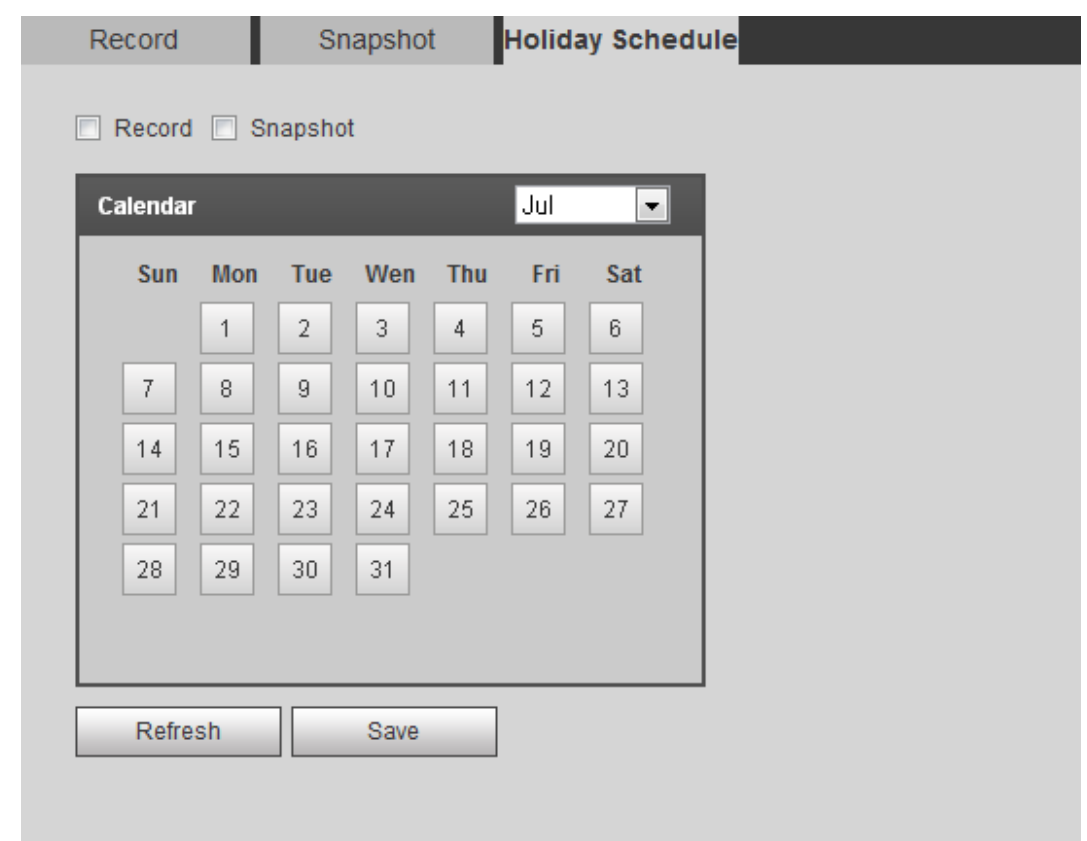

#### Step 2 Select **Record** or **Snapshot**.

Step 3 Select the days you need to set as holiday.

Those days with yellow color indicates that they were set as holidays.

### $\Box$

When holiday schedule setting is not the same as the general setting, holiday schedule setting is prior to the general setting. For example, with **Holiday Schedule** enabled, if the day is holiday, the system snapshots or records as holiday schedule setting; otherwise, the system snapshots or records as general setting.

Step 4 Click **Save**.

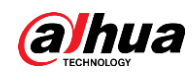

# <span id="page-60-0"></span>**3.5.3 Configuring Destination**

This section introduces the configuration of the storage method for the recorded videos and snapshots.

## **3.5.3.1 Path**

You can select different storage paths for the recorded videos and snapshots according to event type. You can select from SD card, FTP and NAS.

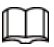

#### **Local** is displayed only on models that support SD card.

#### Step 1 Select **Setting > Storage > Destination > Path**.

Figure 3-53 Path

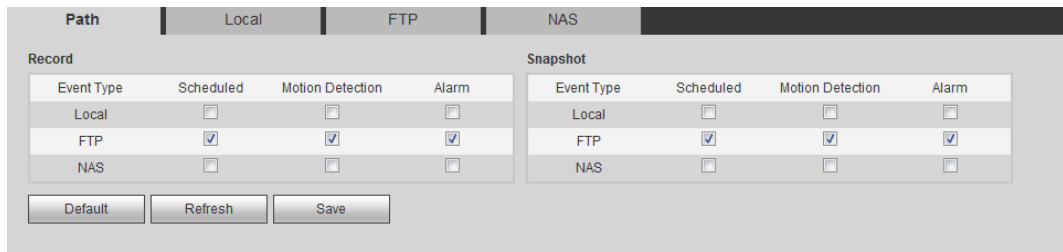

Step 2 Select the storage method that you need for the recorded videos and snapshots of different types.

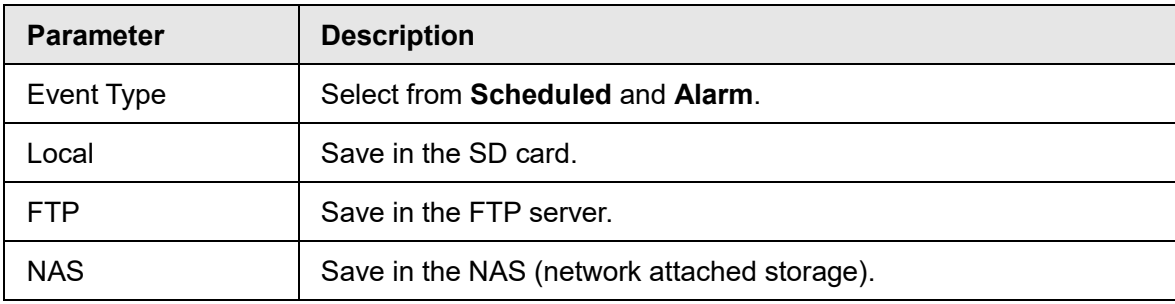

Table 3-28 Description of path parameters

Step 3 Click **Save**.

Step 4 Configure other path parameters on **Destination**, **FTP** or **NAS** interface. For details, see ["3.5.3](#page-60-0) [Setting Destination",](#page-60-0) ["3.5.3.3](#page-61-0) FTP" or ["3.5.3.4](#page-62-0) NAS".

### **3.5.3.2 Local**

Display the information of the local SD card. You can set it as read only or read & write; you can also hot swap and format SD card, and reset password for it.

● Normal mode: The new SD cards and the cards whose password are cleared successfully show normal mode. The SD cards of this status do not support authorization operation.

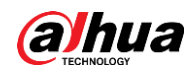

- Unauthorized mode: The SD card authorized by other devices shows unauthorized mode. The SD cards of this status do not support operations of setting read only, read & write, formatting and encryption.
- Encrypted mode: The SD cards encrypted and authorized on this camera show encrypted mode. The camera can record max. 10 pieces of encrypted SD information. When the recorded videos exceed 10 pieces, the earliest ones will be overwritten.

M

- Functions might vary with different models, and the actual product shall prevail.
- If you enter the wrong password for five times when authorizing, modifying, and clearing password, the camera will be locked for five minutes.
- Make sure that the SD card has been authorized before recording and playback.
- The health status of SD card:
	- $\Diamond$  Green: The health status is excellent.
	- ◇ Blue: The health status is good.
	- ◇ Orange: The health status is moderate.
	- $\Diamond$  Red: The health status is poor, and you need to replace the SD card.
- Select **Setting > Storage > Destination > Local**, and then the **Local** interface is displayed. See [Figure 3-54.](#page-61-1)

Step 2 Select the SD card.

- Click **Read Only**, and then the SD card is set to read only.
- Click **Read & Write**, and then the SD card is set to read & write.
- Click **Hot Swap**, and then you can pull out the SD card.
- Click **Refresh**, and then you can format the SD card.
- Click **Format**, and you can format the SD card.

<span id="page-61-1"></span>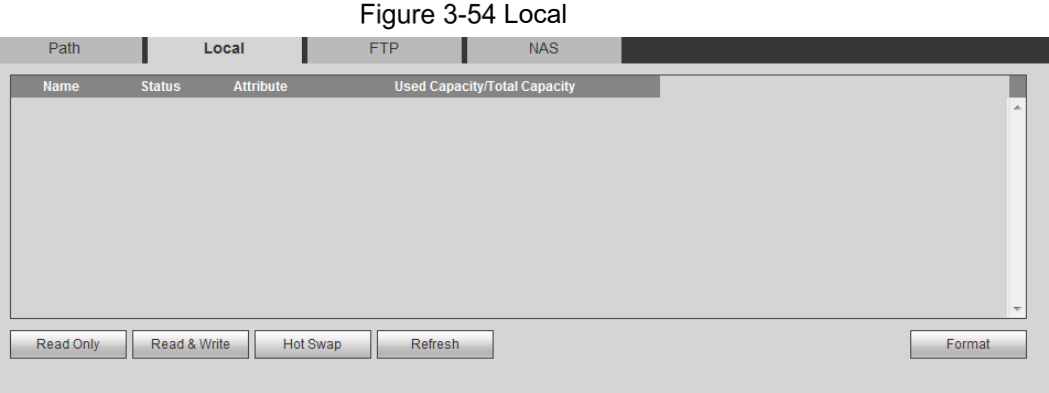

### <span id="page-61-0"></span>**3.5.3.3 FTP**

FTP function can be enabled only when it was selected as a destination path. When the network does not work, you can save all the files to the internal SD card for emergency.

Step 1 Select **Setting > Storage > Destination > FTP**.

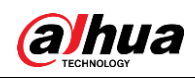

Figure 3-55 FTP

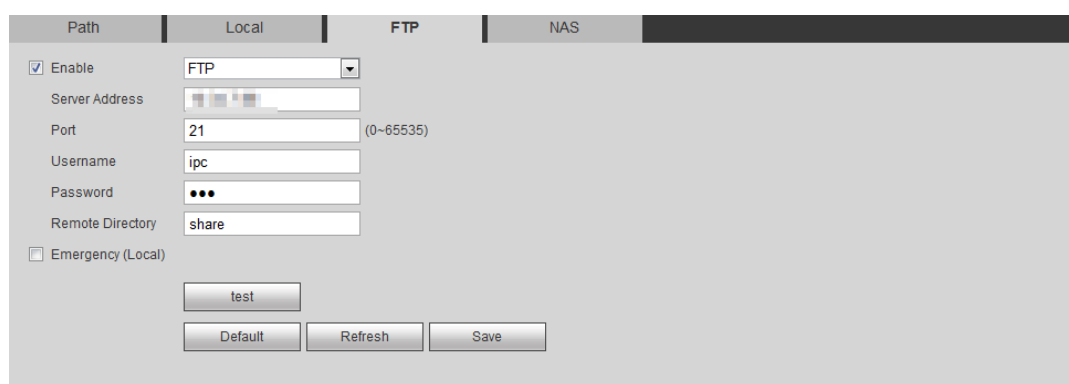

Step 2 Select the **Enable** check box to enable FTP function, and select the FTP type.

## $\Box$ You select **FTP** or **SFPT** from the drop-down list. **SFTP** is recommended to enhance network security.

Step 3 Configure FTP parameters.

Table 3-29 Description of FTP parameters

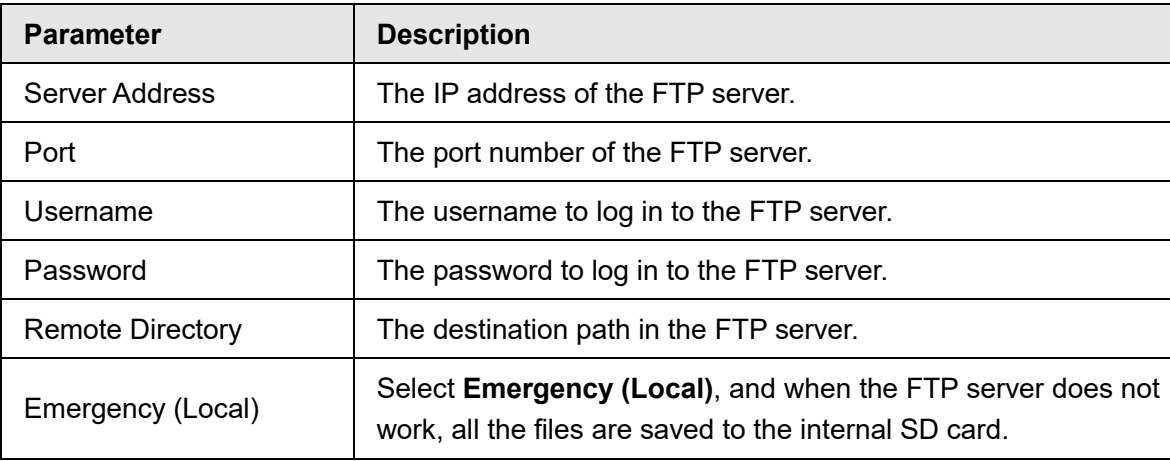

Step 4 Click **Save**.

Step 5 Click **test** to test whether FTP function works normally.

### <span id="page-62-0"></span>**3.5.3.4 NAS**

This function can be enabled only when NAS was selected as a destination path. Enable this function, and you can save all the files in the NAS.

Step 1 Select **Setting > Storage > Destination > NAS**.

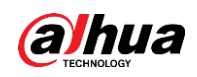

Figure 3-56 NAS

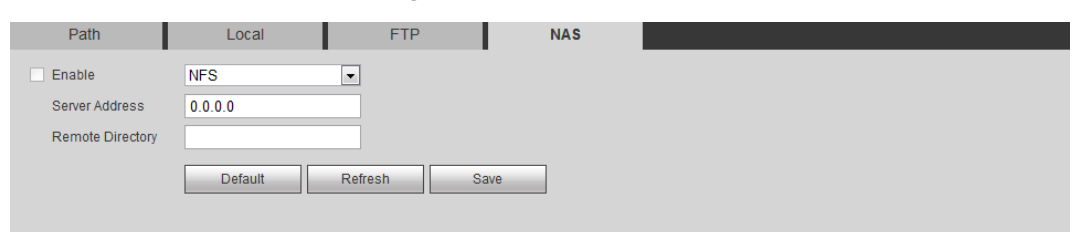

- Step 2 Select the **Enable** check box to enable NAS function, and select NAS protocol type.
	- **NFS** (Network File System): A file system which enables computers in the same network share files through TCP/IP.
	- **SMB** (Server Message Block): Provides shared access for clients and the server.

Step 3 Configure NAS parameters.

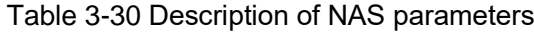

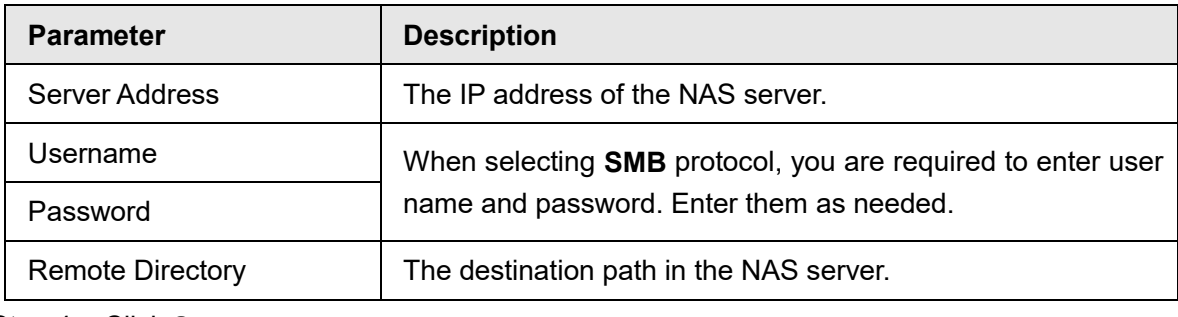

Step 4 Click **Save**.

# **System**

This section introduces system configurations, including general, date & time, account, safety, PTZ settings, default, import/export, remote, auto maintain and upgrade.

## **3.6.1 General**

You can configure device name, language and video standard.

Step 1 Select **Setting > System > General > General**.

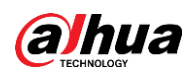

Figure 3-57 General

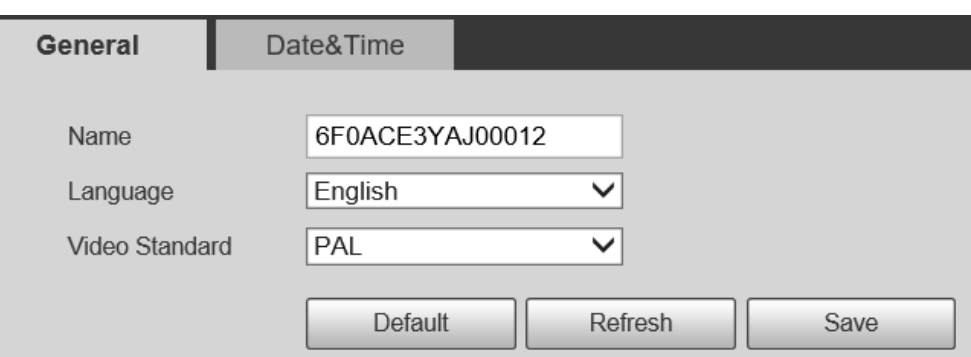

Step 2 Configure general parameters.

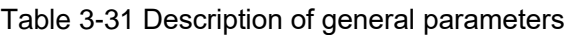

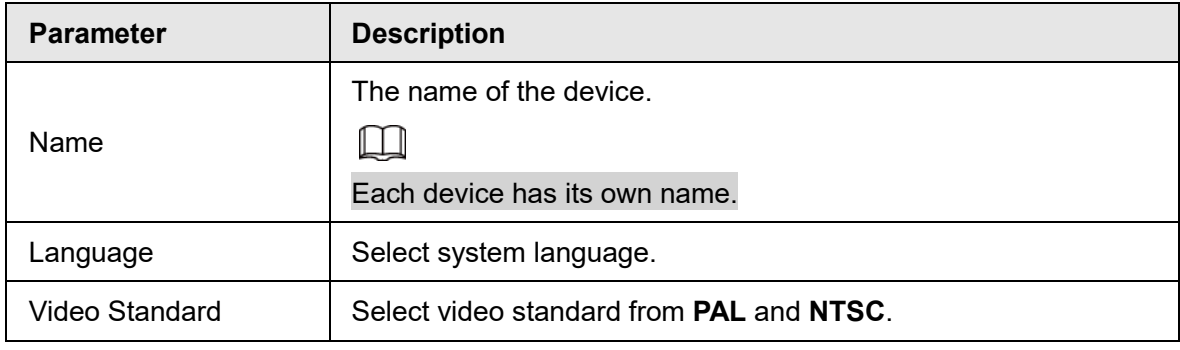

Step 3 Click **Save**.

# **3.6.2 Date & Time**

You can configure date and time format, time zone, current time, DST (Daylight Saving Time) or NTP server.

Step 1 Select **Setting > System > General > Date & Time**.

Figure 3-58 Date and time

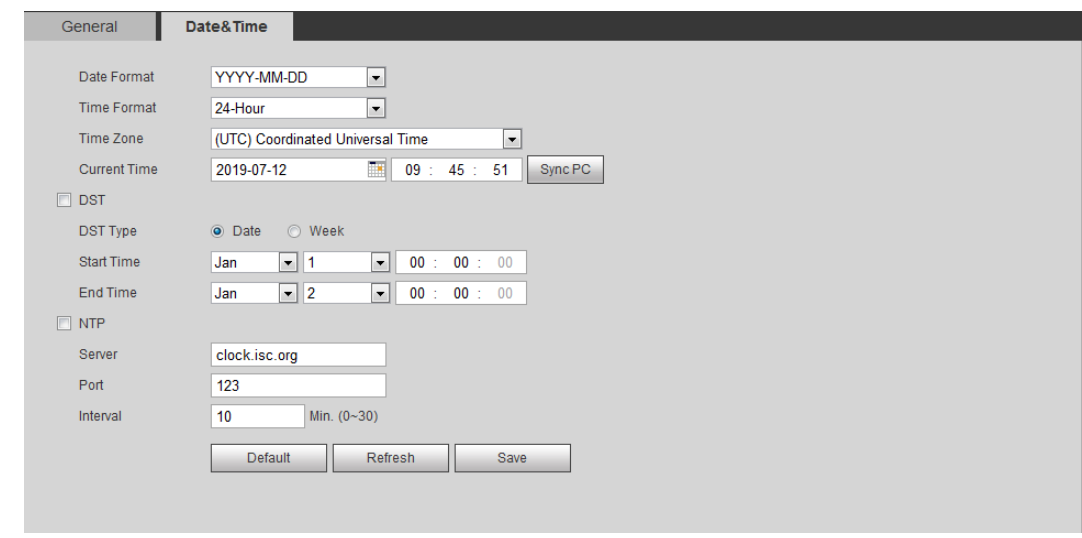

Step 2 Configure date and time parameters.

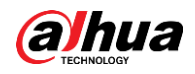

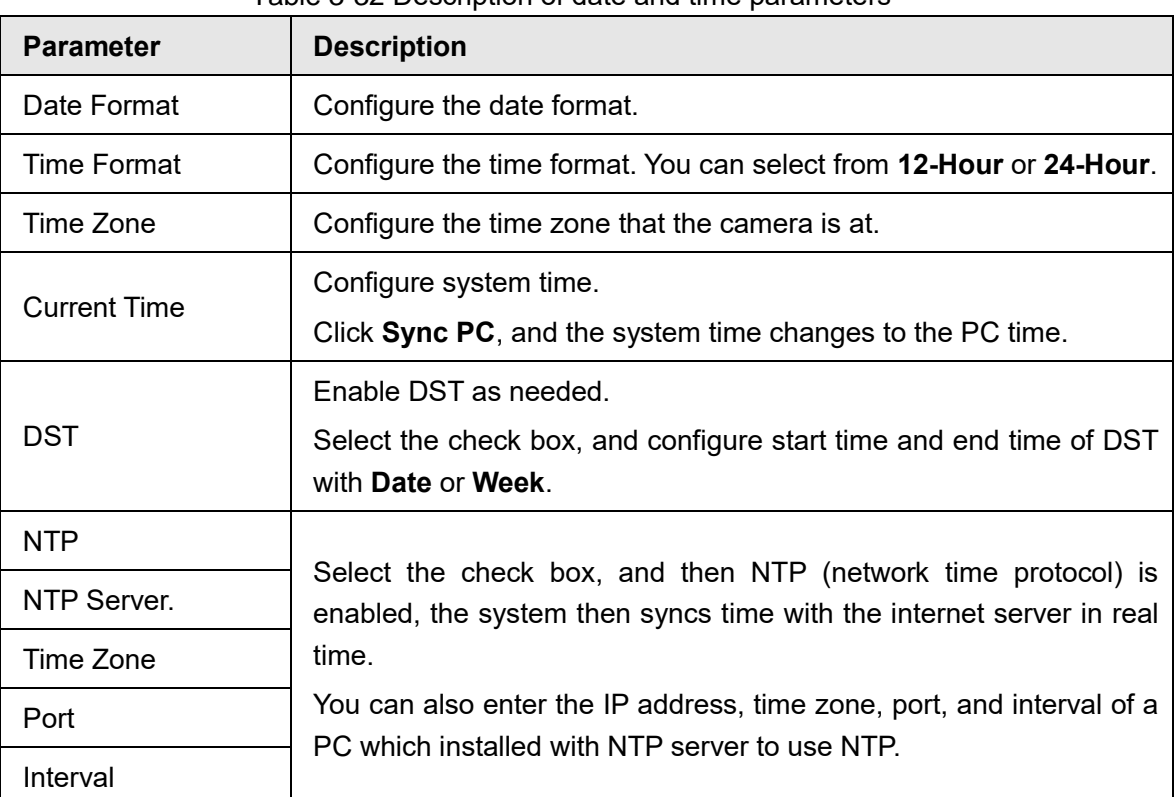

Table 3-32 Description of date and time parameters

Step 3 Click **Save**.

## **3.6.3 Account**

Manage all the users. You can add, delete, or modify users. Users include admin, added users and ONVIF users.

Managing users and groups are only available for administrator users.

- The max length of the user or group name is 31 characters which consist of number, letters, underline, dash, dot and @.
- The password must consist of 8 to 32 non-blank characters and contain at least two types of characters among upper case, lower case, number, and special character (excluding '"; : : &).
- You can have 18 users and 8 groups at most.
- You can manage users through single user or group, and duplicate user names or group names are not allowed. A user can be in only one group at a time, and the group users can own permissions within group permission range.
- Online users cannot modify their own permission.
- There is one admin by default which has highest permission.
- Select **Anonymous Login**, and then log in with only IP address instead of user name and password. Anonymous users only have preview permissions. During anonymous login, click **Logout**, and then you can log in with another username.

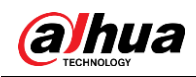

## **3.6.3.1 Adding a User**

You are admin user by default. You can add users, and configure different authorities.

#### Step 1 Select **Setting > System > Account > Account > Username**.

Figure 3-59 Username

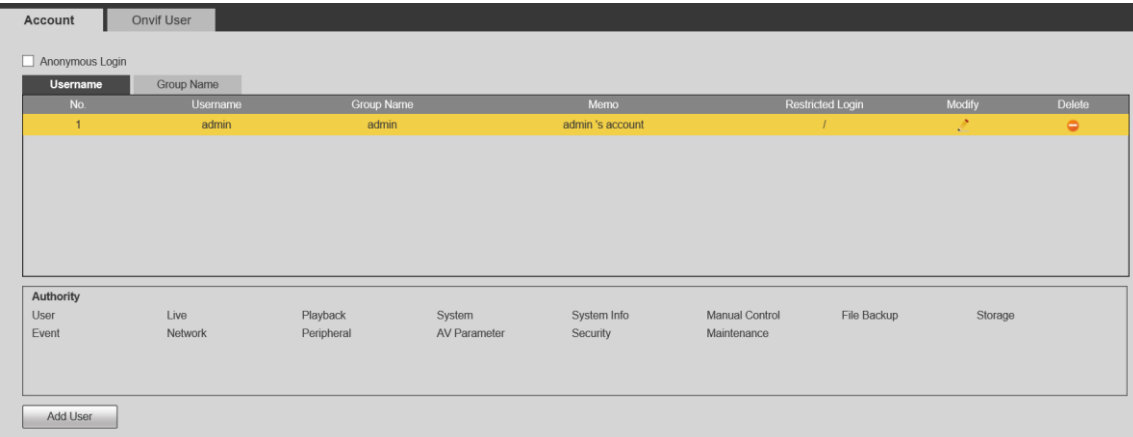

#### Step 2 Click **Add User**.

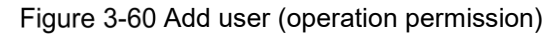

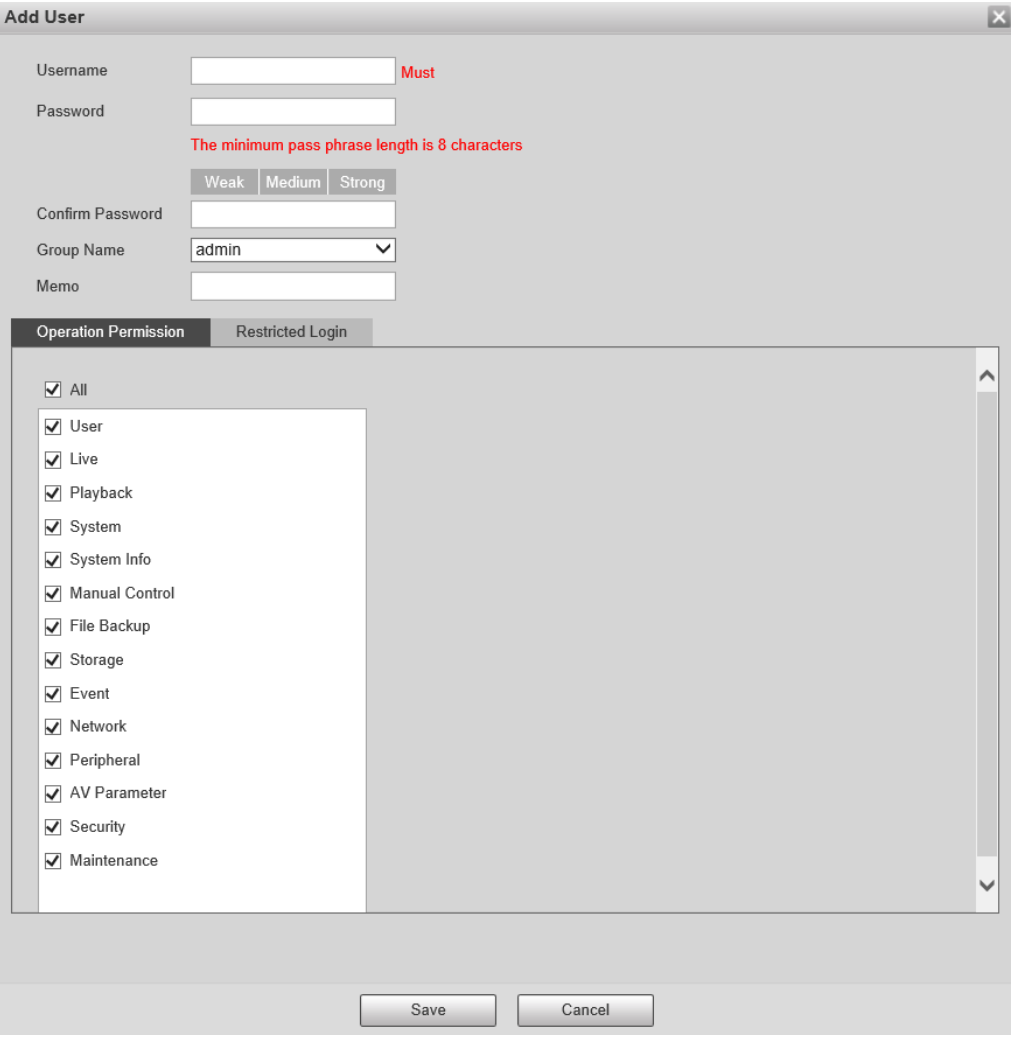

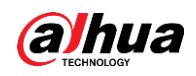

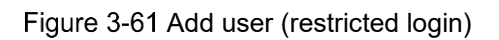

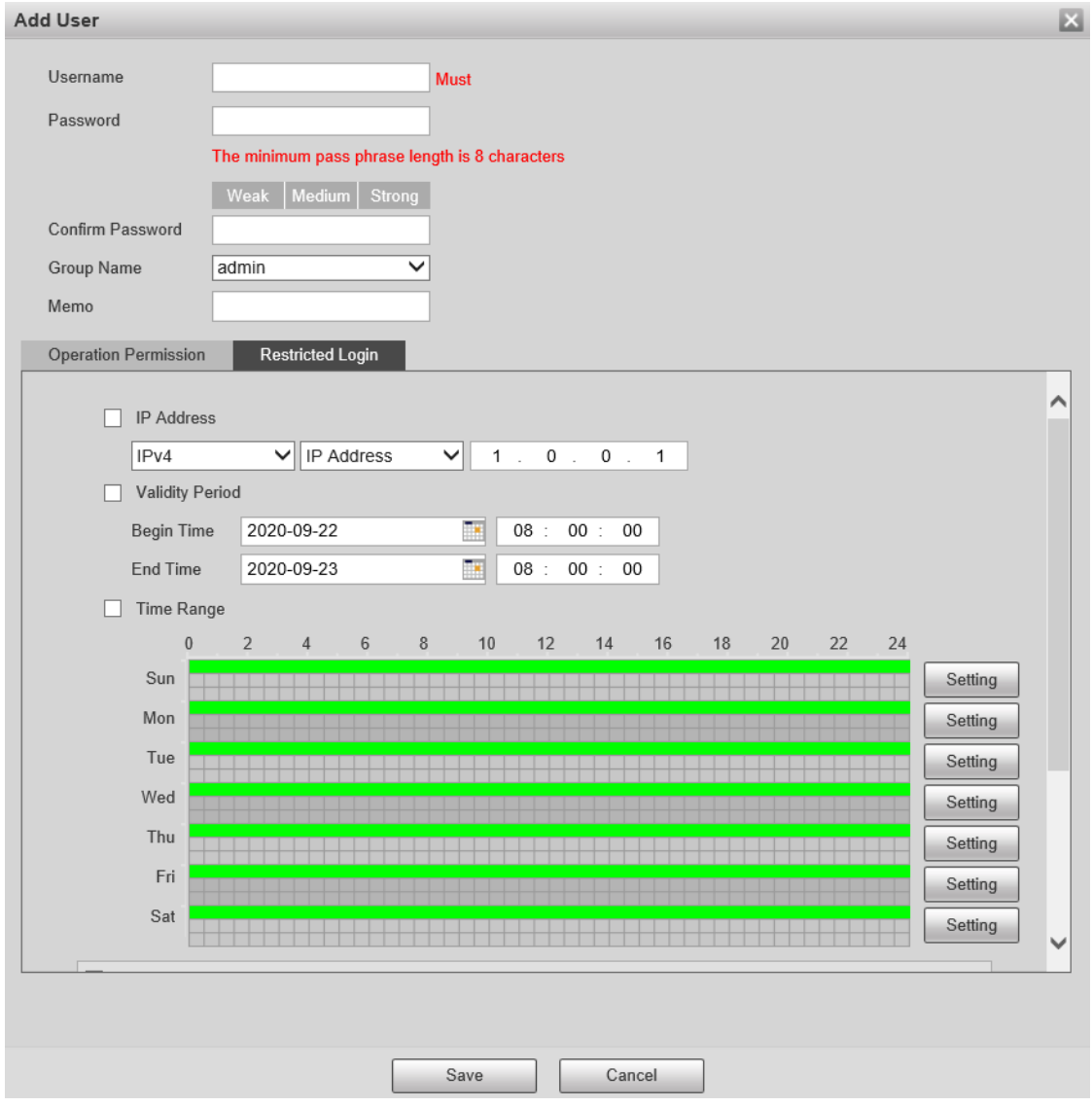

Step 3 Configure user parameters.

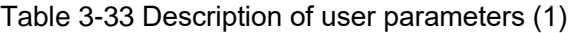

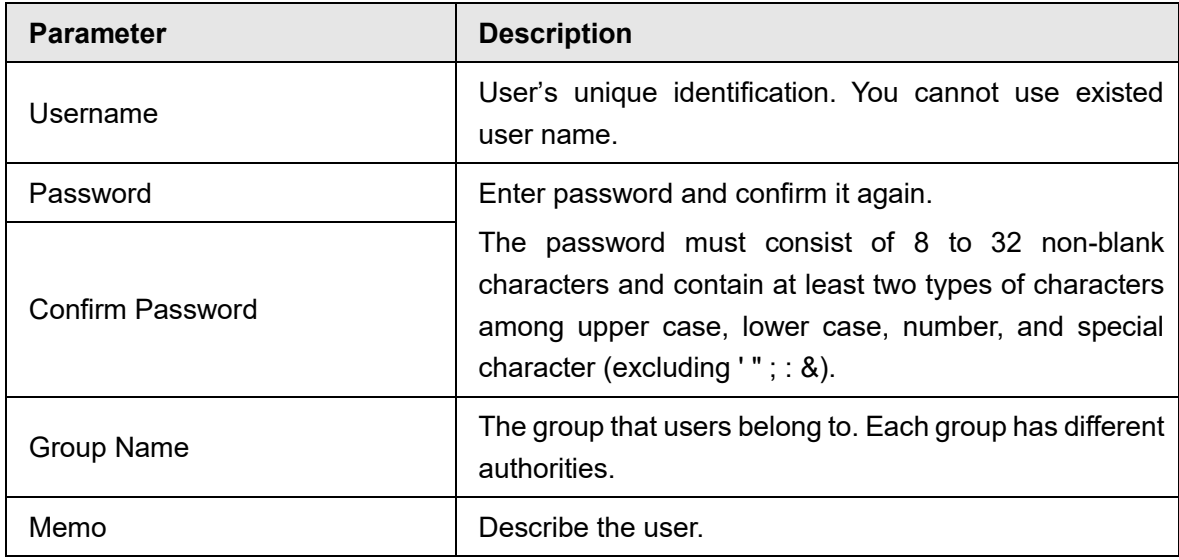

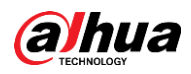

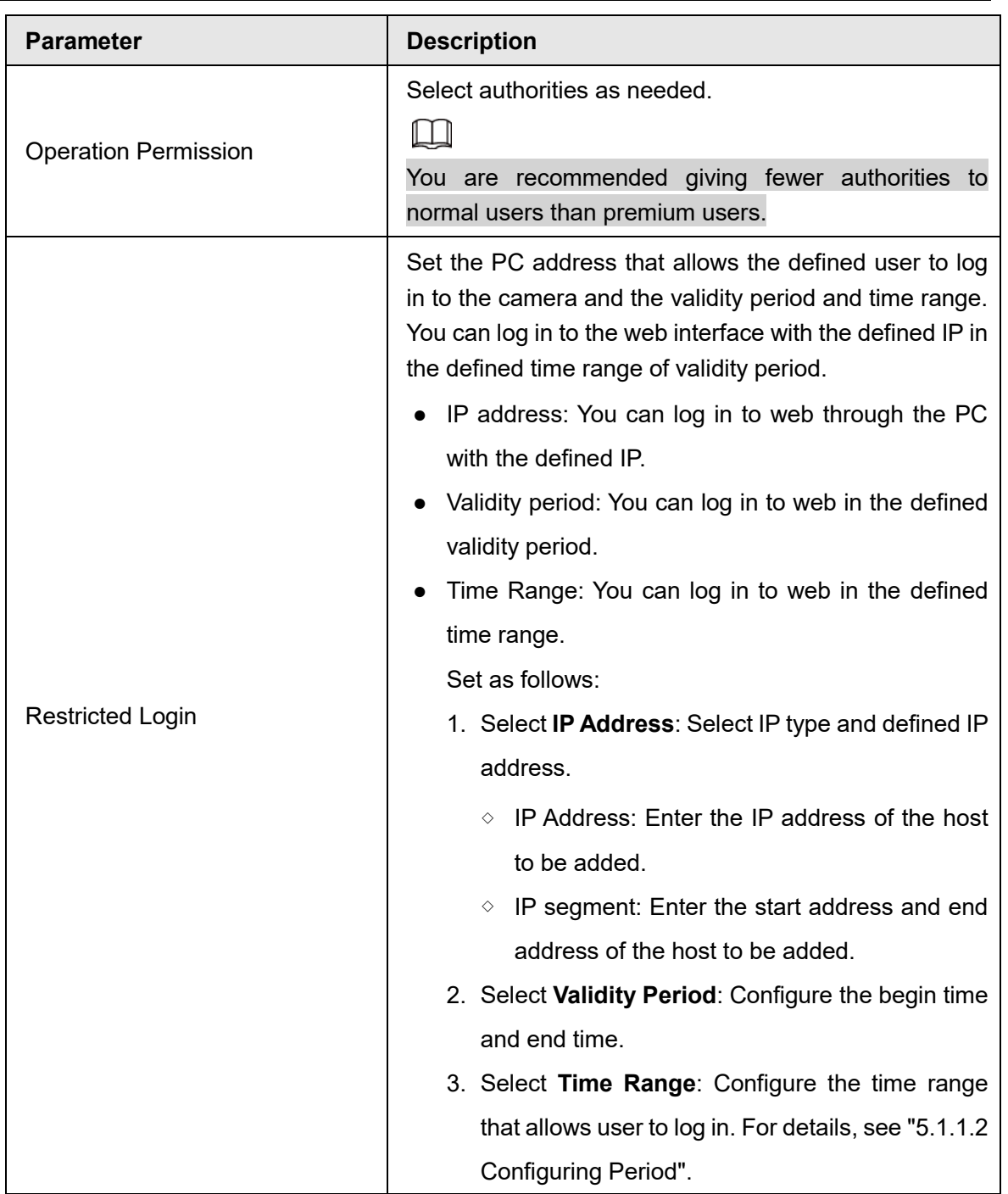

Step 4 Click **Save**.

The newly added user is displayed in the user name list.

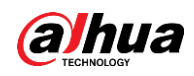

 $\Box$ 

- After adding user, click  $\mathcal{R}$  to modify password, group, memo or authorities; click  $\bullet$  to delete the added users. Admin user cannot be deleted.
- Click **in the admin** row to modify its username and email address.

## **3.6.3.2 Adding User Group**

You have two groups named admin and user by default, and you can add new group, delete added group or modify group authority and memo.

#### Step 1 Select **Setting > System > Account > Account > Group Name**.

Figure 3-62 Group name

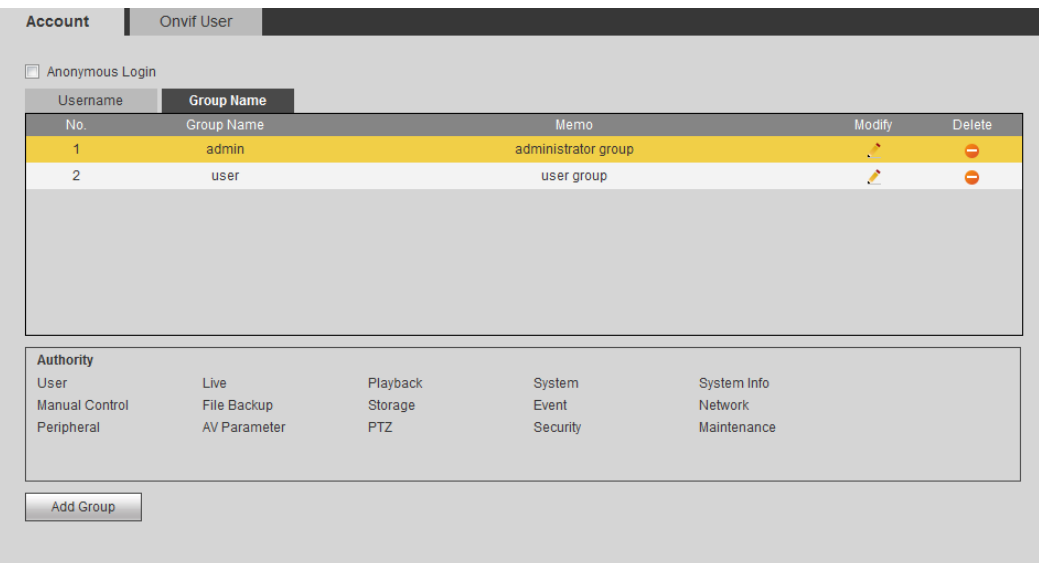

Step 2 Click **Add Group**.

Figure 3-63 Add group

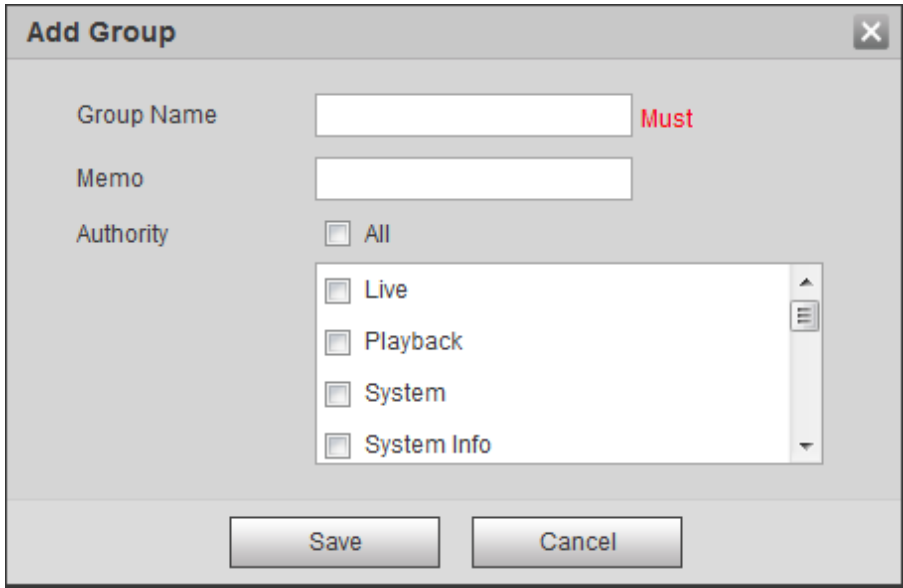

Step 3 Enter the group name and memo, and then select group authorities.

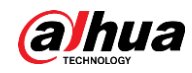

Step 4 Click **Save** to finish configuration.

The newly added group displays in the group name list.

 $\square$ 

- After adding group, click to modify group memo or authorities; click otc delete the added group, admin group and user group cannot be deleted.
- Click  $\ddot{\cdot}$  in the row of admin group or user group to modify group memo.

### **3.6.3.3 ONVIF User**

You can add, delete ONVIF user, and modify their passwords.

```
Step 1 Select Setting > System > Account > ONVIF User.
```
Figure 3-64 ONVIF user

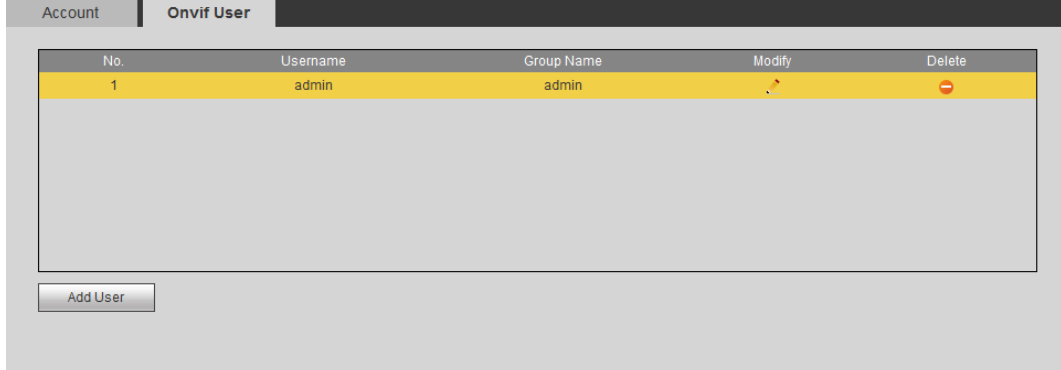

Step 2 Click **Add User**.

Figure 3-65 Add user

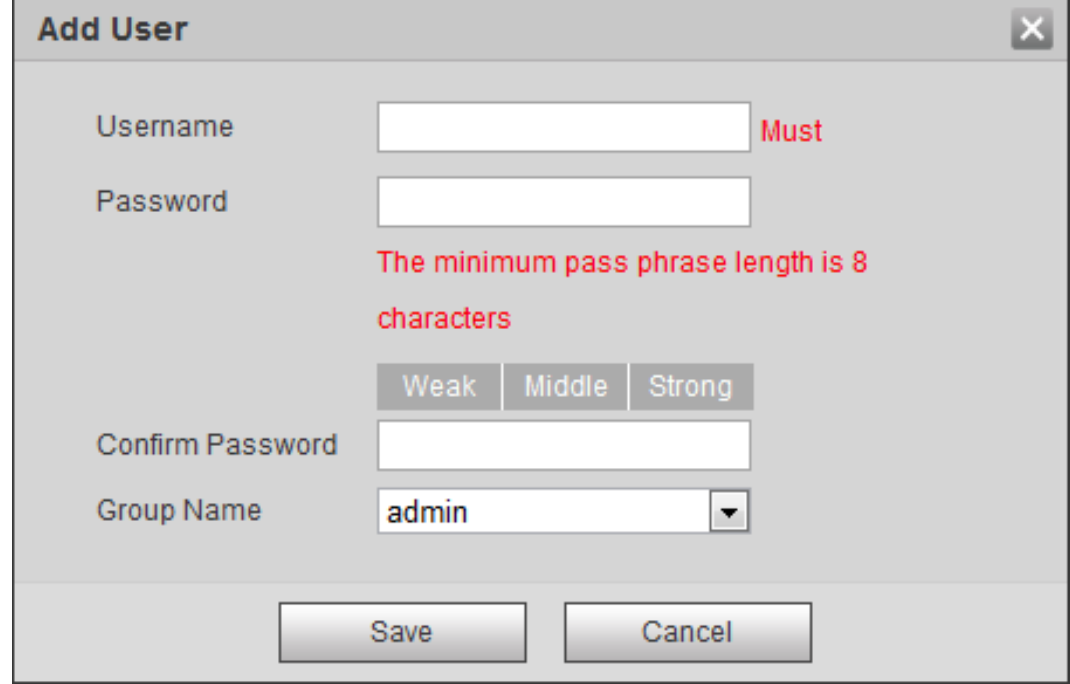

Step 3 Configure user parameters.

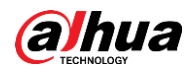

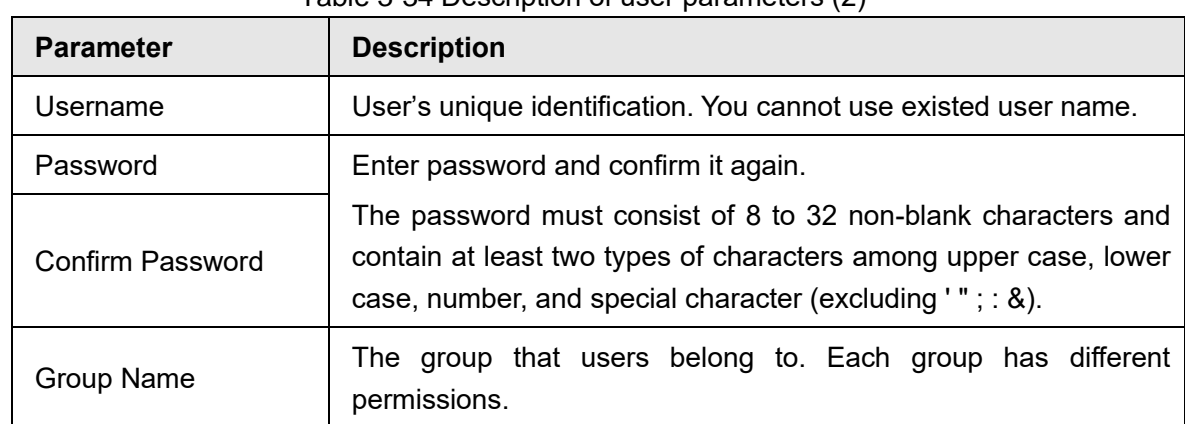

Table 3-34 Description of user parameters (2)

#### Step 4 Click **Save**.

 $\Box$ 

The newly added user displays in the user name list.

- After adding user, click to modify password, group, memo or authorities; click  $\bullet$  to delete the added user. Admin user cannot be deleted.
- Click **in the admin** row to modify its username and email address.

## **3.6.4 Safety**

You can configure RTSP, system service, HTTPS, and Firewall to improve safety.

### **3.6.4.1 RTSP Authentication**

Select **Setting > System > Safety > RTSP Authentication**.

Figure 3-66 RTSP authentication

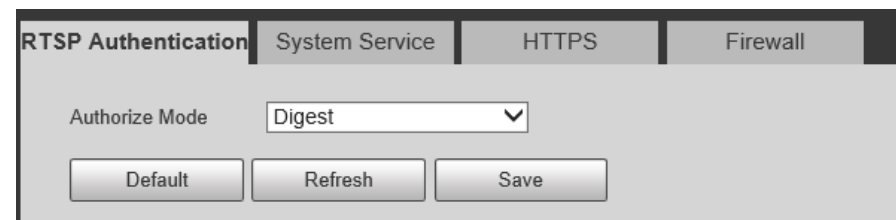

Step 2 Select Authorize Mode from Digest, Basic and None.

Step 3 Click Save.

### **3.6.4.2 System Service**

Configure the IP hosts (devices with IP address) that are allowed to visit the device. Only the hosts in the trusted sites list can log in to the web interface. This is to enhance network and data security.

Step 1 Select **Setting > System > Safety > System Service**.
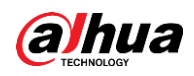

Figure 3-67 System service

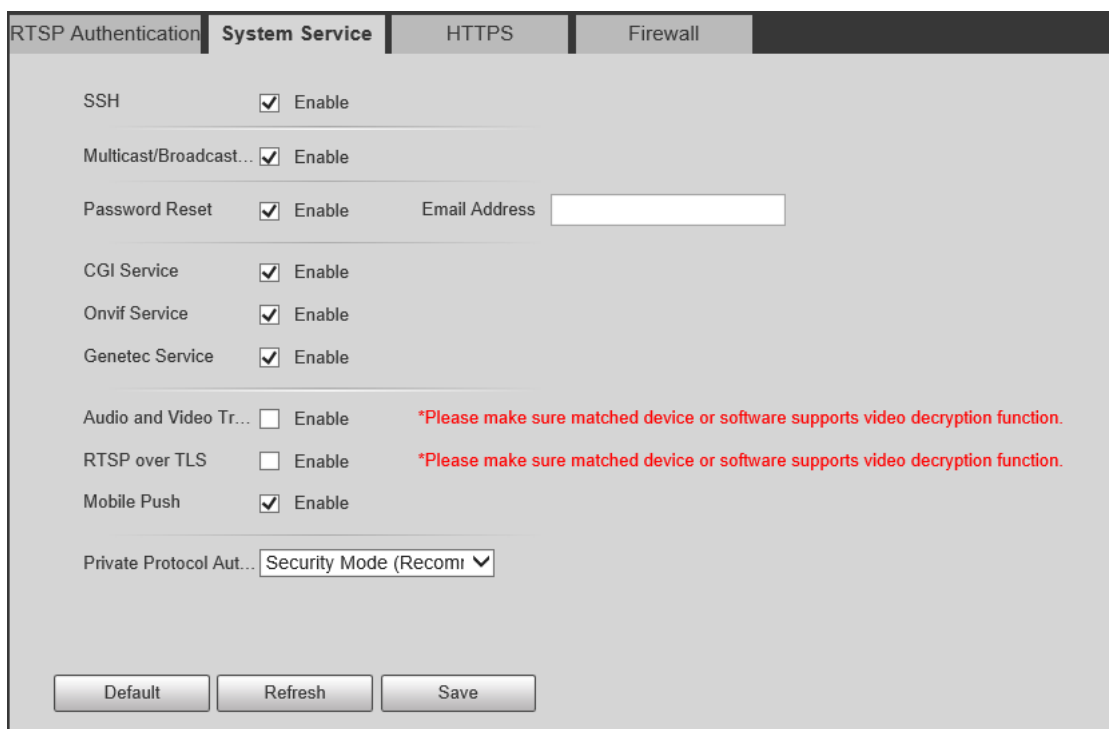

Step 2 Enable the system service according to the actual needs.

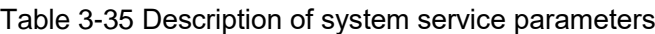

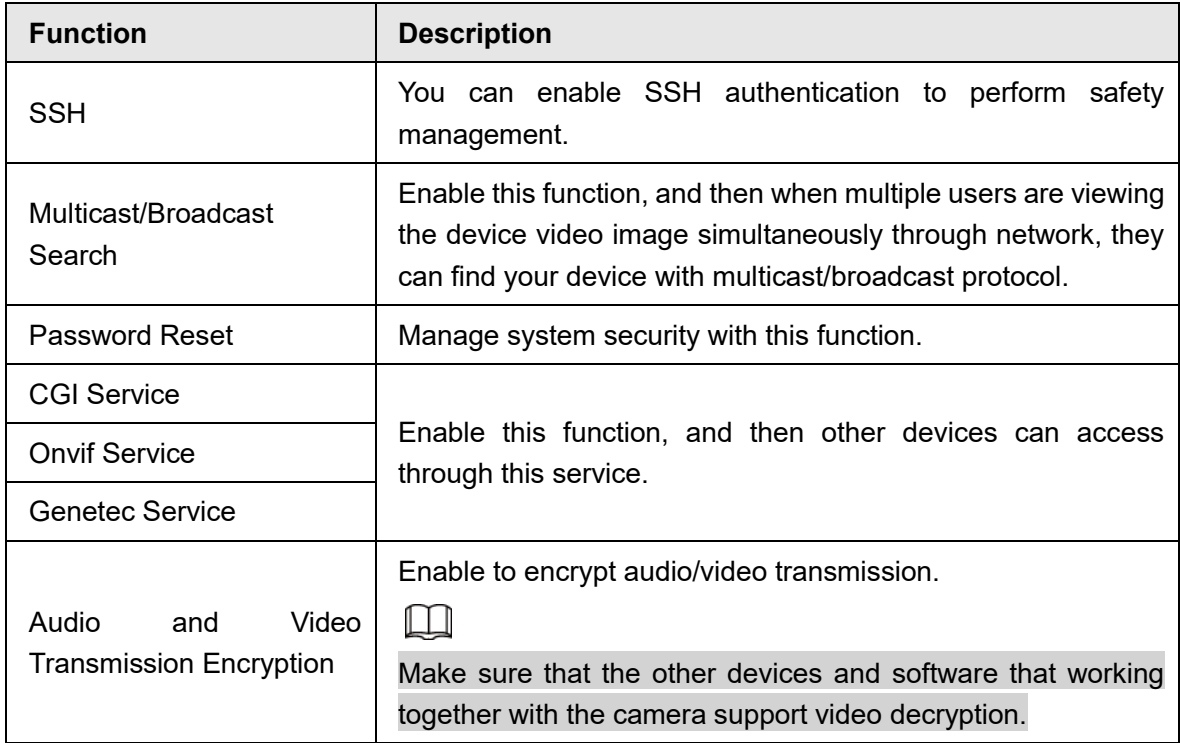

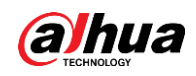

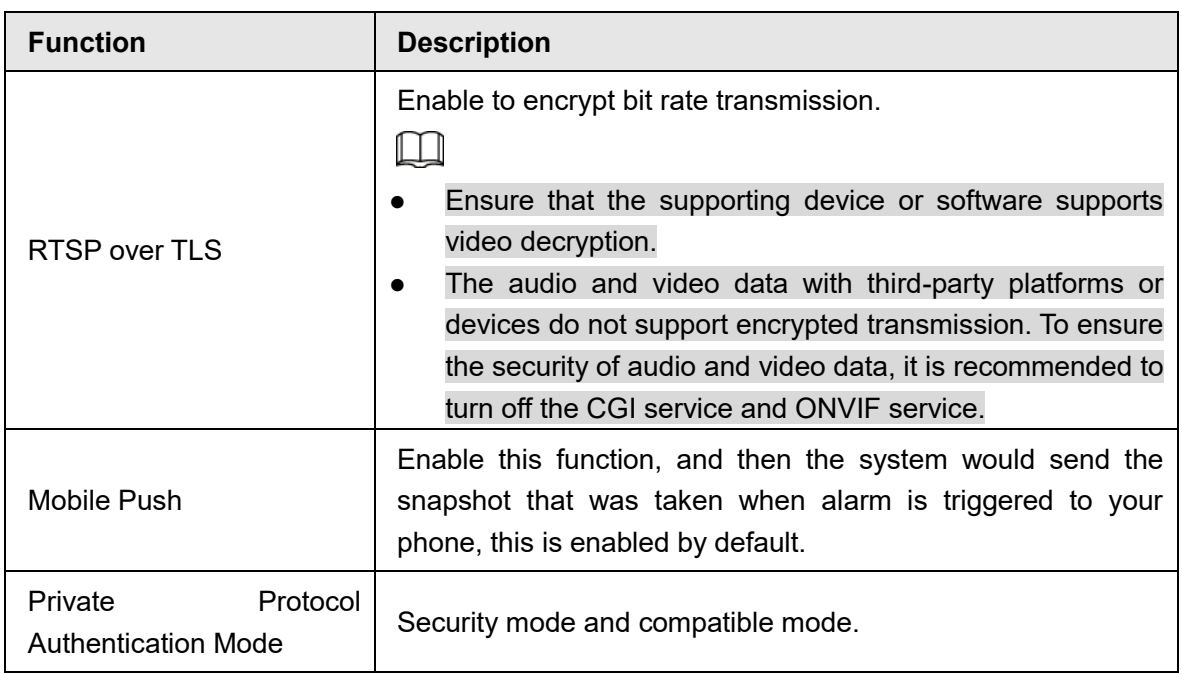

Step 3 Click **Save**.

### **3.6.4.3 HTTPS**

Create a certificate or upload an authenticated certificate, and then you can log in through HTTPS with your PC. The HTTPS can protect page authenticity on all types of websites, secure accounts, and keep user communications, identity, and web browsing private.

### Procedure

Step 1 Select **Setting > Network > HTTPS**.

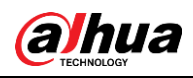

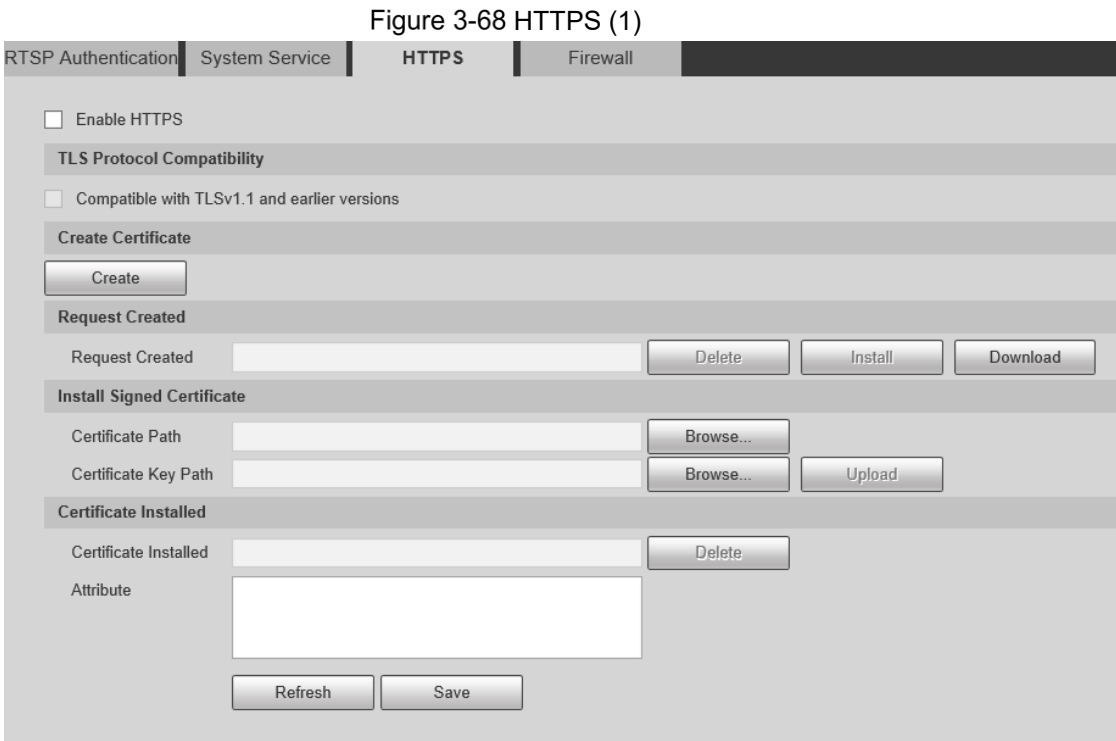

Step 2 Create a certificate or upload an authenticated certificate.

● For creating a certificate, click **Create**.

Figure 3-69 HTTPS dialog box

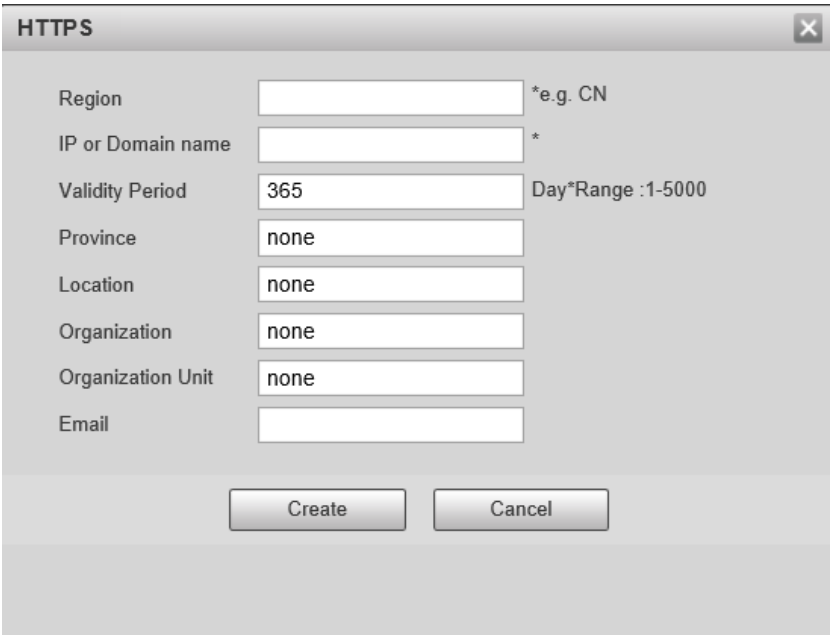

● For uploading the authenticated certificate, click **Browse** to select the certificate and certificate key, click **Upload** to upload them, and then skip to [Step5.](#page-75-0)

Step 3 Enter the required information and then click **Create**.

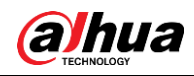

### $\Box$

The entered **IP or Domain name** must be the same as the IP or domain name of the device.

#### Step 4 Click Install.

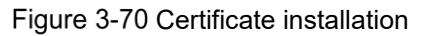

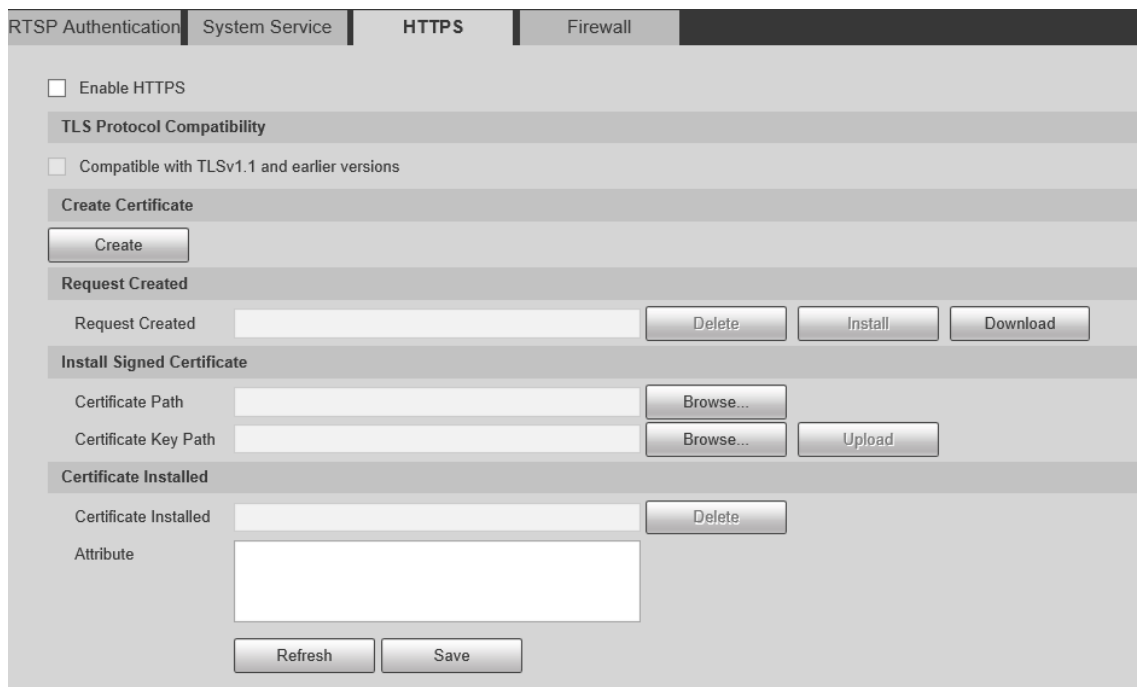

<span id="page-75-0"></span>Step 5 Click **Download** to download root certificate.

#### Step 6 Click **Download Root Certificate**.

Figure 3-71 File download

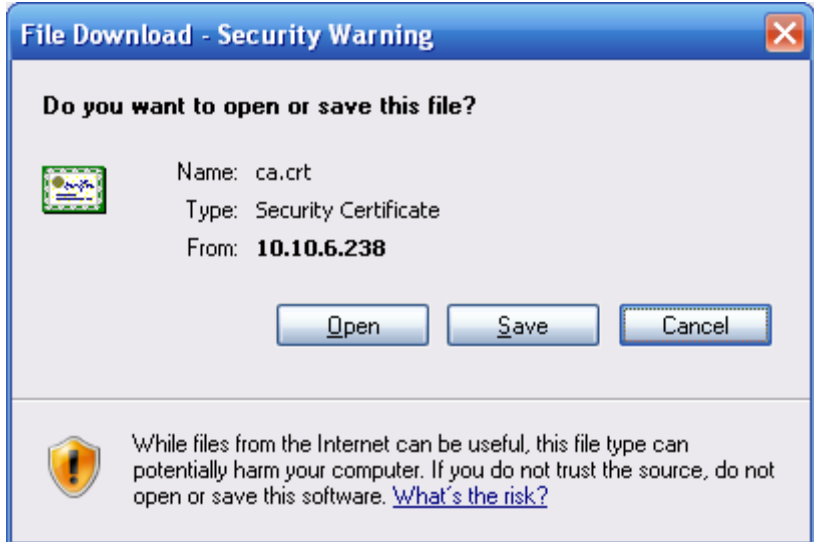

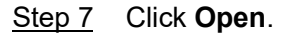

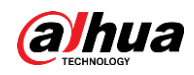

Figure 3-72 Certificate information

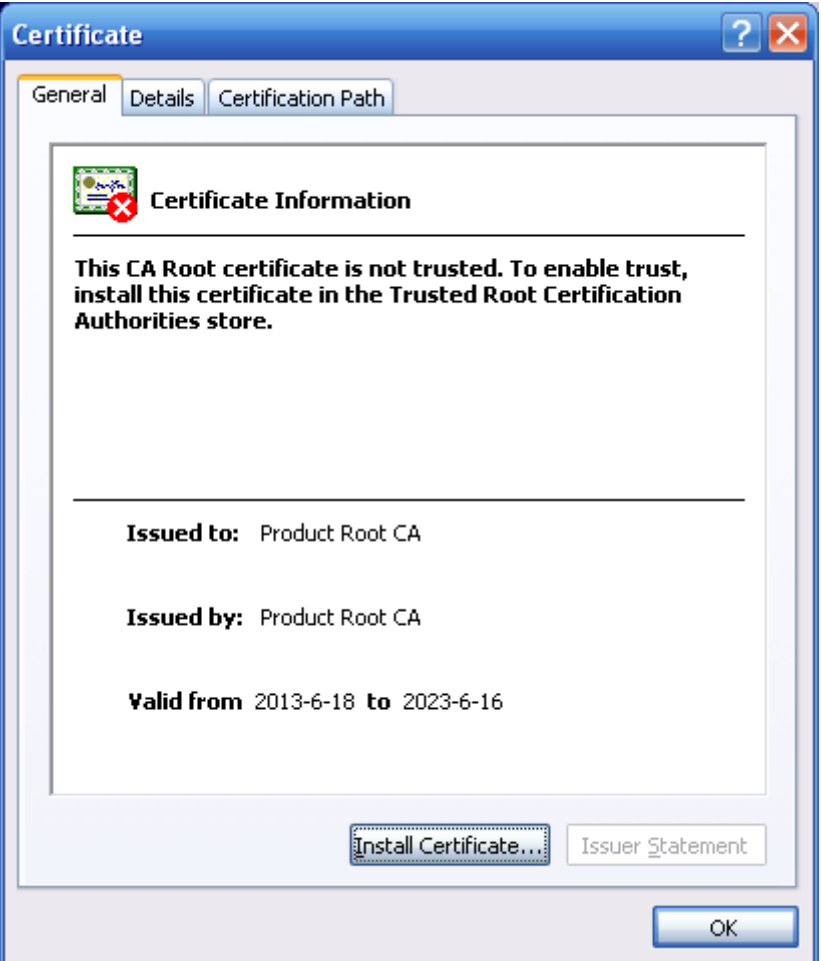

Step 8 Click **Install Certificate**.

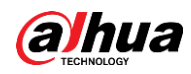

Figure 3-73 Certificate import wizard (1)

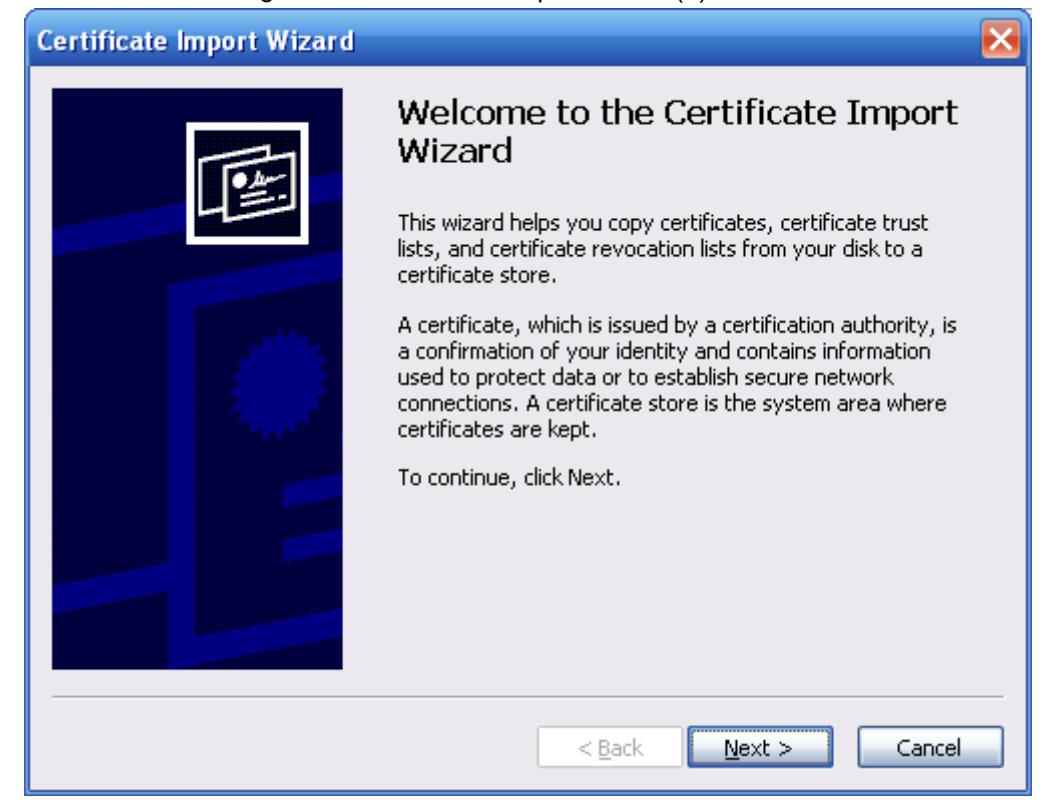

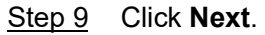

Figure 3-74 Certificate Store

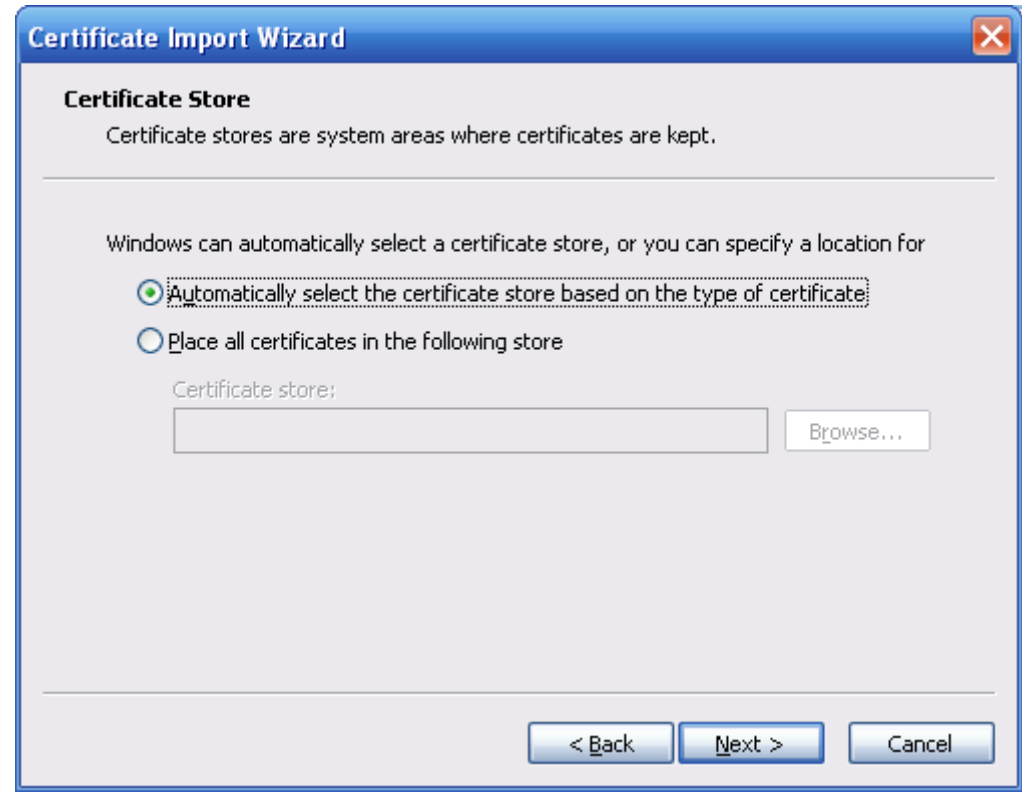

Step 10 Select the storage location and click **Next**.

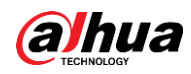

Figure 3-75 Certificate import wizard (2)

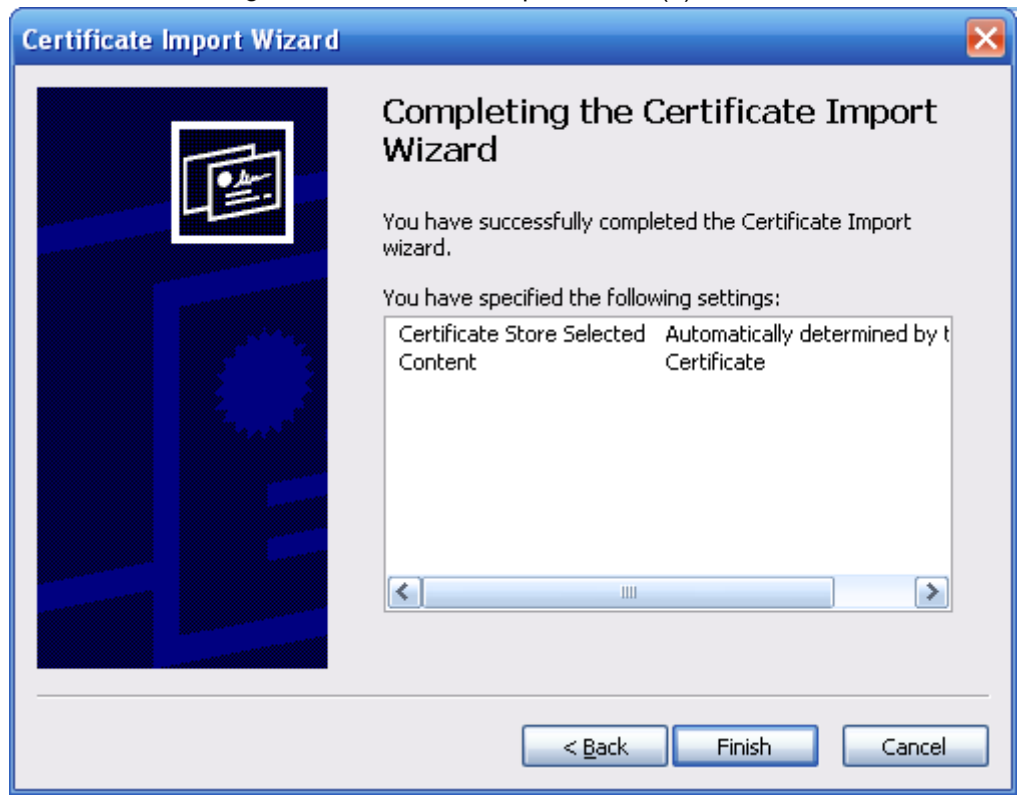

Step 11 Click **Finish** and then click OK in the pop-up box.

Figure 3-76 Import succeeds

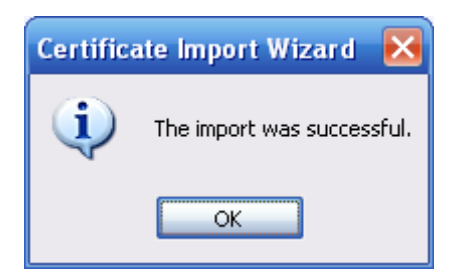

### **3.6.4.4 Firewall**

Configure **Network Access**, **PING prohibited** and **Prevent Semijoin** to enhance network and data security.

- **Network Access**: Set trusted list and restricted list to limit access.
	- ◇ **Trust list**: Only when the IP/MAC of your PC in the trusted list, can you access the camera. Ports are the same.
	- ◇ **Banned list**: When the IP/MAC of your PC is in the banned list, you cannot access the camera. Ports are the same.
- **PING prohibited**: Enable **PING prohibited** function, and the camera will not respond to the ping request.

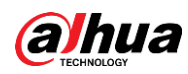

● **Prevent Semijoin**: Enable **Prevent Semijoin** function, and the camera can provide service normally under Semijoin attack.

M

- You cannot set trust or banned list for camera IP or MAC addresses.
- You cannot set trust or banned list for port MAC addresses.
- When the IP addresses of the camera and your PC are in the same LAN, MAC verification takes effect.
- When you access the camera through internet, the camera verifies the MAC address according to the router MAC.

This section takes **Network Access** as an example.

Step 1 Select **Setting > System > Safety > Firewall**.

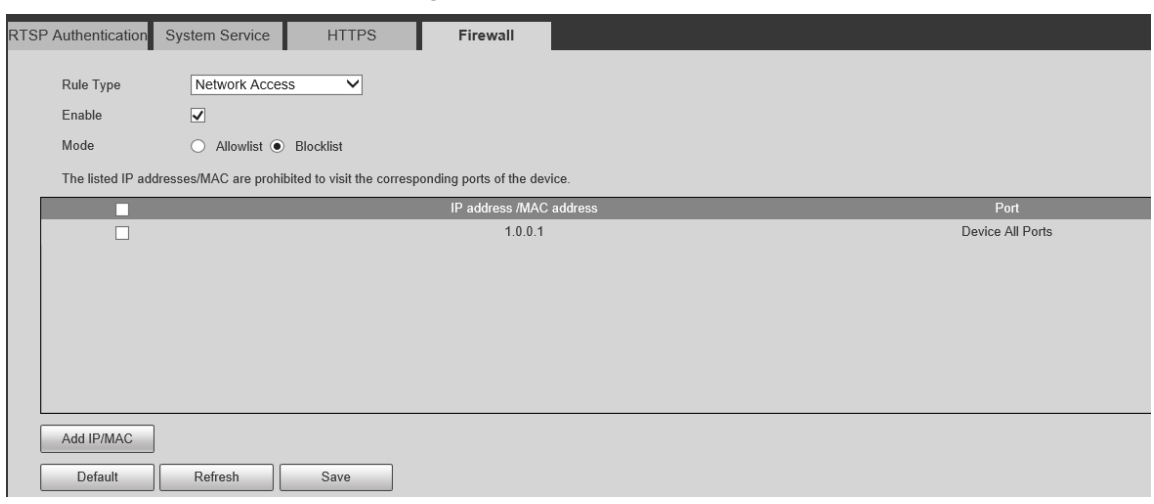

Figure 3-77 Firewall

Step 2 Select **Network Access** from **Rule Type** list, and then select the **Enable** check box.

- Enable **PING prohibited** and **Prevent Semijoin**, and click **Save**. You do not need to configure parameters.
- Enable **Network Access**, and configure allowlist and blocklist.
	- ◇ Select the mode: **Allowlist** and **Blocklist**.
	- ◇ Click **Add IP/MAC**.

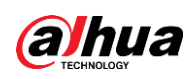

#### Figure 3-78 Add IP/MAC

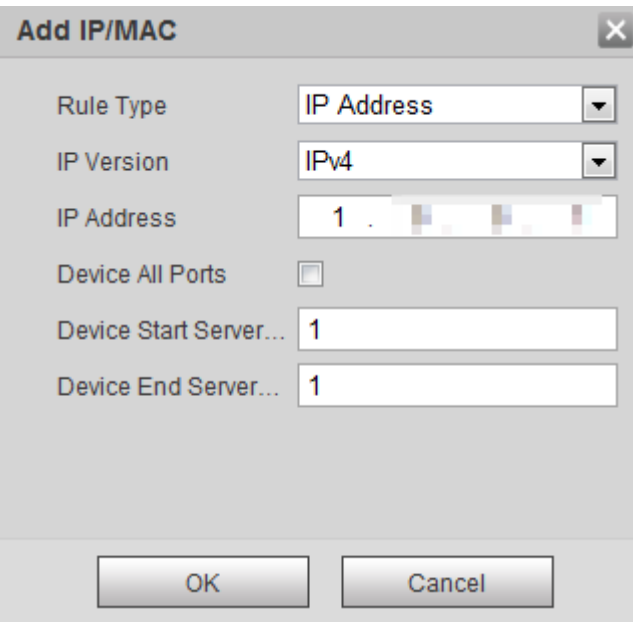

#### Step 3 Configure parameters.

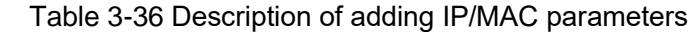

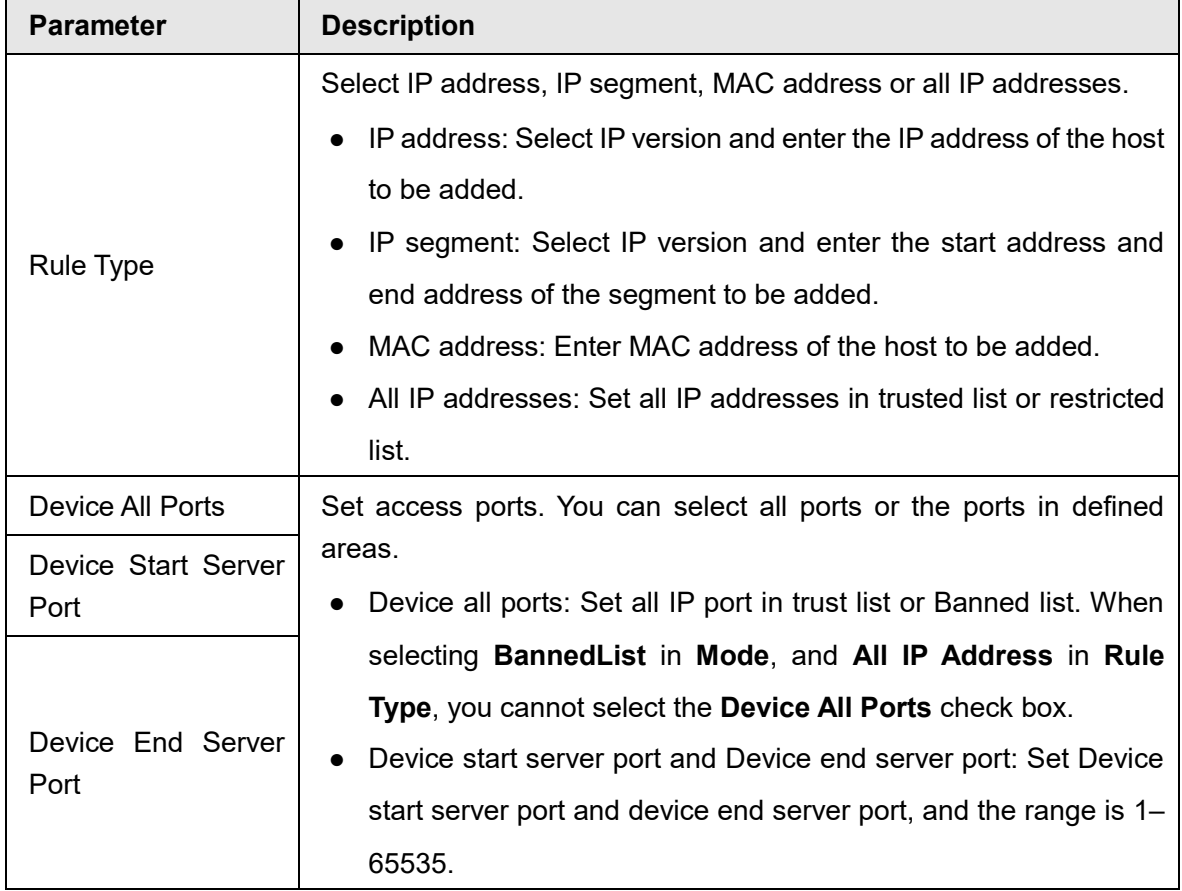

Step 4 Click **OK**, and the **Firewall** interface is displayed.

Step 5 Click **Save**.

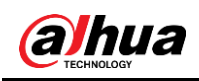

# **4 Configuring Radar**

Configure radar functions, including region management, IVS setup, device attitude and linkage.

# **Configuring Region Management**

You can configure functions, including setting alarm rules, area type, arming/disarming period and region filtering.

### **Procedures**

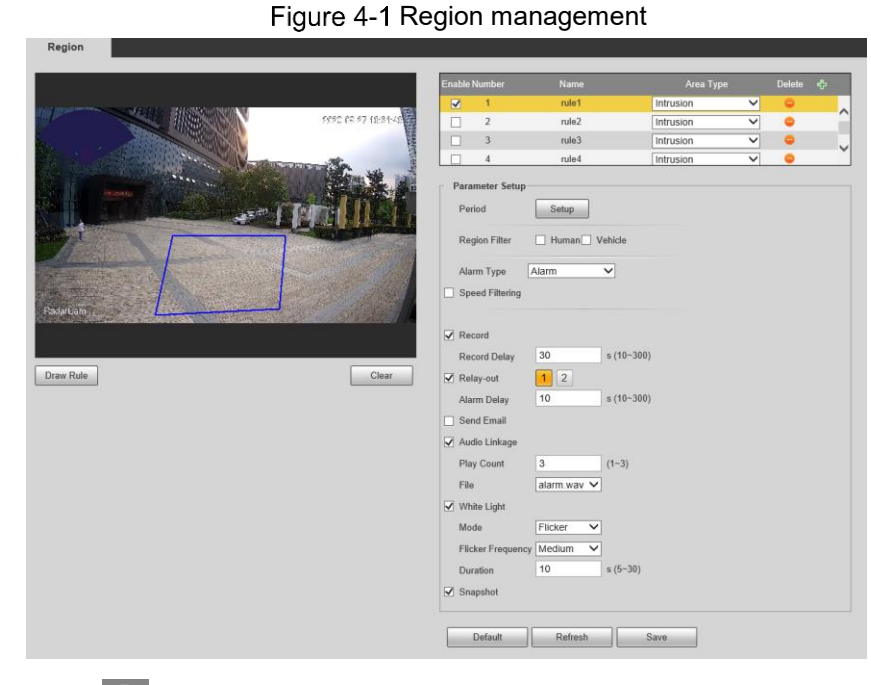

Select **Setting > Radar Settings > Region**.

Click , and then enter rule name at **Name** column, and then select an alarm type at **Area Type** column.

- Step 3 Click **Draw Rule**, and then draw lines in the live image. Right click to finish drawing.
- Step 4 For description of rules, see [Table 4-1.](#page-81-0) After drawing, you can adjust the area by dragging the box angles. Click **Clear** to delete all drawn rules.

Table 4-1 Description of region management parameters (1)

<span id="page-81-0"></span>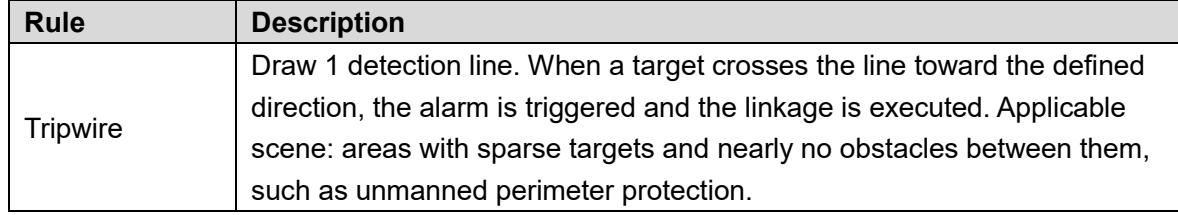

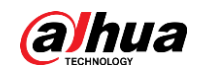

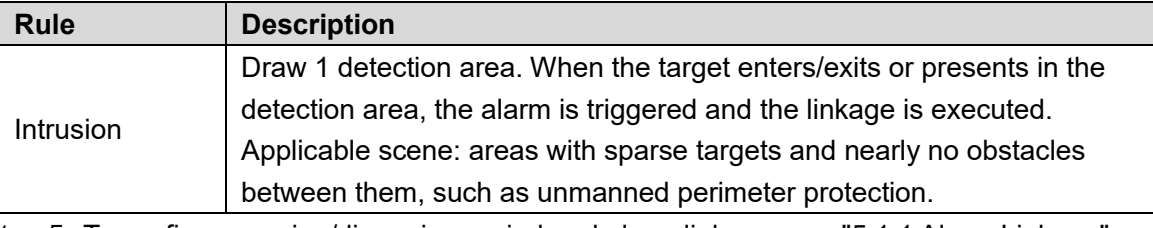

Step 5 To configure arming/disarming period and alarm linkage, see ["5.1.1](#page-86-0) [Alarm Linkage"](#page-86-0).

Table 4-2 Description of region management parameters (2)

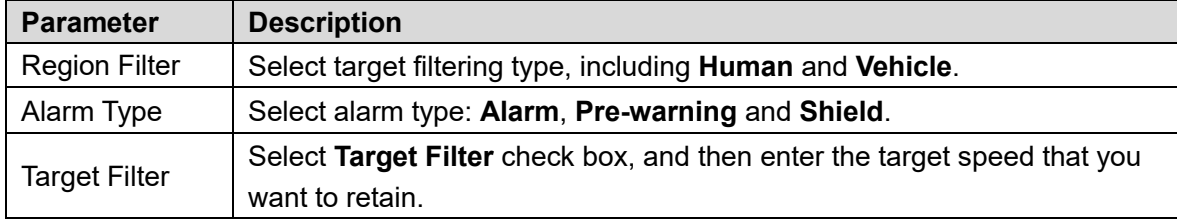

Step 6 Click Save.

# **4.2 Configuring IVS Setup**

You can configure radar structuring, fusion, OSD and map location.

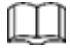

OSD function and text overlay function cannot be enabled at the same time.

Select **Setting > Radar Settings > IVS Setup**.

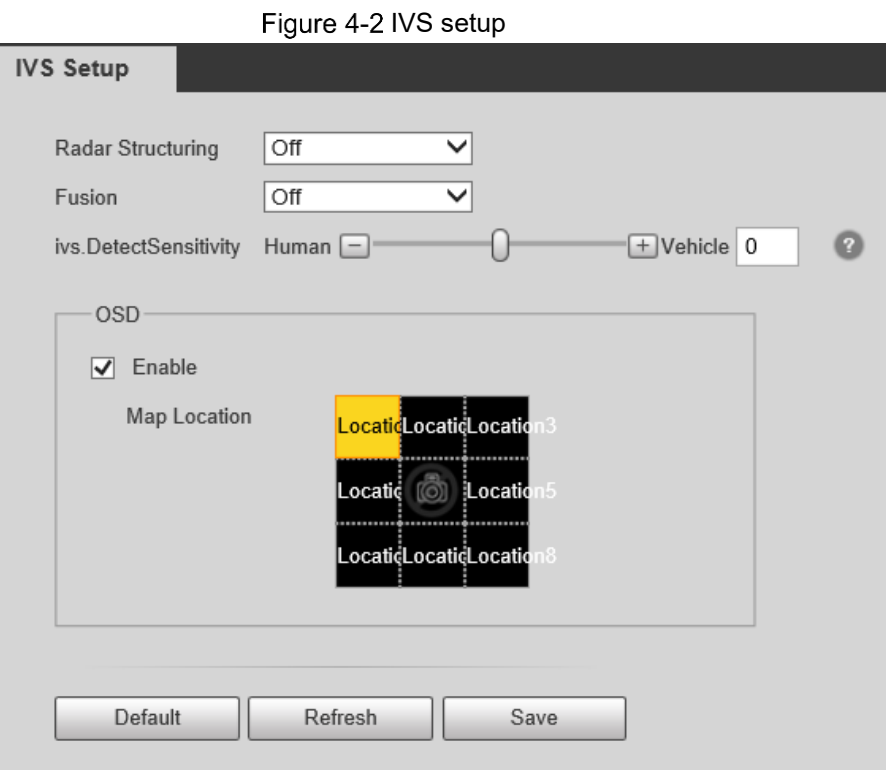

Step 2 Configure parameters.

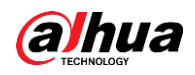

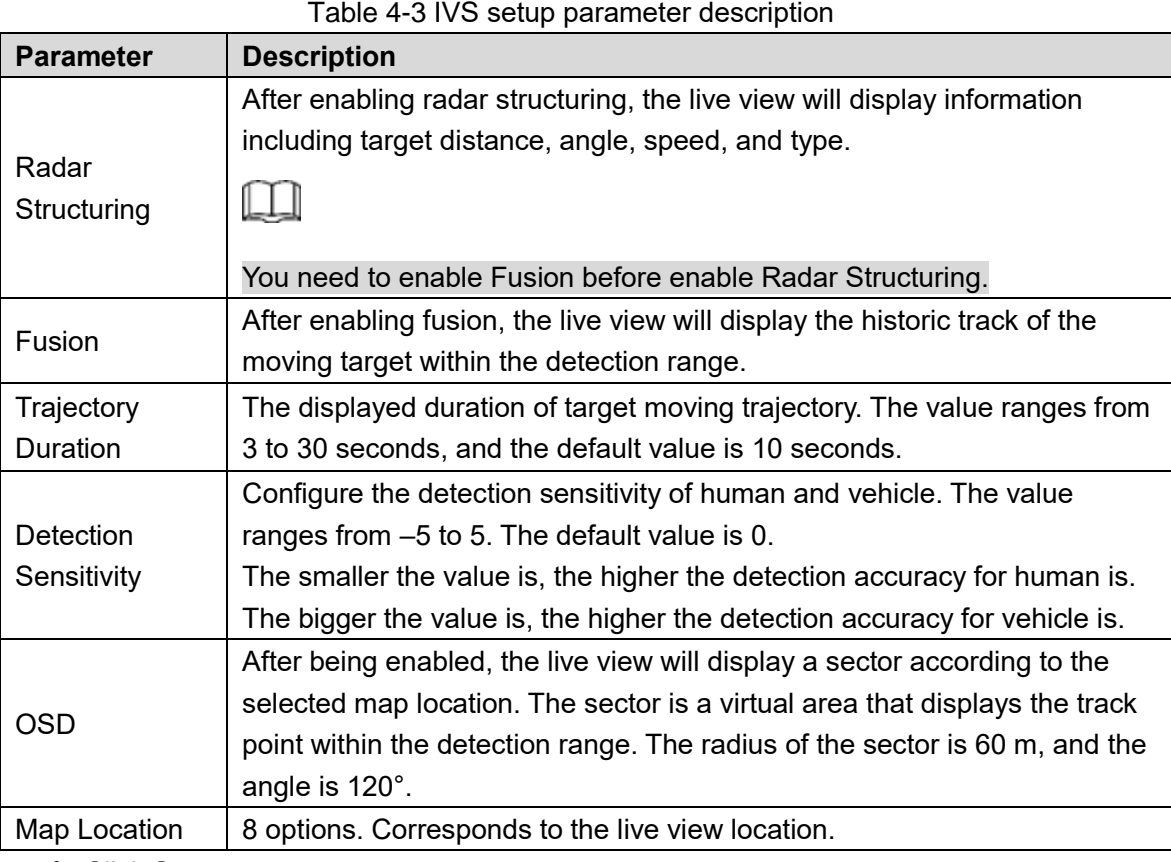

Step 3 Click Save.

# **4.3 Configuring Device Attitude**

Device attitude is enabled by default. After installation, if you need to adjust the device orientation, configure device attitude to see if the device is installed correctly.

The embedded chip monitors the device attitude in real time. Parameters include pitch angle, roll angle and yaw angle (always 0°).

### **Procedures**

 $P = 1.1$ 

#### Select **Setting > Radar Settings > Device Attitude**.

Figure 4-3 Device attitude

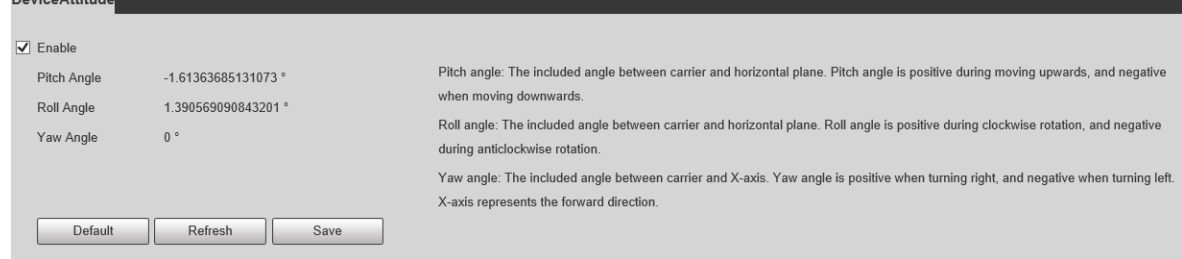

Step 2 When adjusting the radar orientation, it is recommended to set the pitch angle to around –3°, and roll angle 0°.

Step 3 Click Save.

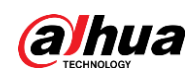

# **4.4 Configuring Linkage**

To raise the detection accuracy, it is recommended that you calibrate the radar by taking a moving human or object as reference.

After enabling fusion and calibrating accurately, the trajectory displayed on live view will be more accurate.

# **4.4.1 Auto Calibration**

- On the web interface, select **Setting > Radar Settings > Linkage**.
- Step 2 In the pull-down list, select **Auto**. See [Figure 4-4.](#page-84-0)
- $Step 3$  In the live view, taking a moving human or vehicle as reference to see if the calibration effect is good. If not, you can adjust by manual calibration.

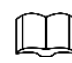

- You need to enable device attitude first to configure auto calibration.
- <span id="page-84-0"></span> Preferred effect: The target and the box are consistent with each other during calibration.

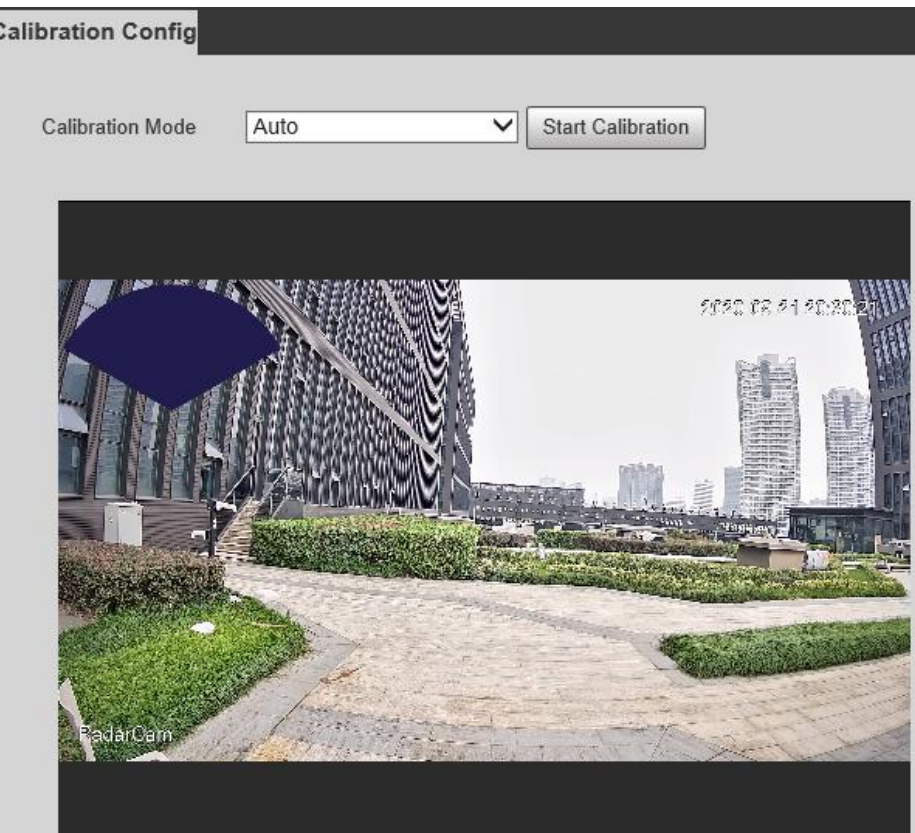

Figure 4-4 Auto calibration

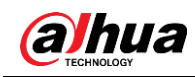

# **4.4.2 Manual Calibration**

- Step 1 In the pull-down list, select **Manual**. See [Figure 4-5.](#page-85-0)
- Step 2 Taking a moving human or vehicle as reference, click **Start Calibration**.
- Step 3 Adjust the calibration box position by manually controlling the directional buttons and speed.

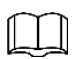

Preferred effect: The target and the box is consistent with each other during calibration. Figure 4-5 Manual calibration

<span id="page-85-0"></span>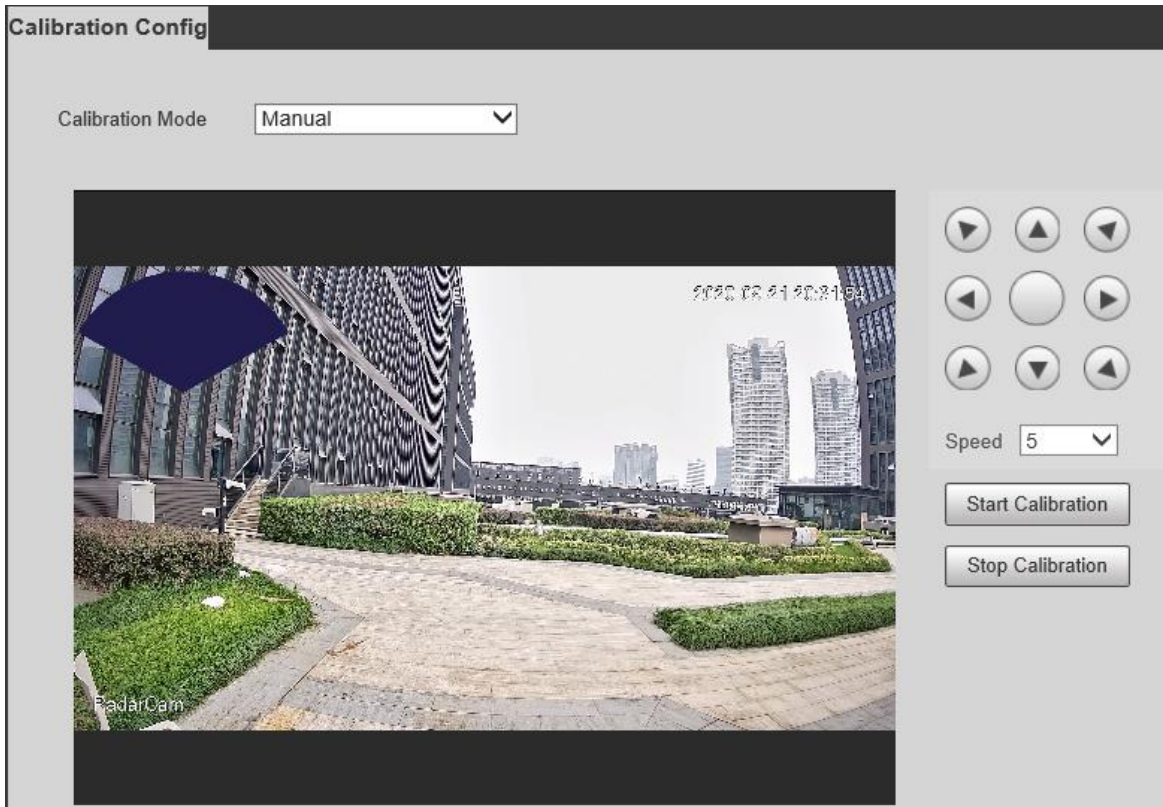

**Step 4 Click Stop Calibration.** 

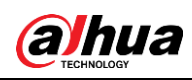

# **5 Configuring Alarms and Abnormality**

# **Configuring Alarm Linkage**

## <span id="page-86-0"></span>**5.1.1 Alarm Linkage**

When configuring alarm events in **Setting > Event > Alarm**, select alarm linkages (such as record, snapshot). When the corresponding alarm is triggered in the configured arming period, the alarm will be triggered.

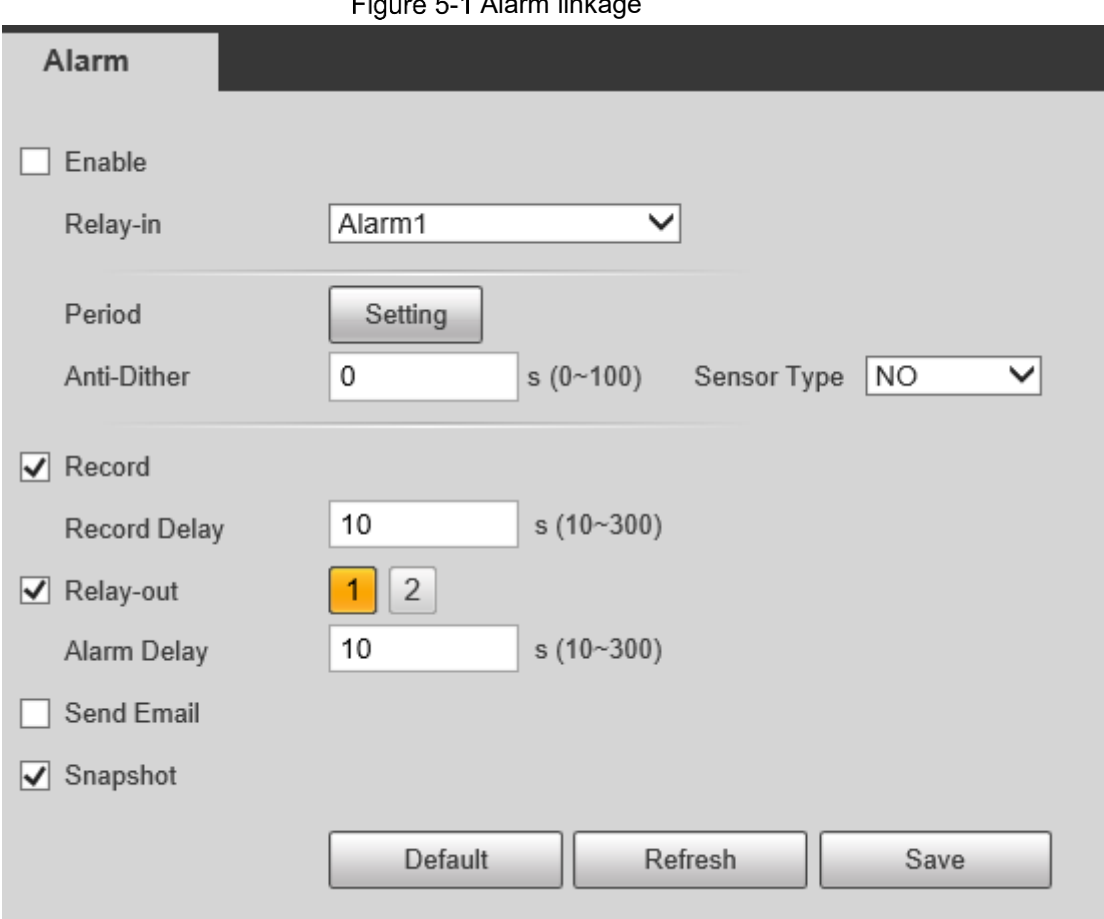

Eiguro 5.1 Alarm link

### **5.1.1.2 Configuring Period**

Set arming periods. The system only performs corresponding linkage action in the configured period.

Step 1 Click **Setting** next to **Period**.

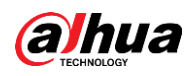

Figure 5-2 Period

| <b>Period</b>       |                |        |       |                          |     |                 |     |                 |          |        |            |            |    |    |         | $\mathbf{x}$ |
|---------------------|----------------|--------|-------|--------------------------|-----|-----------------|-----|-----------------|----------|--------|------------|------------|----|----|---------|--------------|
|                     | $\mathbf{0}$   | $2 -$  | $4 -$ | 6 <sub>1</sub>           | 8   | 10 <sup>°</sup> |     | 12 <sup>2</sup> | 14       | 16     | 18         | 20         | 22 | 24 |         |              |
| <b>Sun</b>          |                |        |       |                          |     |                 |     |                 |          |        |            |            |    |    | Setting |              |
| Mon                 |                |        |       |                          |     |                 |     |                 |          |        |            |            |    |    | Setting |              |
| Tue                 |                |        |       |                          |     |                 |     |                 |          |        |            |            |    |    | Setting |              |
| Wed                 |                |        |       |                          |     |                 |     |                 |          |        |            |            |    |    | Setting |              |
| Thu                 |                |        |       |                          |     |                 |     |                 |          |        |            |            |    |    | Setting |              |
| Fri                 |                |        |       |                          |     |                 |     |                 |          |        |            |            |    |    | Setting |              |
| Sat                 |                |        |       |                          |     |                 |     |                 |          |        |            |            |    |    | Setting |              |
| $\Box$ All          | $\sqrt{ }$ Sun | n      | Mon   | n                        | Tue | n               | Wed |                 | n<br>Thu |        | $\Box$ Fri | $\Box$ Sat |    |    |         |              |
| <b>▽</b> Period1    | $00$ :         | 00:    | 00    | $\overline{\phantom{a}}$ |     | 23 : 59 :       | 59  |                 |          |        |            |            |    |    |         |              |
| Period <sub>2</sub> | 00:            | 00:    | 00    |                          | 23: | 59:             | 59  |                 |          |        |            |            |    |    |         |              |
| Period3             | 00:            | 00:    | 00    | $\sim$                   | 23: | 59:             | 59  |                 |          |        |            |            |    |    |         |              |
| Period4             | 00:            | 00:    | 00    | $\sim$                   | 23: | 59:             | 59  |                 |          |        |            |            |    |    |         |              |
| Period5             | 00:            | 00:    | 00    | $\blacksquare$           | 23: | 59:             | 59  |                 |          |        |            |            |    |    |         |              |
| Period6             | $00$ :         | $00$ : | 00    | $\blacksquare$           | 23: | 59:             | 59  |                 |          |        |            |            |    |    |         |              |
|                     |                |        |       |                          |     |                 |     |                 |          |        |            |            |    |    |         |              |
|                     |                |        |       |                          |     | Save            |     |                 |          | Cancel |            |            |    |    |         |              |

Step 2 Set arming periods. Alarms will be triggered in the time period in green on the timeline.

- Directly press and drag the left mouse button on the timeline.
- Enter an actual time period.
	- 1. Click **Setting** next to a day.
	- 2. Select a time period to be enabled.
	- 3. Enter start time and end time of a time period.

#### $\Box$

- ◇ Select **All** or check boxes of some days to set the time period of multiple days at one time.
- ◇ You can set 6 time periods per day.

Step 3 Click **Save**.

### **5.1.1.3 Record Linkage**

The system can link record channel when an alarm event occurs. After alarm, the system stops recording after an extended time period according to the **Record Delay** setting.

To use the record linkage function, set record plan for motion detection alarm and enable auto recording in record control.

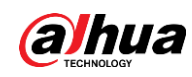

#### **5.1.1.3.1 Configuring Record Plan**

After the corresponding alarm type (**General** and **Alarm**) is enabled, the record channel links recording.

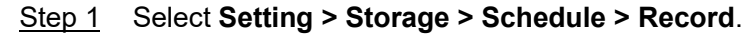

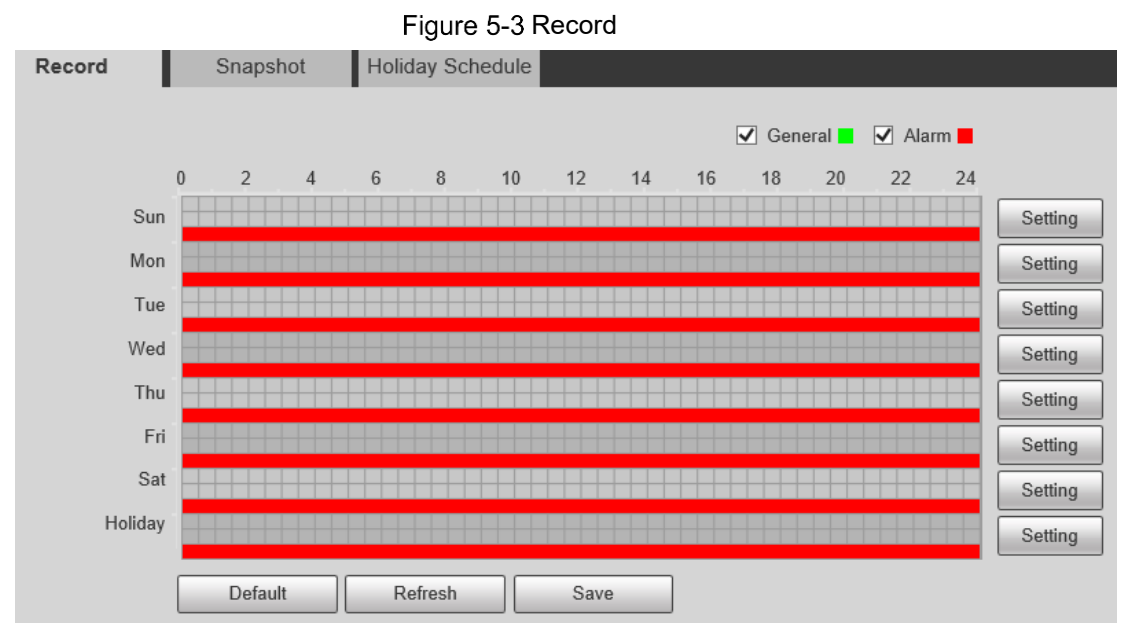

#### Step 2 Set record plan.

Green represents normal record plan (such as timing recording); yellow represents motion record plan (such as recording triggered by intelligent events); red represents alarm record plan (such as recording triggered by alarm-in).

- Method one: Select a record type, such as **General**, and directly press and drag the left mouse button to set the time period for normal record on the timeline.
- Method two: Enter an actual time period.
	- 1. Click **Setting** next to a day.

Figure 5-4 Setting (record time period)

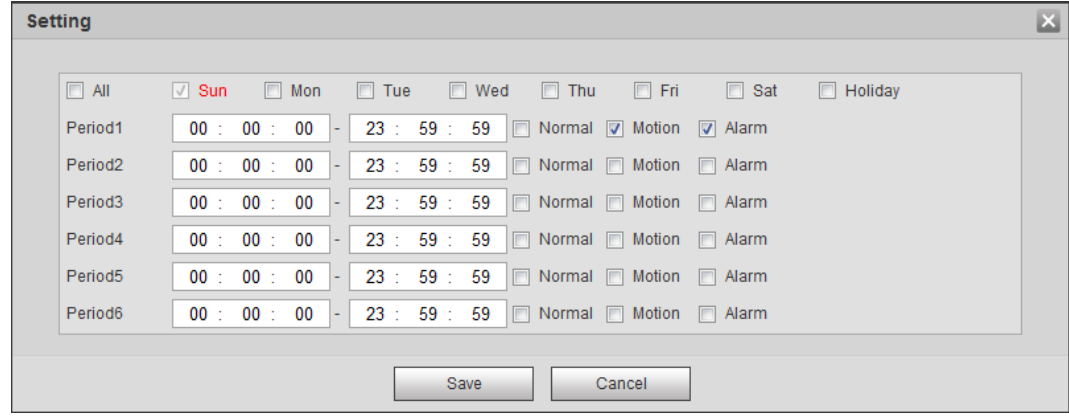

2. Select a day, and the alarm type next to a period, and then set the period.

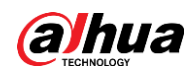

 $\Box$ 

- ◇ Select **All** or check boxes of some days to set the time period of multiple days at one time.
- ◇ You can set 6 time periods per day.

Step 3 Click **Save**.

#### **5.1.1.3.2 Configuring Record Control**

Set parameters such as pack duration, pre-event record, disk full, record mode, and record stream.

 $\square$ 

Make sure that the SD card is authenticated before recording if you use Dahua smart card. For

details, see ["3.3.2.4](#page-35-0) [Path"](#page-35-0).

#### Step 1 Select **Setting > Storage > Record Control**.

Figure 5-5 Record control

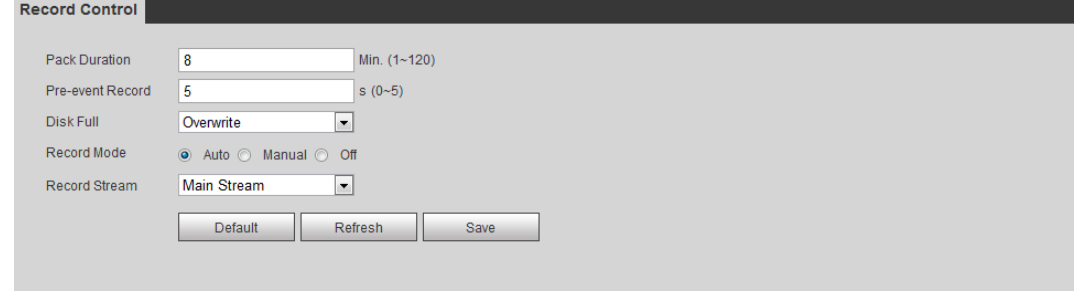

#### Step 2 Set parameters.

Table 5-1 Description of record control parameters

| <b>Parameter</b>        | <b>Description</b>                                                                                                    |  |  |  |  |
|-------------------------|----------------------------------------------------------------------------------------------------|--|--|--|--|
| <b>Pack Duration</b>    | The time for packing each video file.                                                                                                    |  |  |  |  |
| <b>Pre-event Record</b> | The time to record the video in advance of a triggered alarm<br>event. For example, if the pre-event record is set to be 5 s, the<br>system saves the recorded video of 5 s before the alarm is<br>triggered. |  |  |  |  |
|                         | When an alarm or motion detection links recording, and the<br>recording is not enabled, the system saves the video data within<br>the pre-event record time to the video file.                                |  |  |  |  |
| Disk Full               | Recording strategy when the disk is full.<br><b>Stop:</b> Stop recording when the disk is full.<br><b>Overwrite:</b> Cyclically overwrite the earliest video when the<br>disk is full.                        |  |  |  |  |

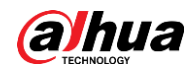

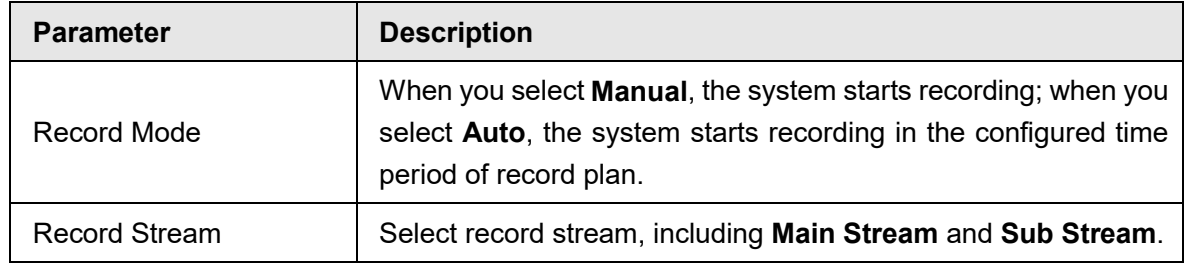

Step 3 Click **Save**.

#### **5.1.1.3.3 Configuring Record Linkage**

On the alarm event setting interface (such as the motion detection interface), select **Record** and set **Record Delay** to set alarm linkage and record delay.

After **Record Delay** is configured, alarm recording continues for an extended period after the alarm ends.

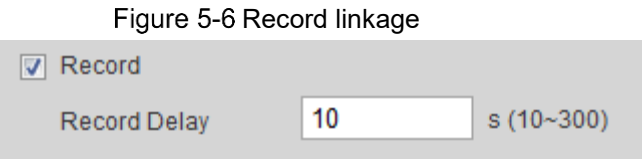

### **5.1.1.4 Snapshot Linkage**

After snapshot linkage is configured, the system can automatically alarm and take snapshots when an alarm is triggered.

After **Motion** is enabled in **Snapshot**, the system takes snapshots when an alarm is triggered. For querying and setting snapshot storage location, see ["3.3.2.4](#page-35-0) [Path"](#page-35-0).

#### **5.1.1.4.1 Configuring Snapshot Plan**

According to the configured snapshot plan, the system enables or disables snapshot at corresponding time.

Step 1 Select **Setting > Storage > Schedule > Snapshot**.

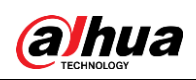

Figure 5-7 Snapshot

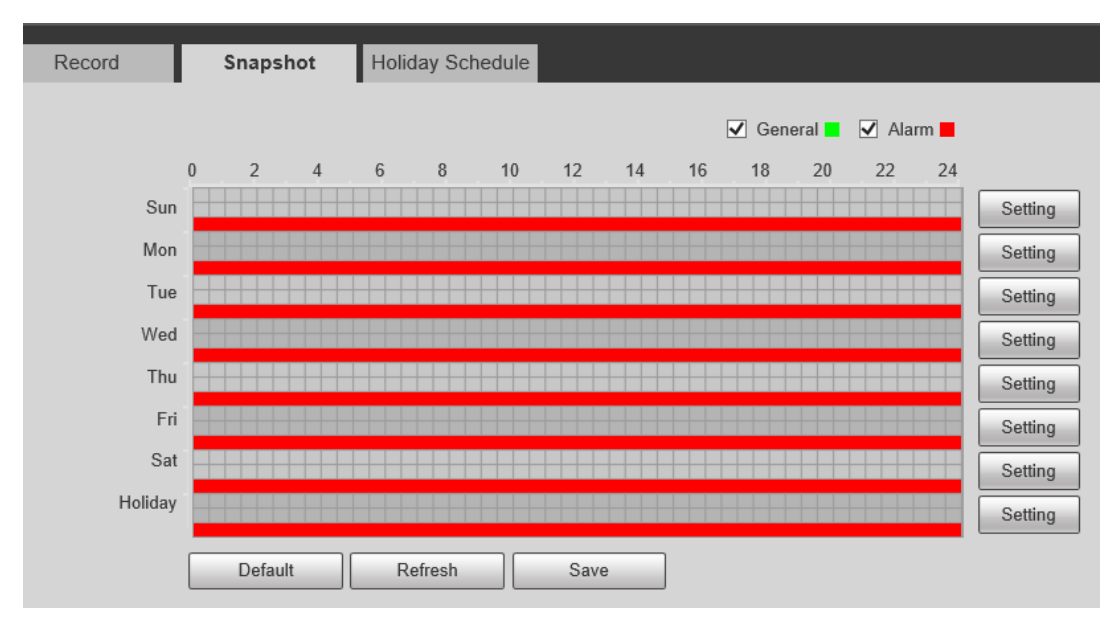

Step 2 Select snapshot type and set time period.

Green represents normal snapshot plan (such as timing snapshot); yellow represents motion snapshot plan (such as snapshot triggered by intelligent events); red represents alarm snapshot plan (such as snapshot triggered by alarm-in).

- Method one: Select snapshot type, such as **General,** and directly press and drag the left mouse button to set time period for normal snapshot on the timeline.
- Method two: Enter an actual time period.
	- 1. Click **Setting** next to a day.

Figure 5-8 Setting (snapshot time period)

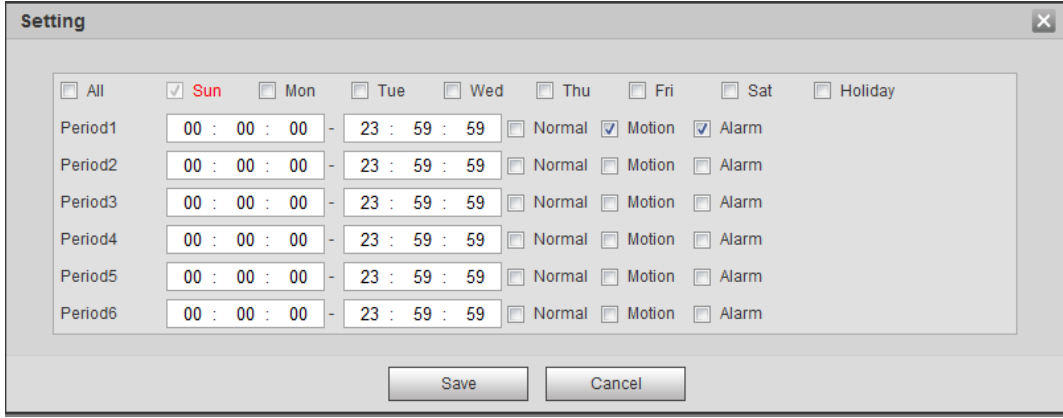

2. Select a day, and the alarm type next to a period. Then set the period.

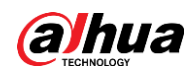

 $\Box$ 

- Select All or check boxes of some days to set the time period of multiple days at one time.
- ◇ You can set 6 time periods per day.
- 3. You can set 6 time periods per day.

The **Snapshot** interface is displayed.

Step 3 Click **Save**.

#### **5.1.1.4.2 Configuring Snapshot Linkage**

On the alarm event setting interface (such as the motion detection interface), select **Snapshot** and set alarm linkage snapshot.

Figure 5-9 Snapshot linkage

**□ Snapshot** 

### **5.1.1.5 Relay-out Linkage**

When an alarm is triggered, the system can automatically link with relay-out device.

On the alarm event setting interface (such as the motion detection interface), select **Alarm** and

#### set **Alarm Delay**.

When alarm delay is configured, alarm continues for an extended period after the alarm ends.

Figure 5-10 Relay-out linkage  $\mathbf{1}$  $\sqrt{ }$  Relav-out  $\overline{2}$ 10  $s(10~300)$ Alarm Delay

### **5.1.1.6 Email Linkage**

When an alarm is triggered, the system will automatically send an email to users.

Email linkage takes effect only when SMTP is configured. For details, see ["3.4.5](#page-46-0) [SMTP \(Email\)".](#page-46-0)

Figure 5-11 mail linkage

Send Email

### **5.1.1.7 White Light Linkage**

When an alarm is triggered, the system can automatically enable the white light.

Set **Mode**, **Flicker Frequency**, and **Duration**.

● **Mode**: The display mode of the white light when an alarm is triggered. It includes **Normally on** and **Flicker**. When set flicker as the mode, you need to set the flicker frequency.

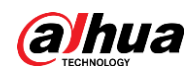

● **Duration**: After setting white light duration, the white light is turned off after an extended time of period after an alarm. It is 5 seconds–30 seconds.

### **5.1.1.8 Audio Linkage**

The system broadcasts alarm audio file when an alarm event occurs. Select **Setting > Radar Settings > Region** to set alarm audio file.

Figure 5-12 Audio linkage

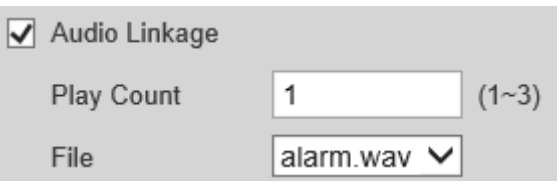

# **5.1.2 Subscribing Alarm**

### <span id="page-93-0"></span>**5.1.2.1 About Alarm Types**

For alarm types and preparations of alarm events, see [Table 5-2.](#page-93-0)

Table 5-2 Description of alarm types

| <b>Alarm Type</b>      | <b>Description</b>                                                                                                 | <b>Preparation</b>                                                                                        |  |  |  |  |
|------------------------|----------------------------------------------------------------------------------------------------|----------------------------------------------------------------------------------------------------|--|--|--|--|
| Disk Full              | The alarm is triggered when<br>the free space of SD card is<br>less than the configured value.                     | The SD card no space function<br>is enabled. For details, see<br>"5.3.1 SD Card Abnormality".             |  |  |  |  |
| <b>Disk Error</b>      | The alarm is triggered when<br>there is failure or malfunction<br>in the SD card.                                  | SD card failure detection is<br>enabled. For details, see "5.3.1<br>SD Card Abnormality".                 |  |  |  |  |
| <b>External Alarm</b>  | The alarm is triggered when<br>there is external alarm input.                                                      | The device has alarm input port<br>and external alarm function is<br>enabled.                             |  |  |  |  |
| <b>Illegal Access</b>  | The alarm is triggered when<br>the number of consecutive<br>login password error is up to<br>the allowable number. | Illegal access detection<br>is.<br>enabled. For details, see "5.3.3<br><b>Configuring Illegal Access.</b> |  |  |  |  |
| <b>Audio Detection</b> | The alarm is triggered when<br>there is audio connection<br>problem.                                               | Abnormal audio detection is<br>enabled.                                                                   |  |  |  |  |
| <b>IVS</b>             | The alarm is triggered when<br>intelligent rule is triggered.                                                      | Enable IVS, crowd map, face<br>detection or people counting,<br>and other intelligent functions.          |  |  |  |  |

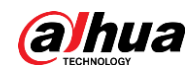

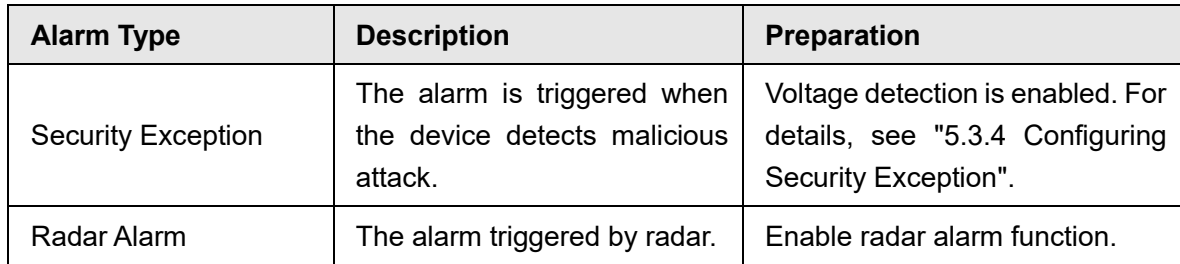

### **5.1.2.2 Subscribing Alarm Information**

You can subscribe alarm event. When a subscribed alarm event is triggered, the system records detailed alarm information at the right side of the interface.

 $\Box$ 

Functions of different devices might vary, and the actual product shall prevail.

Step 1 Click the **Alarm** tab.

Figure 5-13 Alarm (subscription)

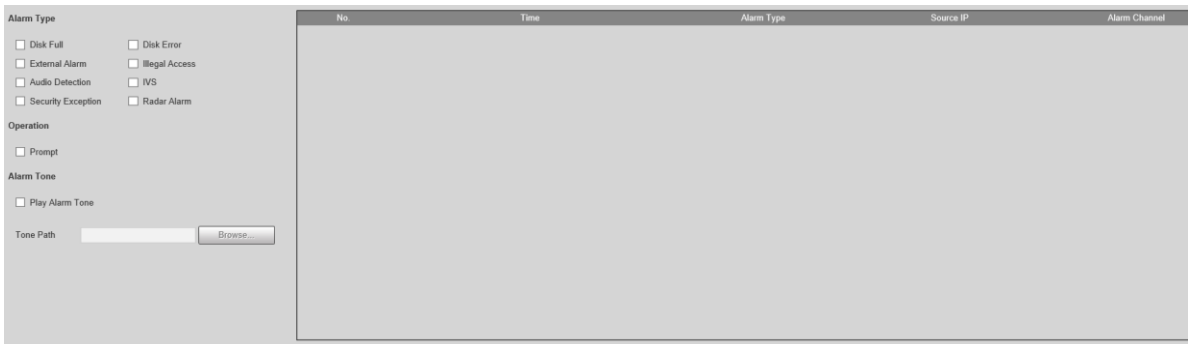

Step 2 Select **Alarm Type** according to the actual need.

- Select **Prompt**. The system prompts and records alarm information according to actual conditions.
	- ◇ When the subscribed alarm event is triggered and the **Alarm** interface is not

displayed, the  $\begin{bmatrix} \blacksquare \\ \blacksquare \end{bmatrix}$  is displayed on the **Alarm** tab and the alarm information is

recorded automatically. Click the **Alarm** tab, and this icon disappears.

- ◇ When the subscribed alarm event is triggered and the **Alarm** interface is displayed, the corresponding alarm information is displayed in the alarm list on the right side of the **Alarm** interface.
- Select **Play Alarm Tone**, and select the tone path.

The system would play the selected audio file when the selected alarm is triggered.

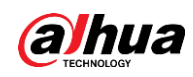

# **Configuring Relay-in**

When an alarm is triggered at the alarm-in port, the system performs alarm linkage.

```
Step 1 Select Setting > Event > Alarm Settings > Alarm.
```
Figure 5-14 Alarm linkage

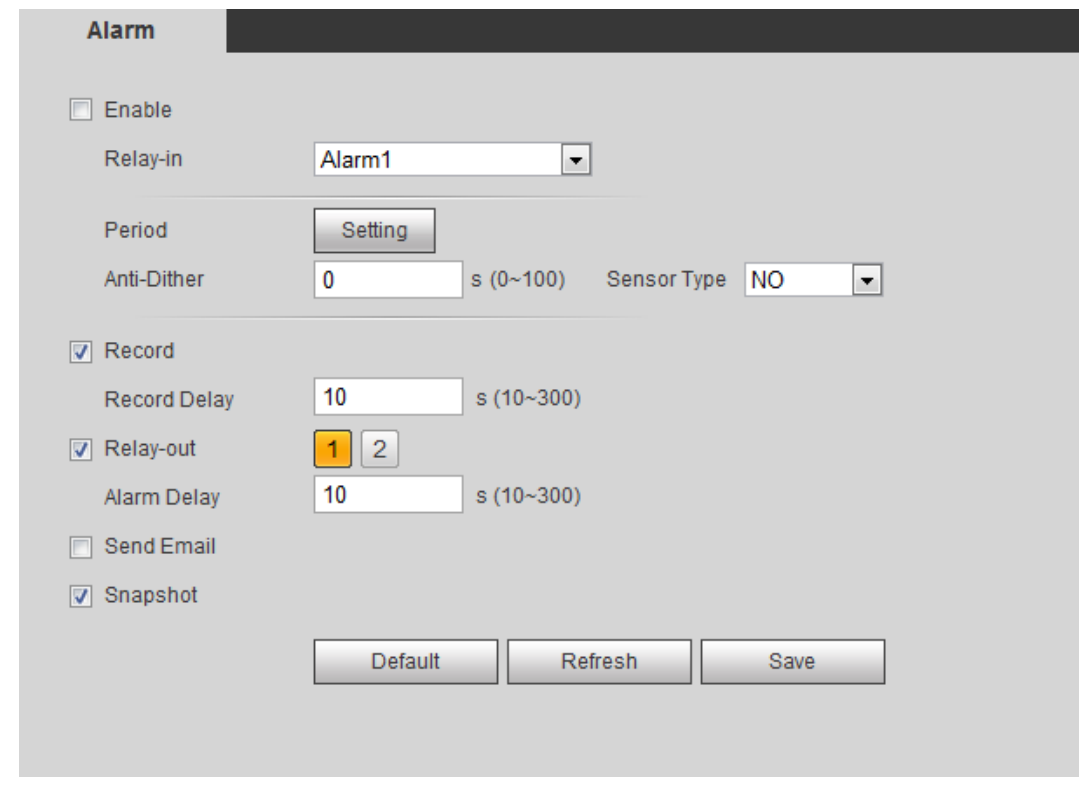

Step 2 Select the **Enable** check box to enable the alarm linkage function.

Step 3 Select a relay-in port and a sensor type.

- **Sensor Type**: **NO** or **NC**.
- **Anti-Dither**: Only record one alarm event during the anti-dither period.

Step 4 Set arming periods and alarm linkage action. For details, see ["5.1.1 Alarm Linkage".](#page-86-0) Step 5 Click **Save**.

# **Configuring Abnormality**

Abnormalities includes SD card, network, illegal access, voltage detection, and security exception.

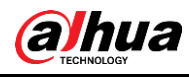

#### $\square$

Only the device with SD card has the abnormality functions, including **No SD Card**, **SD Card Error**, and **Capacity Warning**.

## <span id="page-96-0"></span>**5.3.1 SD Card Abnormality**

In case of SD card abnormality, the system performs alarm linkage. The event types include **No SD Card**, **Capacity Warning**, and **SD Card Error**. Functions might vary with different models, and the actual interface shall prevail.

Figure 5-15 SD card

```
Step 1 Select Setting > Event > Exception Handling > SD Card.
```
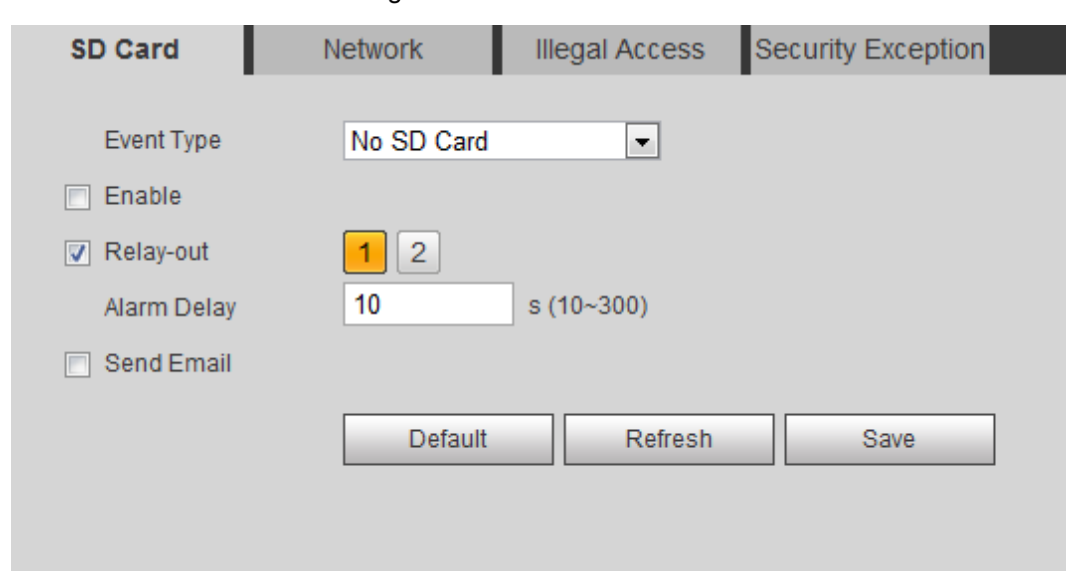

- Step 2 Select the event type from the **Event Type** drop-down list, and then select the **Enable** check box to enable the SD card detection function. When setting **Capacity Warning** as **Event Type**, set **Capacity Limit**. When the remaining space of SD card is less than this value, the alarm is triggered.
- Step 3 Set alarm linkage actions. For details, see ["5.1.1 Alarm Linkage".](#page-86-0)
- Step 4 Click **Save**.

### **5.3.2 Network Abnormality**

In case of network abnormality, the system performs alarm linkage. The event types include **Disconnection** and **IP Conflict**.

Step 1 Select **Setting > Event > Abnormality > Network**.

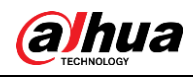

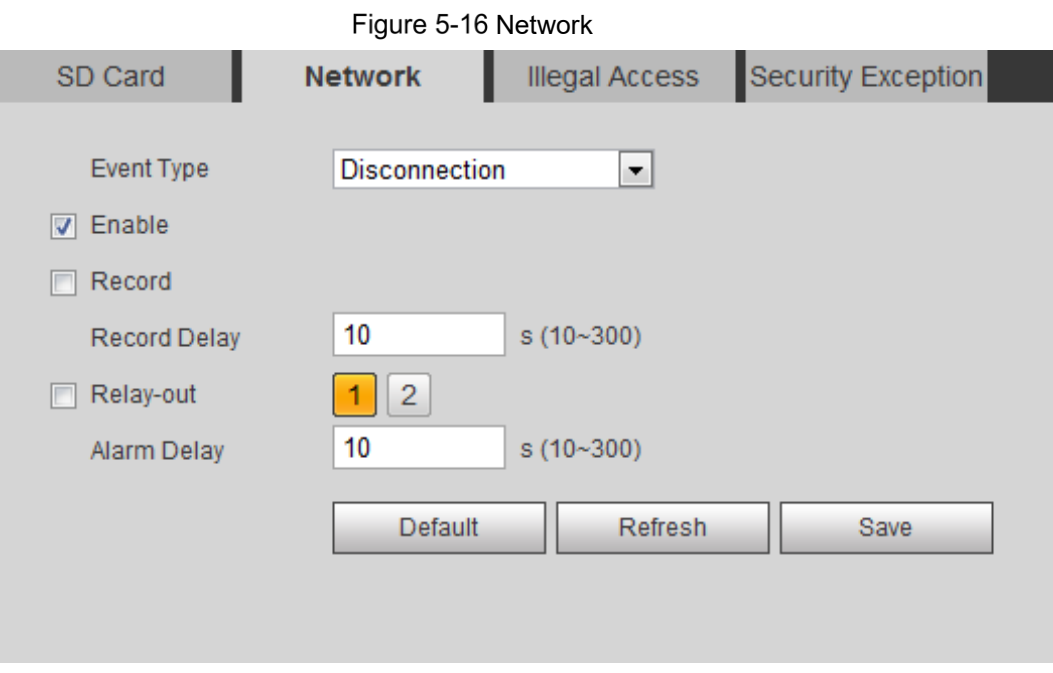

- Step 2 Select the event type from the **Event Type** drop-down list, and then select the **Enable** check box to enable the network detection function.
- Step 3 Set alarm linkage actions. For details, see ["5.1.1 Alarm Linkage".](#page-86-0)
- Step 4 Click **Save**.

## <span id="page-97-0"></span>**5.3.3 Configuring Illegal Access**

When you enter a wrong login password more than the defined times, the system performs alarm linkage.

```
Step 1 Select Setting > Event > Abnormality > Illegal Access.
```
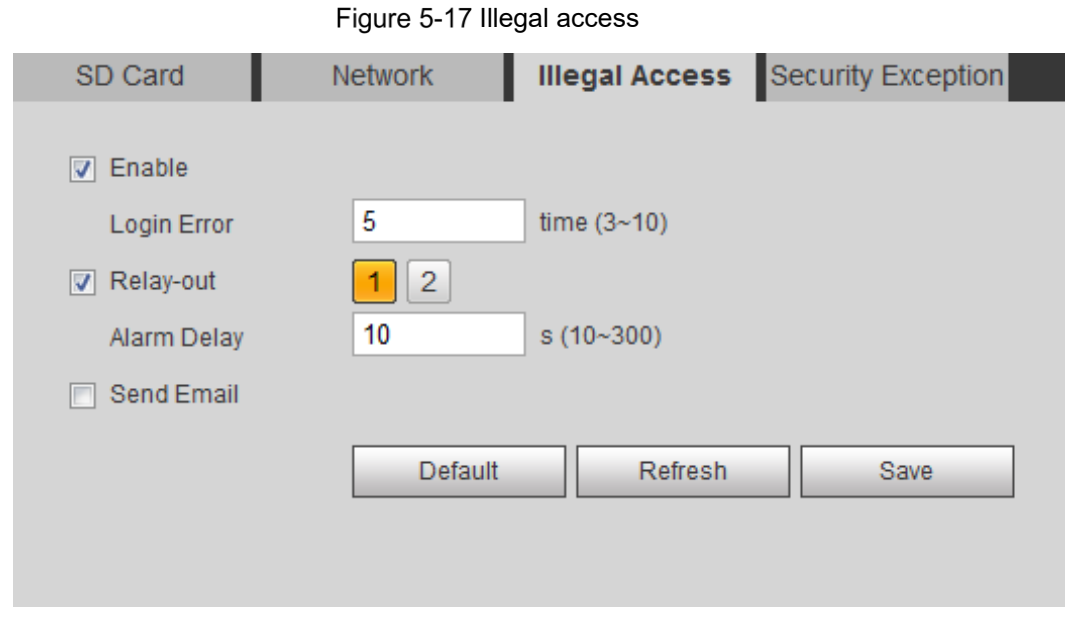

Step 2 Select the **Enable** check box to enable the illegal access detection function.

Step 3 Set **Login Error**.

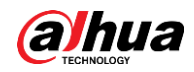

If you consecutively enter a wrong password more than the defined value, the account will be locked.

- Step 4 Set alarm linkage actions. For details, see ["5.1.1 Alarm Linkage".](#page-86-0)
- Step 5 Click **Save**.

## <span id="page-98-0"></span>**5.3.4 Configuring Security Exception**

When a hostile attack is detected, the system performs alarm linkage.

```
Step 1 Select Setting > Event > Abnormality > Security Exception.
```
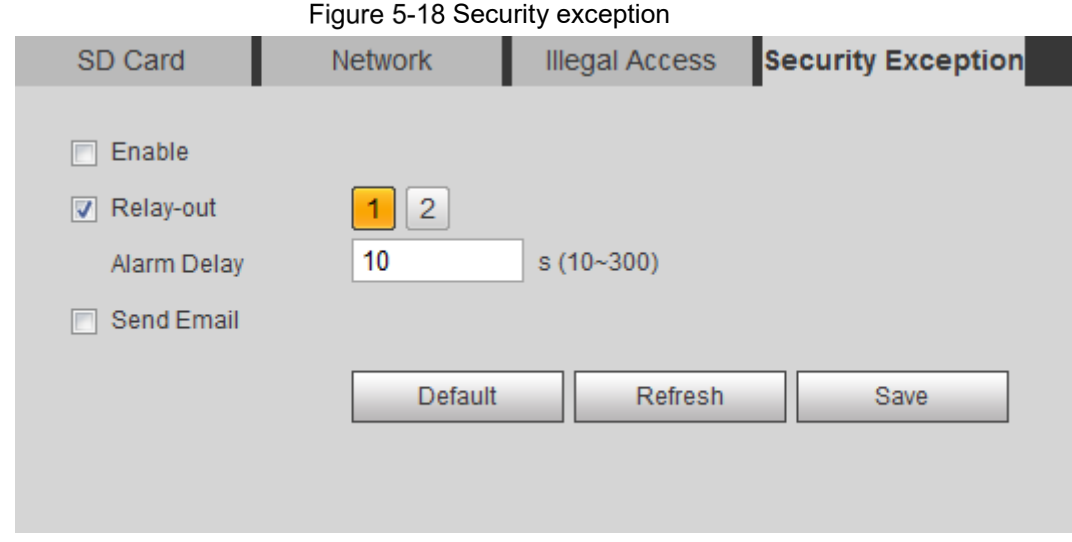

- Step 2 Select the **Enable** check box to enable the security exception detection function.
- Step 3 Set alarm linkage actions. For details, see ["5.1.1 Alarm Linkage".](#page-86-0)
- Step 4 Click **Save**.

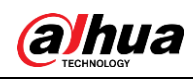

# **6 Maintenance**

# **6.1 Requirements**

To make sure that the system runs normally, maintain it as the following requirements:

- Check surveillance images regularly.
- Clear regularly user and user group information that are not frequently used.
- Change the password every three months.
- View system logs and analyze them, and process the abnormity in time.
- Back up the system configuration regularly.
- Restart the device and delete the old files regularly.
- Upgrade firmware in time.

# **6.2 Auto Maintenance**

You can restart the system manually, and set the time of auto reboot and auto deleting old files. This function is disabled by default.

#### Step 1 Select **Setting > System > Auto Maintain**.

Figure 6-1 Auto maintain

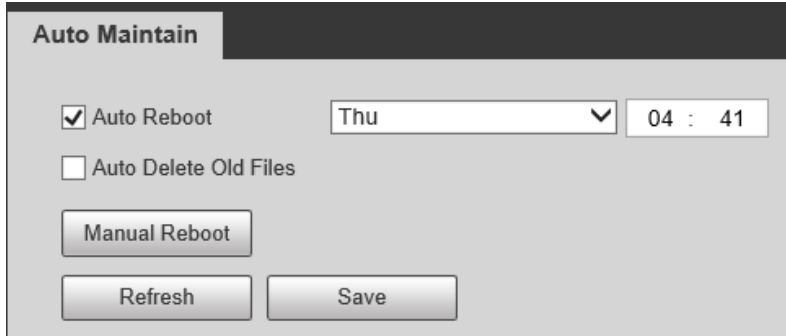

- Step 2 Configure auto maintain parameters.
	- Select the **Auto Reboot** check box, and set the reboot time, the system automatically restarts as the set time every week.
	- Select the **Auto Delete Old Files** check box, and set the time, the system automatically deletes old files as the set time. The time range is 1 to 31 days.
	- Click **Manual Reboot**, and then click **OK** on the displayed interface, the camera will restart.

Step 3 Click **OK**.

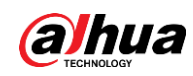

# **6.3 Resetting Password**

When you need to reset the password for the admin account, there will be a security code sent to the entered email address which can be used to reset the password.

### **Prerequisites**

You have enabled password reset service.

### Procedure

Step 1 Open IE browser, enter the IP address of the device in the address bar and press Enter.

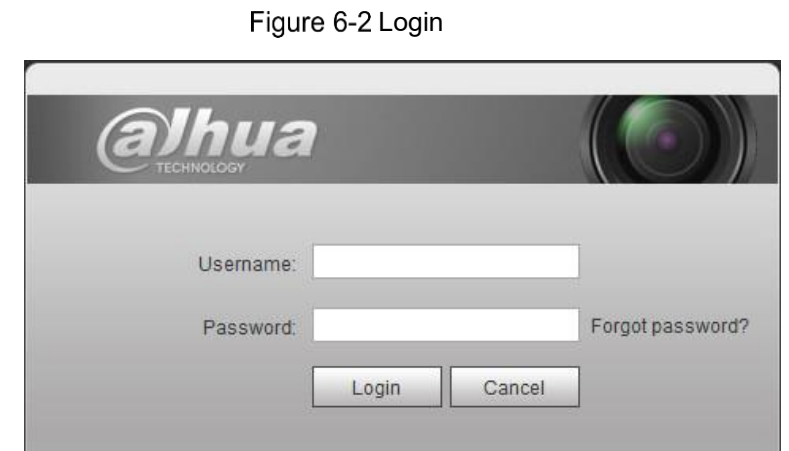

Step 2 Click **Forgot password?**

Figure 6-3 Prompt

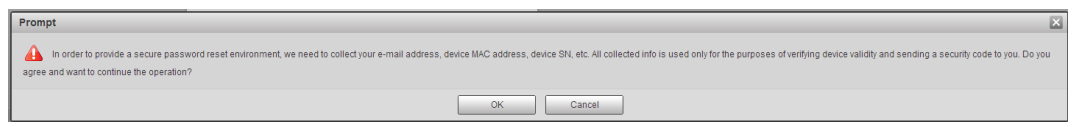

Step 3 Click **OK**.

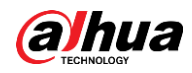

### $\boxed{1}$

Clicking **OK** means that you are informed that some of your personal data might be collected to help reset the password, such as phone number, MAC address, and device serial number. Read the prompt carefully to decide whether to authorize the collection activity.

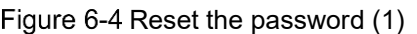

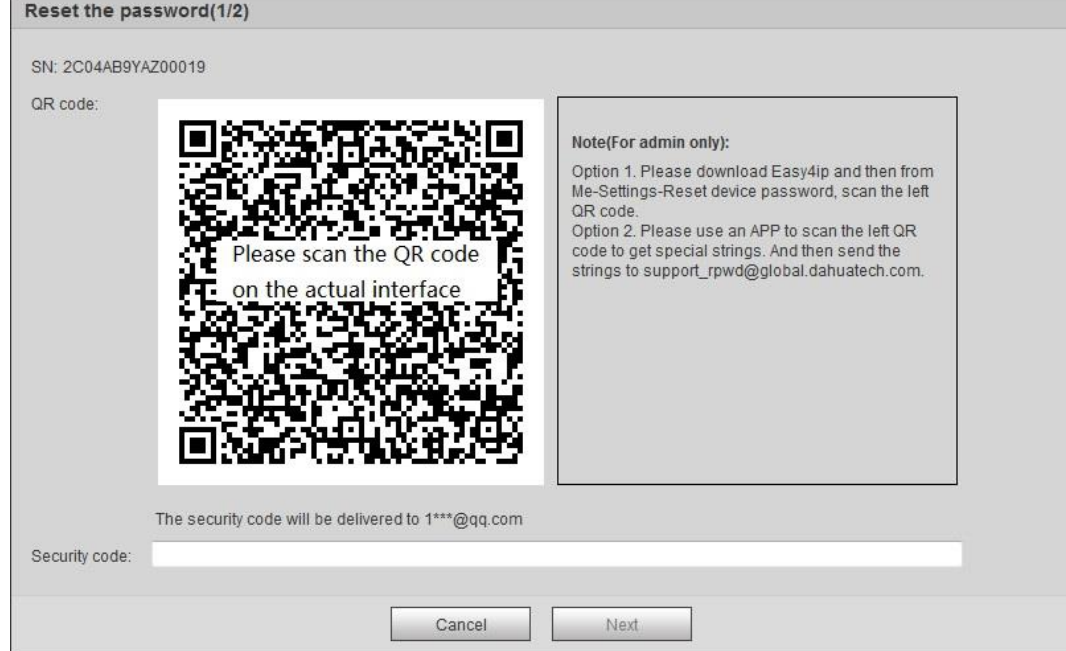

Step 4 Reset the password.

Step 5 Scan the QR code, and there will be a security code sent to the email address you entered. Enter the security code as instructed.

# ∕∧

- Please use the security code within 24 hours after you receive it. Otherwise, it will become invalid.
- If you fail to use the security code for two times continuously, there will be fail notice when you try to get a security code for the third time. You have to reset the device to get a security code or wait 24 hours to get it again.

Step 6 Click **Next**.

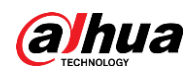

#### Figure 6-5 Reset the password (2)

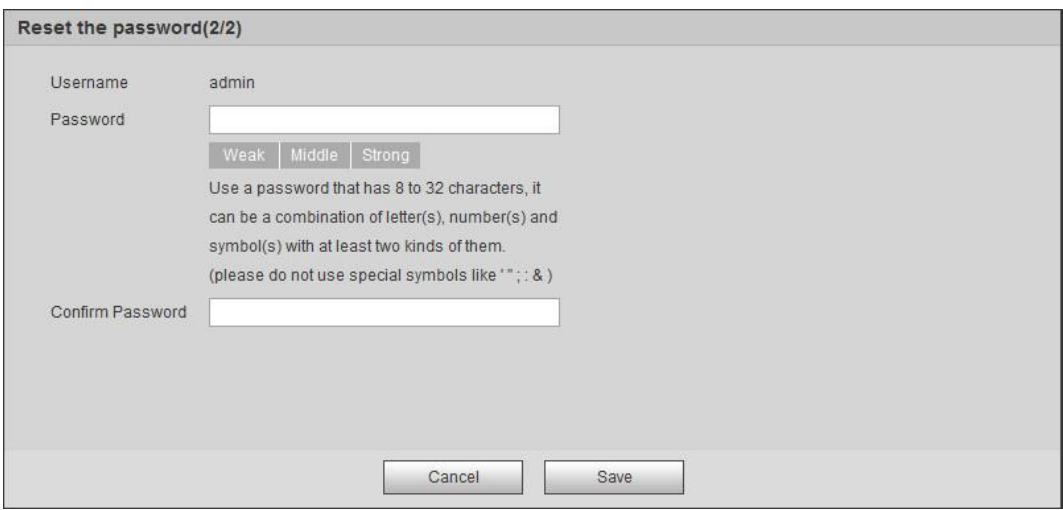

Step 7 Reset and confirm the password.

The password must consist of 8 to 32 non-blank characters and contain at least two types of characters among upper case, lower case, number, and special character  $(excluding ' " ; : &).$ 

Step 8 Click **Save**.

The login interface is displayed.

# **Backup and Default**

### **6.4.1 Import/Export**

- Export the system configuration file to back up the system configuration.
- Import system configuration file to make quick configuration or recover system configuration.

#### Step 1 Select **Setting > System > Import/Export**.

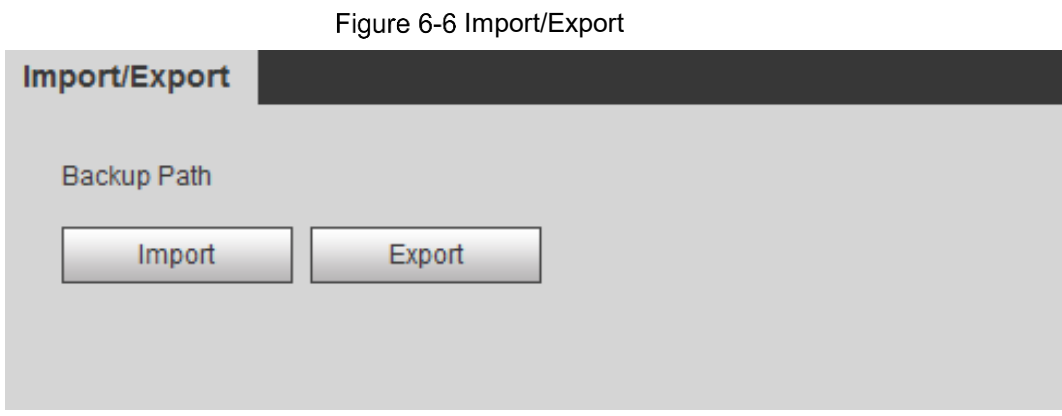

Step 2 Click **Import** or **Export**.

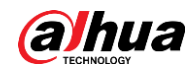

- Import: Select local configuration file, and click **Open** to import the local system configuration file to the system.
- Export: Select the storage path, and click **Save** to export the system configuration file to local storage.
- Step 3 Click **Save** to finish configuration.

### **6.4.2 Default**

Restore the device to default configuration or factory settings.

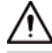

This function will restore the device to default configuration or factory setting.

#### Select **Setting > System > Default**.

- Click **Default**, and then all the configurations except IP address and account are reset to default.
- Click **Factory Default**, and all the configurations are reset to factory settings.

Figure 6-7 Default

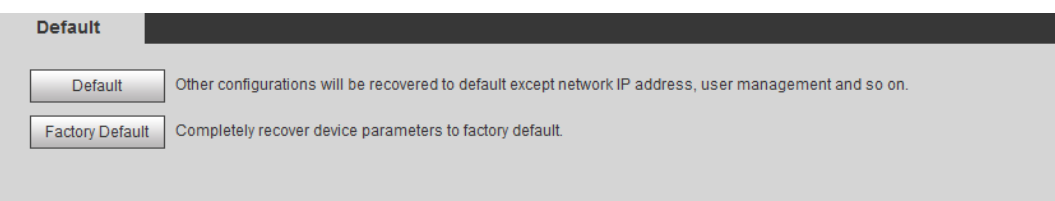

# **6.5 Upgrade**

Upgrading to the latest system can perfect camera functions and improve stability.

 $\Box$ 

If wrong upgrade file has been used, restart the device; otherwise some functions might not work properly.

Step 1 Select **Setting > System > Upgrade**.

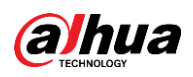

#### Figure 6-8 Upgrade

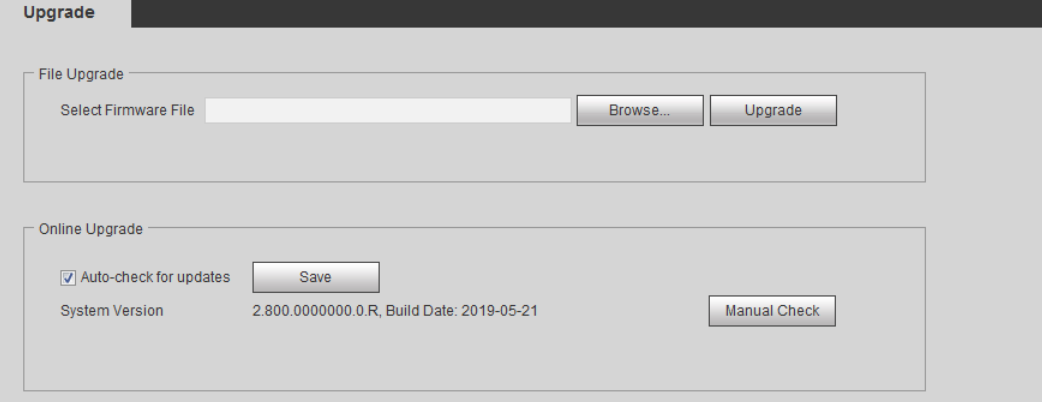

Step 2 Select upgrading method according to the actual needs.

- File Upgrade
	- 1. Click **Browse**, and then upload upgrade file.
	- 2. The upgrade file should be a .bin file.
	- 3. Click **Upgrade**.

The upgrade starts.

- Online Upgrade
	- 1. Select the **Auto-check for updates** check box.

The system checks for upgrade once a day automatically, and there will be system notice if any upgrade is available.

#### LЦ

We need to collect the data such as device name, firmware version, and device serial number to proceed auto-check. The collected information is only used for verifying the legality of cameras and upgrade notice.

2. If there is any upgrade available, click **Upgrade**, and then the system starts upgrading.

```
M
```
Click **Manual Check** to check for upgrade manually.

# **6.6 Information**

You can view the information, including version, log and online user, and back up or clear log.

### **6.6.1 Version**

You can view device information such as hardware, system version, and web version. Select **Setting > Information > Version** to view the version information.

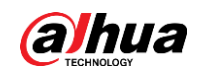

## **6.6.2 Log**

You can view and back up logs.

Step 1 Select **Setting > Information > Log**.

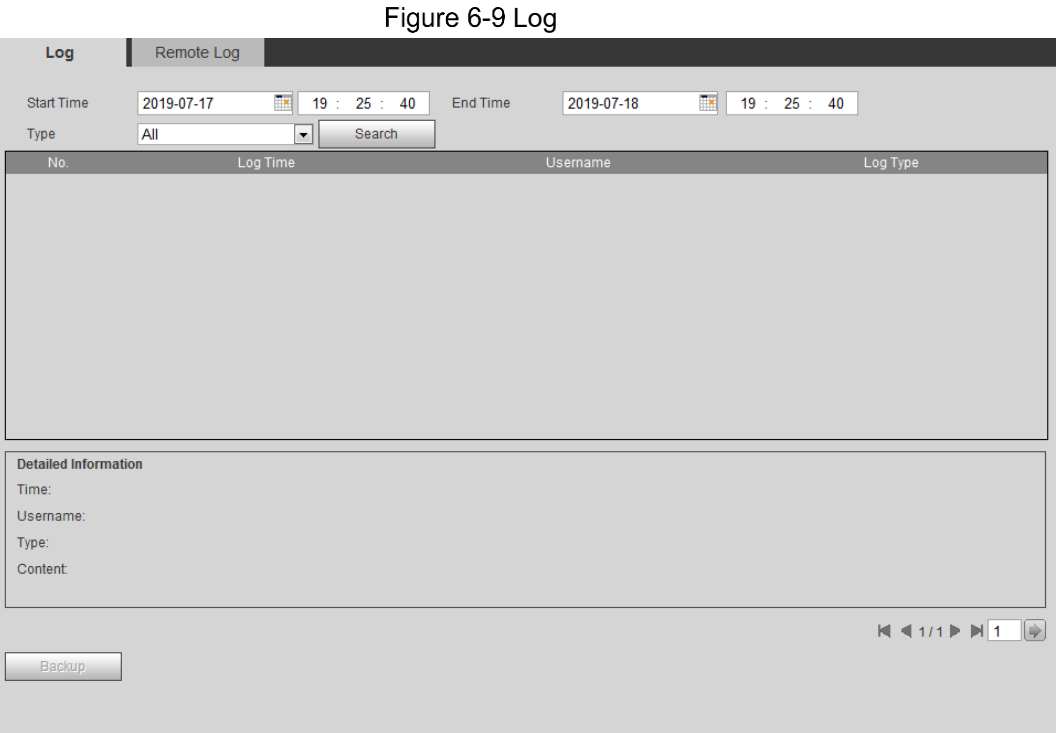

Step 2 Configure **Start Time** and **End Time**, and then select the log type.

The start time should be later than January 1st, 2000, and the end time should be earlier than December 31, 2037.

The log type includes **All**, **System**, **Setting**, **Data**, **Event**, **Record**, **Account**, and **Safety**.

- **System**: Includes program start, abnormal close, close, program reboot, device closedown, device reboot, system reboot, and system upgrade.
- **Setting**: Includes saving configuration and deleting configuration file.
- **Data**: Includes configuring disk type, clearing data, hot swap, FTP state, and record mode.
- **Event** (records events such as video detection, smart plan, alarm and abnormality): includes event start and event end.
- **Record**: Includes file access, file access error, and file search.
- **Account**: Includes login, logout, adding user, deleting user, modifying user, adding group, deleting group, and modifying group.
- **Safety:** Includes password resetting and IP filter.
- Step 3 Click **Search**.

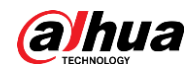

- Click a certain log, and then you can view the detailed information in **Detailed Information** area.
- Click **Backup**, and then you can back up all found logs to local PC.

Figure 6-10 Log (details)

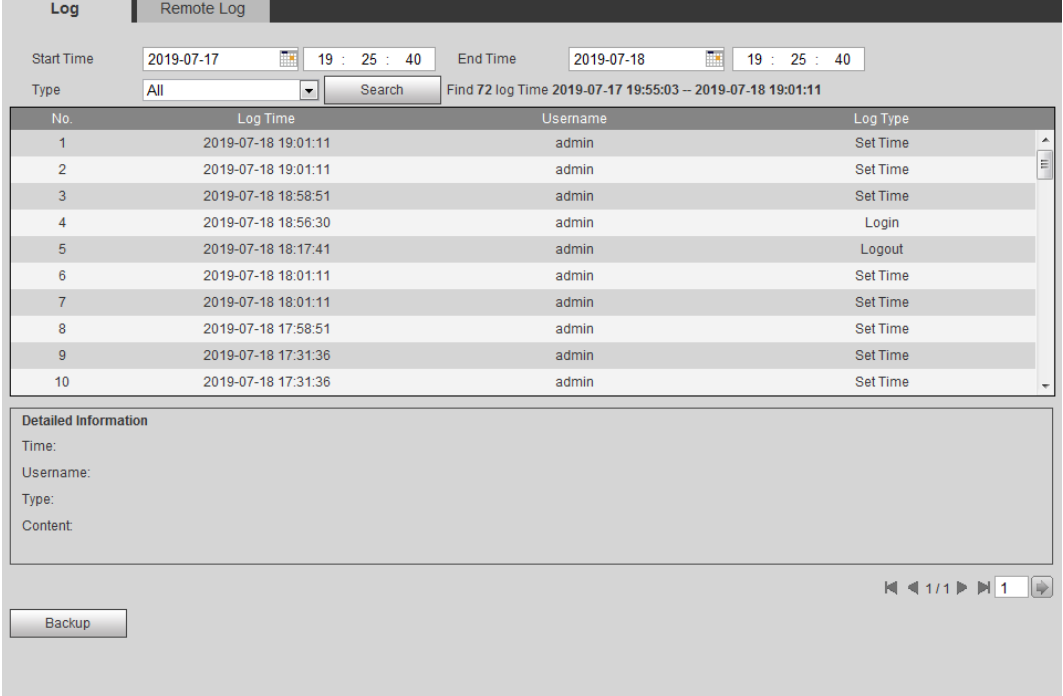

### **6.6.3 Remote Log**

Configure remote log, and you can get the related log by accessing the set address.

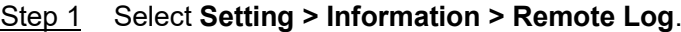

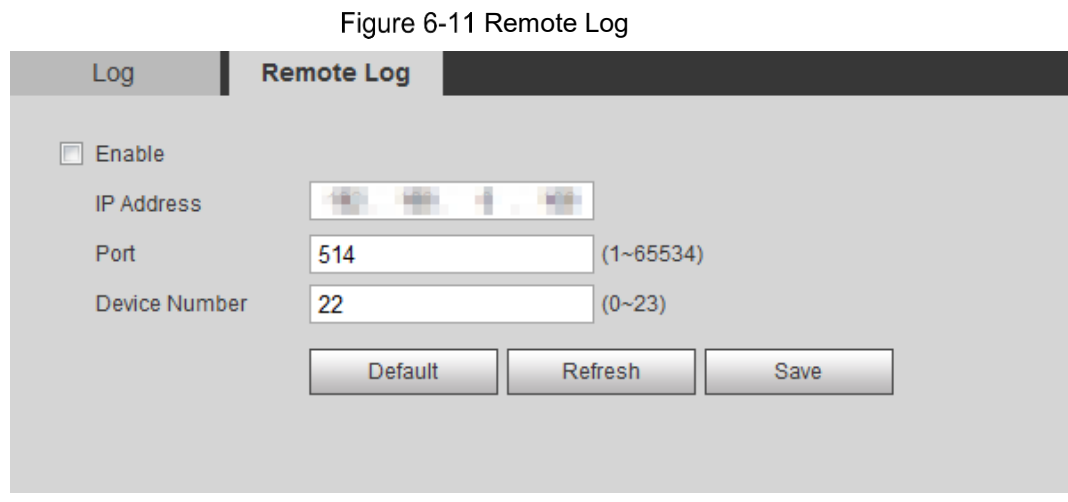

Step 2 Select the **Enable** check box to enable remote log function.

- Step 3 Set address, port and device number.
- Step 4 Click **Save**.

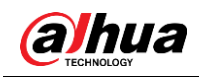

# **6.6.4 Online User**

View all the current users logging in to web.

Select **Setting > Information > Online User**.

Figure 6-12 Online user

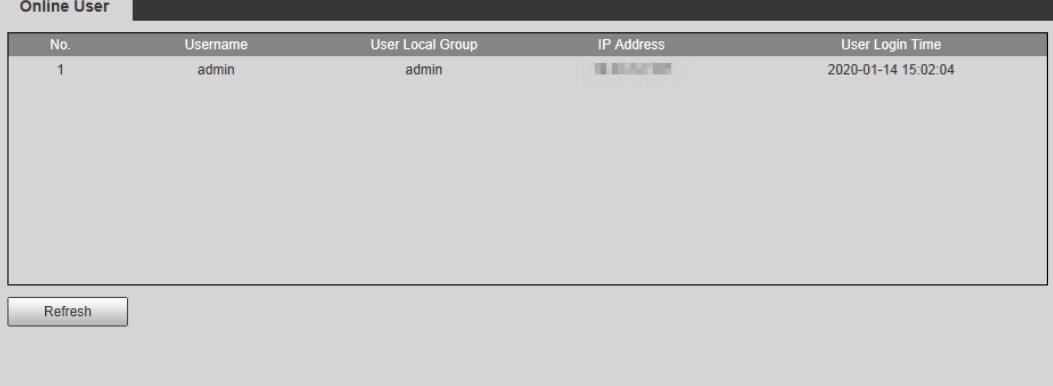
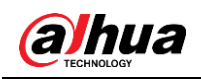

 $\mathcal{L}_{\mathcal{L}}$ 

# **7 Logout**

Click **Logout** tab. The login interface is displayed.

Figure 7-1 Logout interface

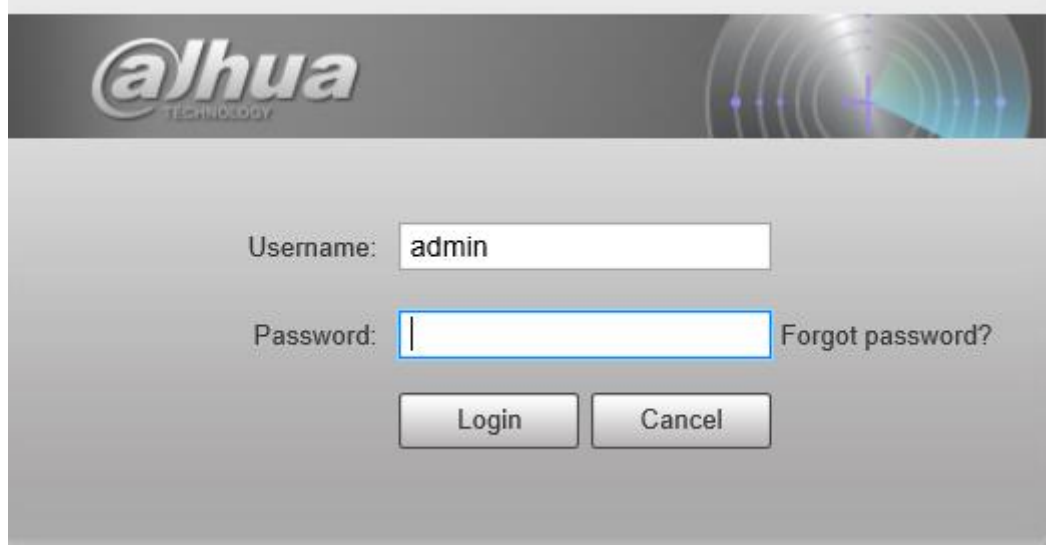

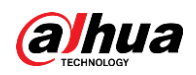

# **Appendix 1 Cybersecurity Recommendations**

Cybersecurity is more than just a buzzword: it's something that pertains to every device that is connected to the internet. IP video surveillance is not immune to cyber risks, but taking basic steps toward protecting and strengthening networks and networked appliances will make them less susceptible to attacks. Below are some tips and recommendations on how to create a more secured security system.

# **Mandatory actions to be taken for basic device network security:**

# **1. Use Strong Passwords**

Please refer to the following suggestions to set passwords:

- The length should not be less than 8 characters;
- Include at least two types of characters; character types include upper and lower case letters, numbers and symbols;
- Do not contain the account name or the account name in reverse order;
- Do not use continuous characters, such as 123, abc, etc.;
- Do not use overlapped characters, such as 111, aaa, etc.;

#### **2. Update Firmware and Client Software in Time**

- According to the standard procedure in Tech-industry, we recommend to keep your device (such as NVR, DVR, IP camera, etc.) firmware up-to-date to ensure the system is equipped with the latest security patches and fixes. When the device is connected to the public network, it is recommended to enable the "auto-check for updates" function to obtain timely information of firmware updates released by the manufacturer.
- We suggest that you download and use the latest version of client software.

#### **"Nice to have" recommendations to improve your device network security:**

#### **1. Physical Protection**

We suggest that you perform physical protection to device, especially storage devices. For example, place the device in a special computer room and cabinet, and implement welldone access control permission and key management to prevent unauthorized personnel from carrying out physical contacts such as damaging hardware, unauthorized connection of removable device (such as USB flash disk, serial port), etc.

#### **2. Change Passwords Regularly**

We suggest that you change passwords regularly to reduce the risk of being guessed or cracked.

#### **3. Set and Update Passwords Reset Information Timely**

The device supports password reset function. Please set up related information for password reset in time, including the end user's mailbox and password protection questions. If the information changes, please modify it in time. When setting password protection questions, it is suggested not to use those that can be easily guessed.

#### **4. Enable Account Lock**

The account lock feature is enabled by default, and we recommend you to keep it on to guarantee the account security. If an attacker attempts to log in with the wrong password several times, the corresponding account and the source IP address will be locked.

#### **5. Change Default HTTP and Other Service Ports**

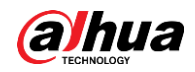

We suggest you to change default HTTP and other service ports into any set of numbers between 1024~65535, reducing the risk of outsiders being able to guess which ports you are using.

# **6. Enable HTTPS**

We suggest you to enable HTTPS, so that you visit Web service through a secure communication channel.

# **7. MAC Address Binding**

We recommend you to bind the IP and MAC address of the gateway to the device, thus reducing the risk of ARP spoofing.

# **8. Assign Accounts and Privileges Reasonably**

According to business and management requirements, reasonably add users and assign a minimum set of permissions to them.

# **9. Disable Unnecessary Services and Choose Secure Modes**

If not needed, it is recommended to turn off some services such as SNMP, SMTP, UPnP, etc., to reduce risks.

If necessary, it is highly recommended that you use safe modes, including but not limited to the following services:

- SNMP: Choose SNMP v3, and set up strong encryption passwords and authentication passwords.
- SMTP: Choose TLS to access mailbox server.
- **•** FTP: Choose SFTP, and set up strong passwords.
- AP hotspot: Choose WPA2-PSK encryption mode, and set up strong passwords.

# **10. Audio and Video Encrypted Transmission**

If your audio and video data contents are very important or sensitive, we recommend that you use encrypted transmission function, to reduce the risk of audio and video data being stolen during transmission.

Reminder: encrypted transmission will cause some loss in transmission efficiency.

# **11. Secure Auditing**

- Check online users: we suggest that you check online users regularly to see if the device is logged in without authorization.
- Check device log: By viewing the logs, you can know the IP addresses that were used to log in to your devices and their key operations.

# **12. Network Log**

Due to the limited storage capacity of the device, the stored log is limited. If you need to save the log for a long time, it is recommended that you enable the network log function to ensure that the critical logs are synchronized to the network log server for tracing.

# **13. Construct a Safe Network Environment**

In order to better ensure the safety of device and reduce potential cyber risks, we recommend:

- Disable the port mapping function of the router to avoid direct access to the intranet devices from external network.
- The network should be partitioned and isolated according to the actual network needs. If there are no communication requirements between two sub networks, it is suggested to use VLAN, network GAP and other technologies to partition the network, so as to achieve the network isolation effect.

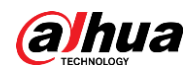

- Establish the 802.1x access authentication system to reduce the risk of unauthorized access to private networks.
- Enable IP/MAC address filtering function to limit the range of hosts allowed to access the device.

# ENABLING A SAFER SOCIETY AND SMARTER LIVING